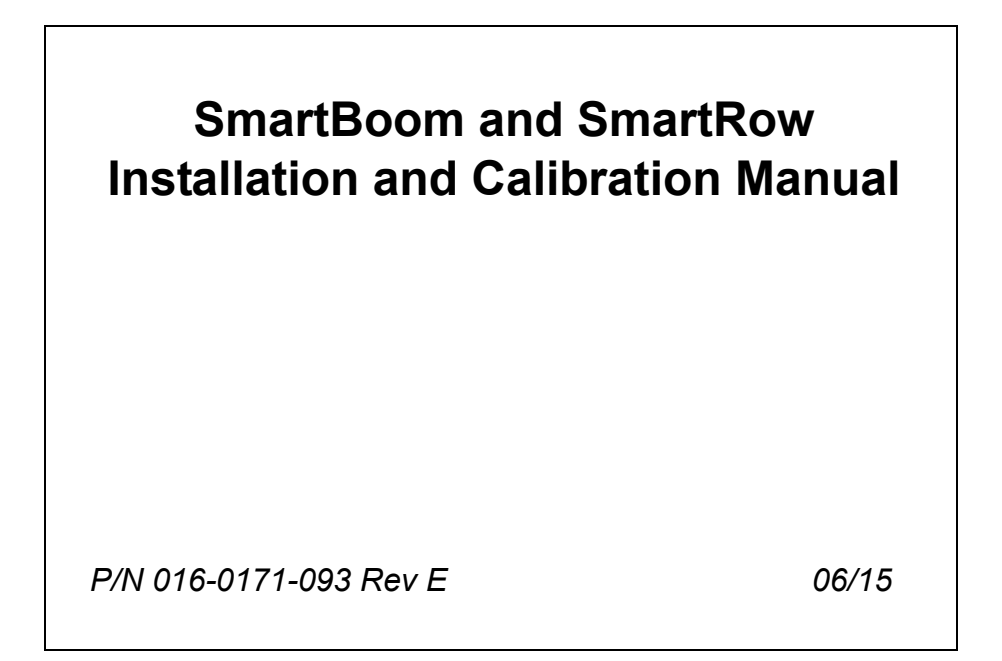

*Copyright 2010*

# *Disclaimer*

While every effort has been made to ensure the accuracy of this document, Raven Industries assumes no responsibility for omissions and errors. Nor is any liability assumed for damages resulting from the use of information contained herein.

Raven Industries shall not be held responsible or liable for the effects of atmospheric conditions and sunspot activity on the performance of our products.

Raven Industries cannot guarantee the accuracy, integrity, continuity, or availability of the GPS signal from the U.S. Department of Defense/NAVSTAR GPS satellites, the OmniSTAR correction service or the WAAS correction service.

Raven Industries accepts no responsibility for the use of the signal for other than the stated purpose. Raven Industries shall not be responsible or liable for incidental or consequential damages or a loss of anticipated benefits or profits, work stoppage or loss or impairment of data arising out of the use, or inability to use, the SmarTrax or any of its components.

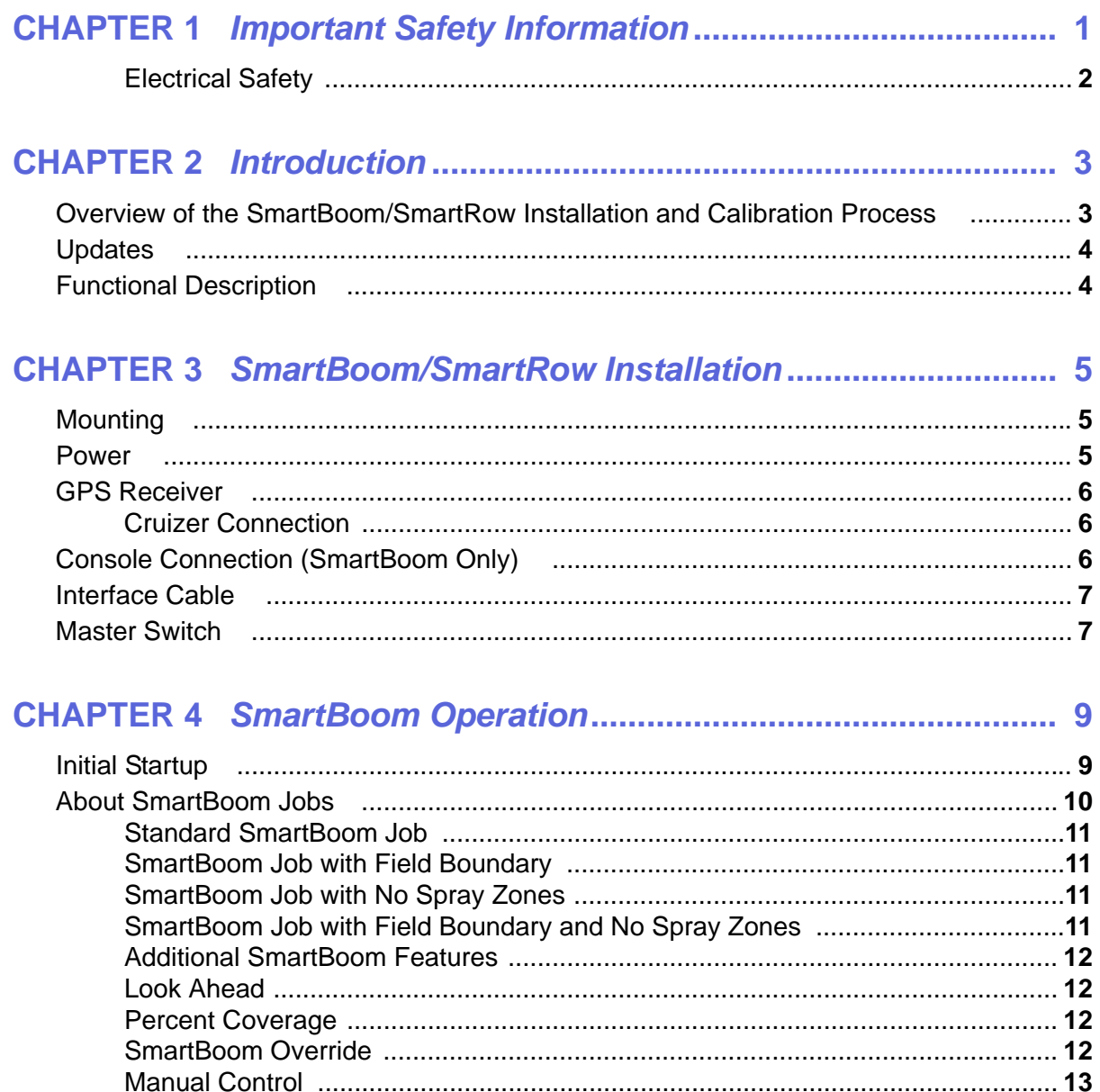

## 

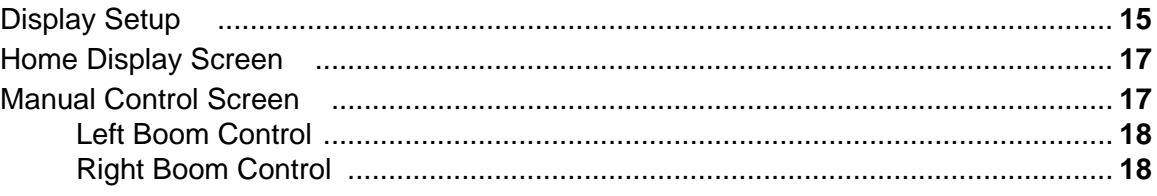

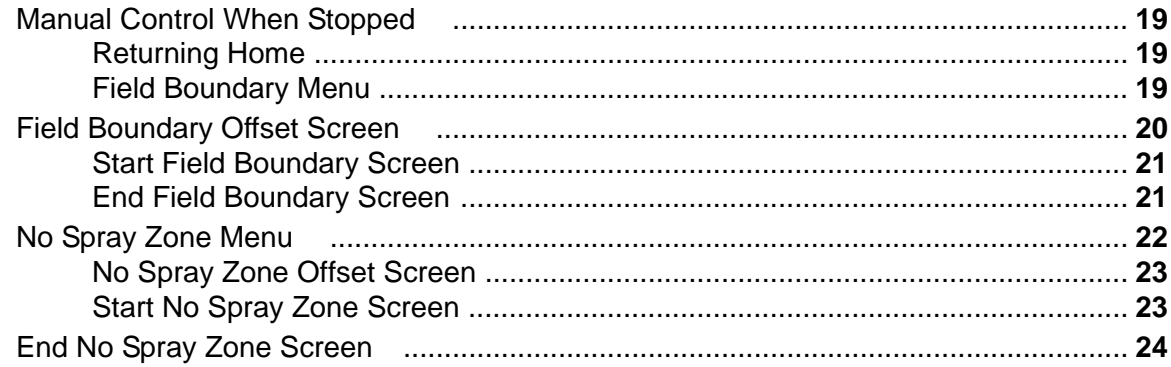

## 

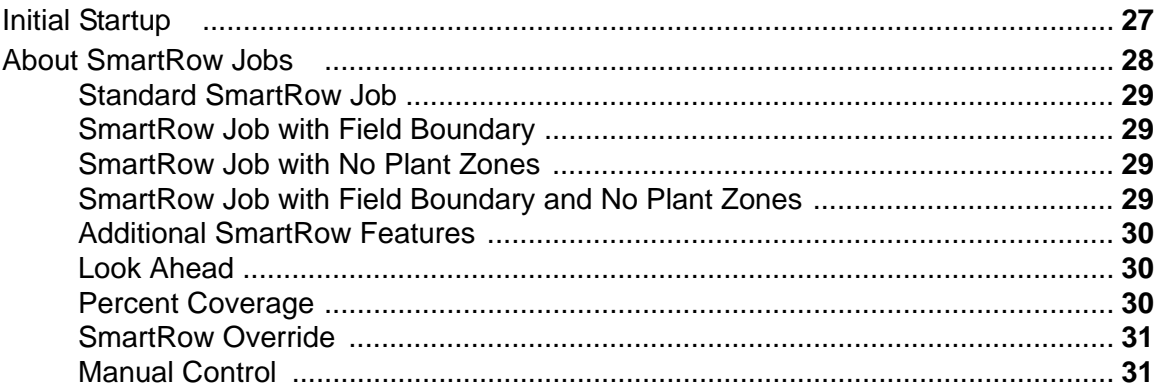

### 

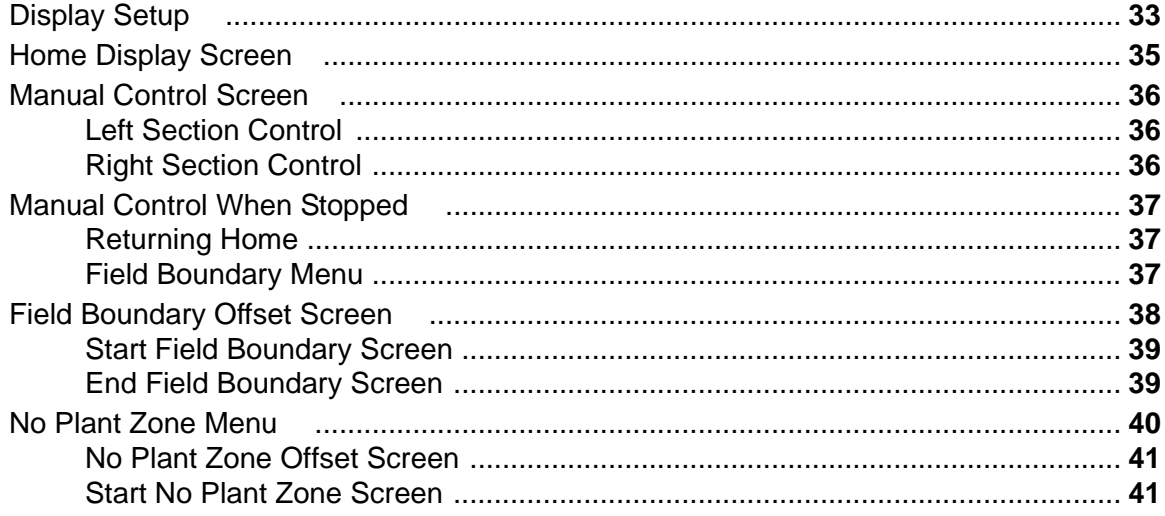

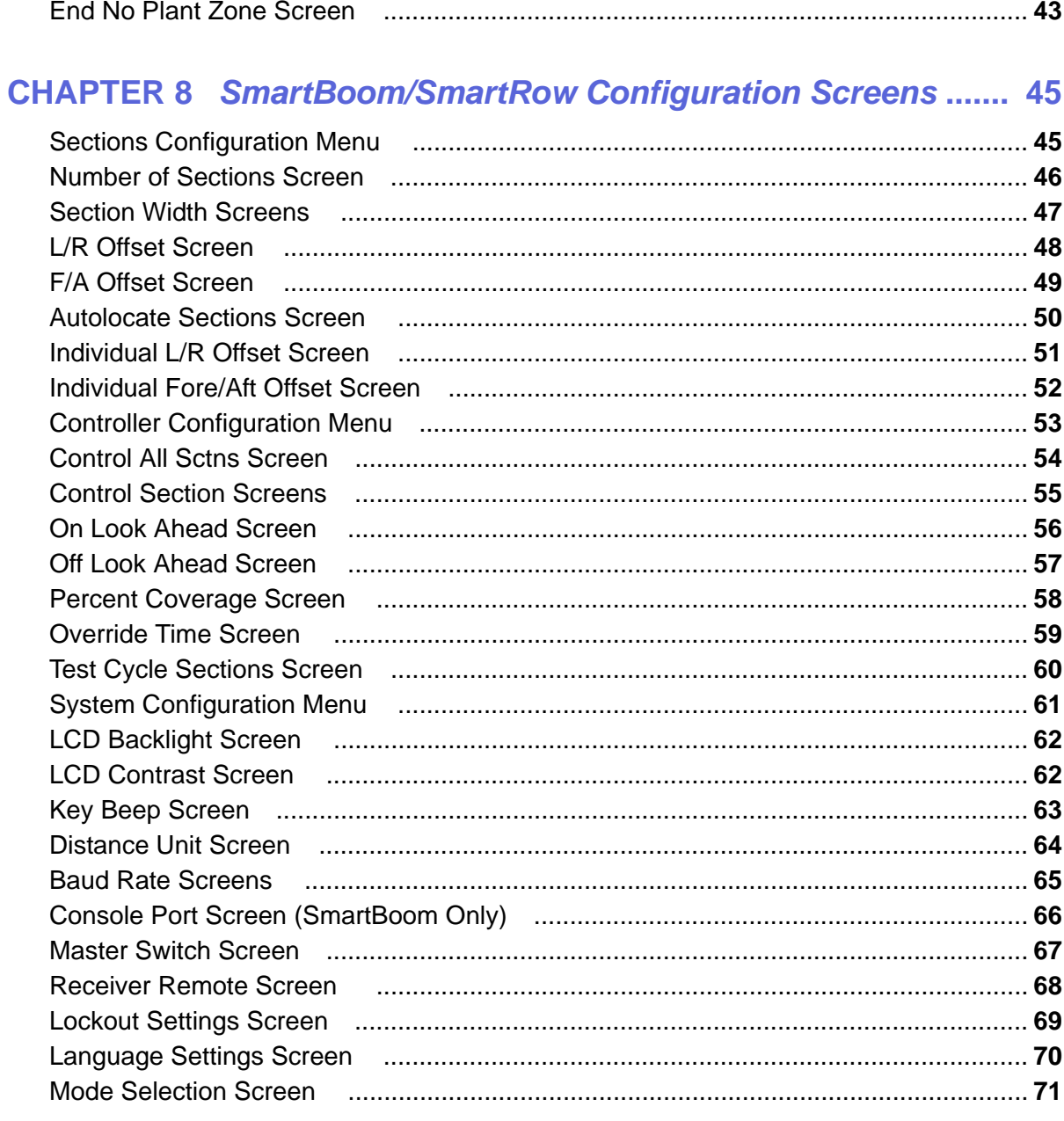

## **CHAPTER 9 SmartBoom Cruizer Interface and Calibration ......... 73**

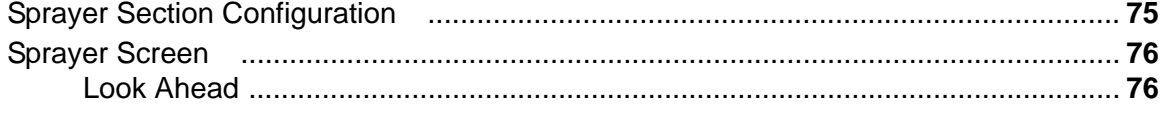

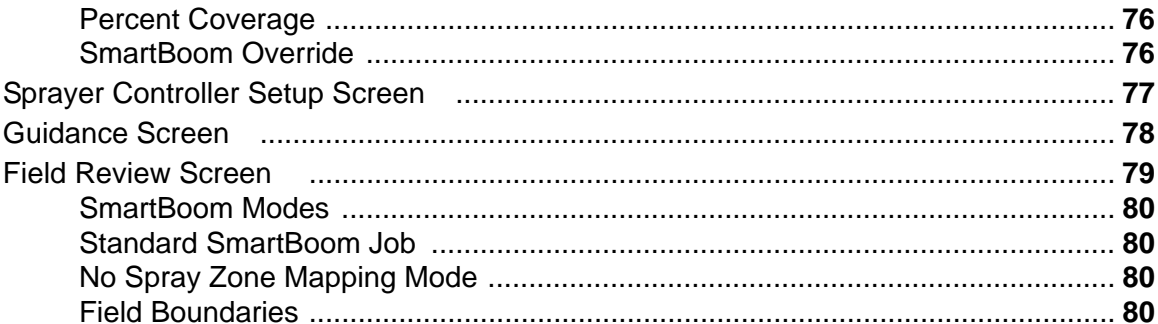

### **CHAPTER 10 SmartRow Cruizer Interface and Calibration ............ 83**

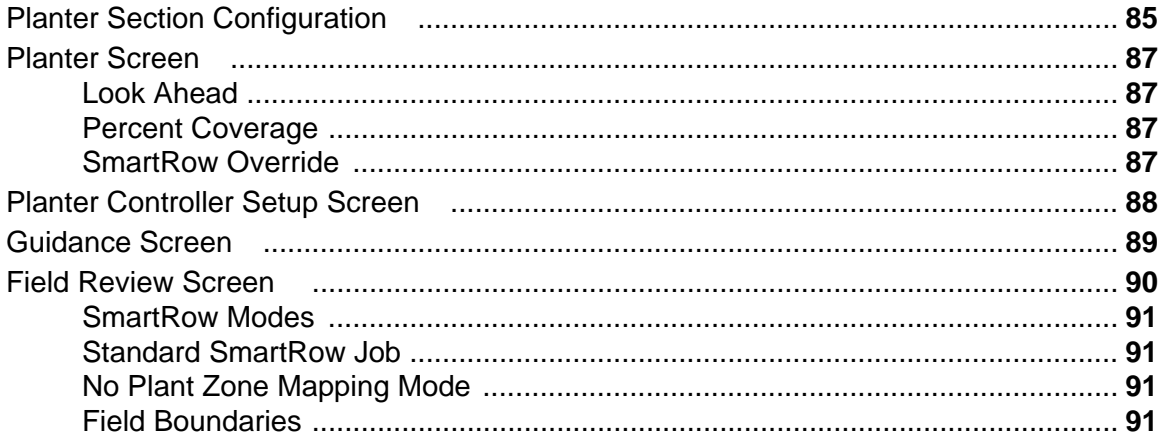

### **CHAPTER 11 SmartBoom/SmartRow Troubleshooting ................. 95**

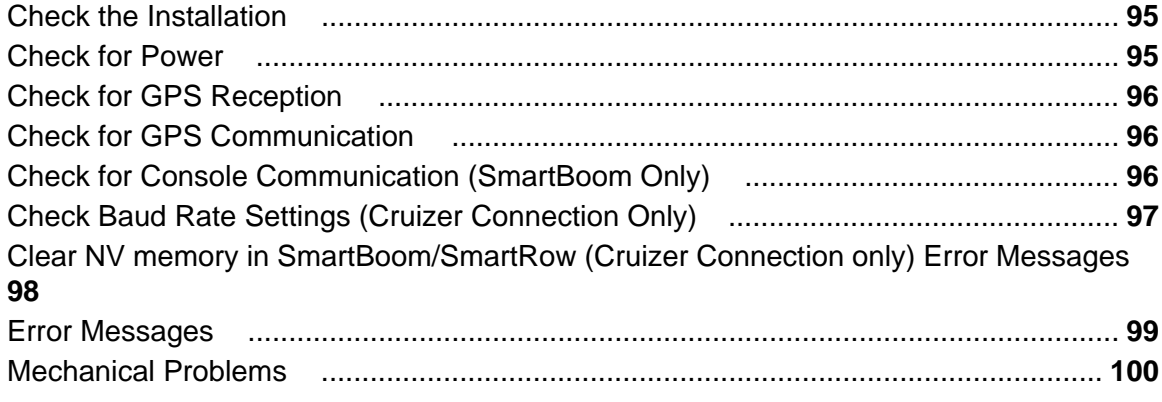

<span id="page-6-0"></span>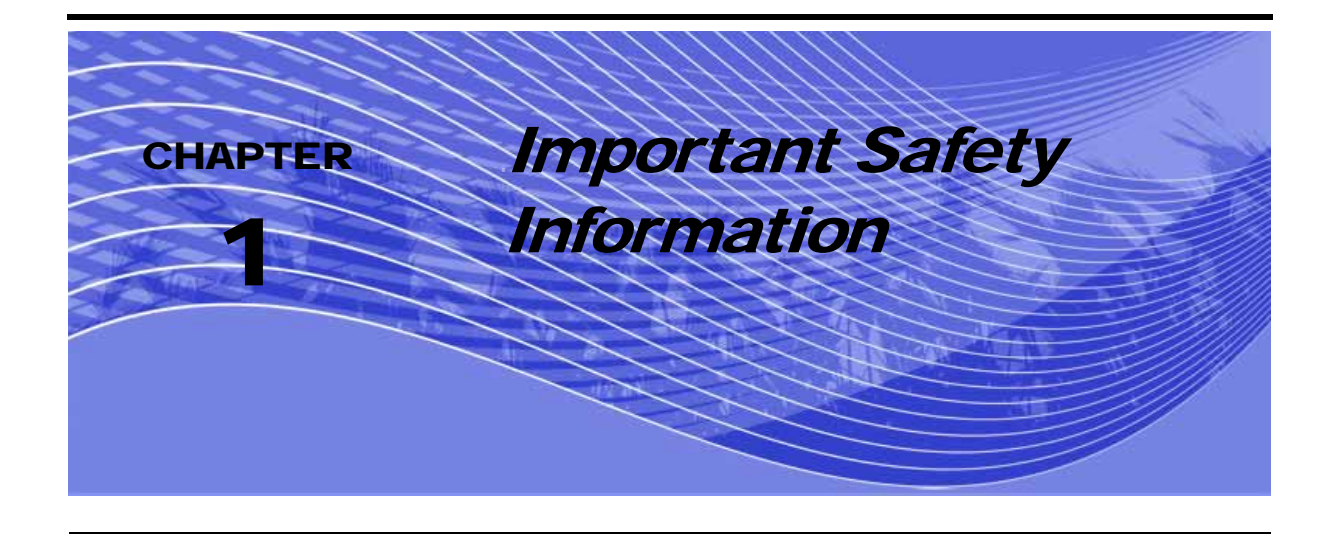

# *NOTICE*

Read this manual carefully before installing the SmartBoom/SmartRow system.

- **•** Follow all safety information presented within this manual.
- **•** If you require assistance with any portion of the installation or service of your Raven equipment, contact your local Raven dealer for support.
- **•** Follow all safety labels affixed to the SmartBoom/SmartRow system components. Be sure to keep safety labels in good condition and replace any missing or damaged labels. To obtain replacements for missing or damaged safety labels, contact your local Raven dealer.

When operating the machine after installing SmartBoom/SmartRow, observe the following safety measures:

- **•** Be alert and aware of surroundings.
- **•** Do not operate SmartBoom/SmartRow or any agricultural equipment while under the influence of alcohol or an illegal substance.
- **•** Remain in the operator's position in the machine at all times when SmartBoom/SmartRow is engaged.
- **•** Disable SmartBoom/SmartRow when exiting from the operator's seat and machine.
- **•** Do not drive the machine with SmartBoom/SmartRow enabled on any public thorough-fare or main road.
- **•** Determine and remain a safe working distance from other individuals. The operator is responsible for disabling SmartBoom/SmartRow when the safe working distance has diminished.
- **•** Ensure SmartBoom/SmartRow is disabled prior to starting any maintenance work on SmartBoom/ SmartRow or the machine.

Please review the operation and safety instructions included with your implement and/or controller.

# **WARNING**

When starting the machine for the first time, be sure that all persons stand clear, in case a hose has not been completely tightened.

This machine must remain stationary and switched off with the booms unfolded and supported while installation or maintenance is conducted.

# A CAUTION

### <span id="page-7-0"></span>Electrical Safety

Do not reverse power leads. Doing so could cause severe damage to the equipment. Always make sure that the power leads are connected to the correct polarity as marked. Ensure that the power cable is the last cable to be connected.

<span id="page-8-0"></span>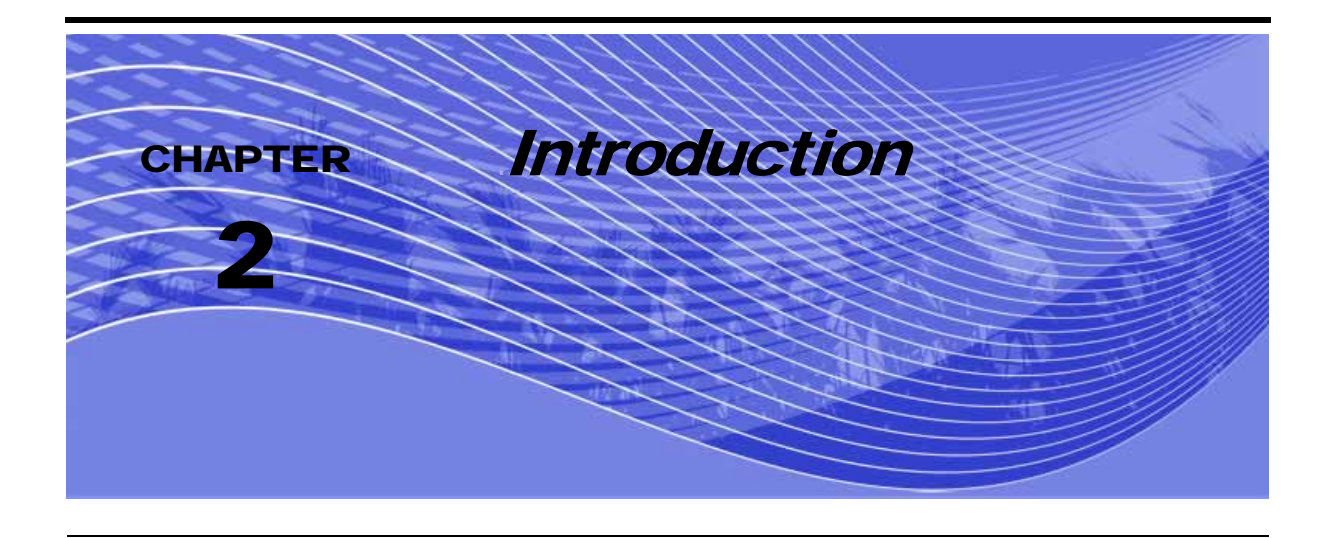

Congratulations on your purchase of the SmartBoom/SmartRow automatic section control system! The SmartBoom/SmartRow system provides automatic control of your spray booms or planter by turning on and turning off sections based on either predefined spray/plant zones and/or previous coverage. SmartBoom is designed to augment your Raven SCS 440/450/460/660 or SCS 4400/4600 console and provide a complete spraying solution. SmartRow works with existing electric and air clutch systems to provide a complete planting solution.SmartBoom and SmartRow feature a Front Panel display to make configuring and operating the system easy and user friendly.

# <span id="page-8-1"></span>Overview of the SmartBoom/SmartRow Installation and Calibration Process

The following table lists the steps you must take in order to install and operate the SmartBoom/ SmartRow system and which chapters contain detailed instructions about those steps.

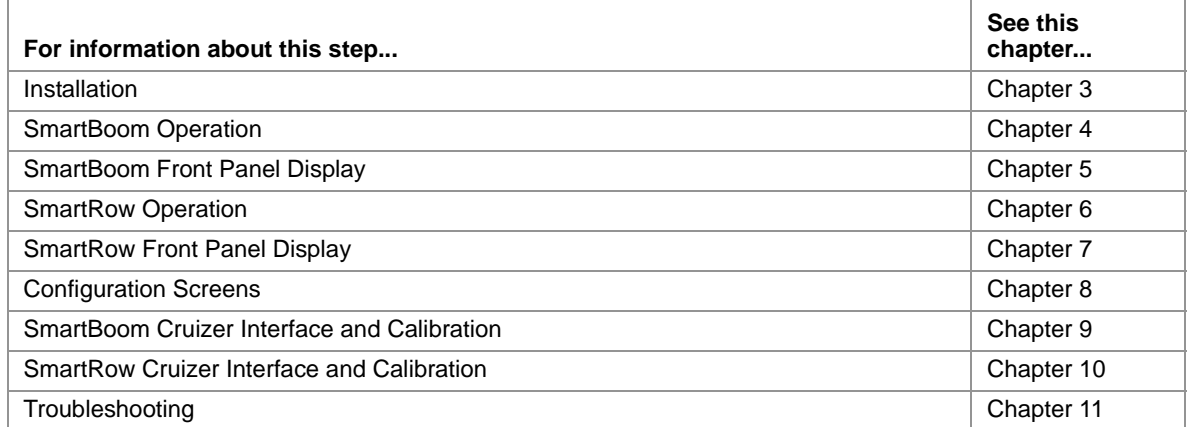

#### **TABLE 1. SmartBoom/SmartRow Installation and Operation Overview**

#### **Chapter 2**

# <span id="page-9-0"></span>**Updates**

Updates for Raven manuals as well as software updates for Raven consoles are available at the Applied Technology Division web site:

http://www.ravenprecision.com/Support/index2.jsp

Sign up for e-mail Alerts and we will notify you when updates for your Raven products are available on the Raven web site.

# <span id="page-9-1"></span>Functional Description

The SmartBoom/SmartRow system consists of three components.

- **•** SmartBoom/SmartRow Controller Box
- **•** Raven Cruizer Console or SCS 440/450/460/660/4400/4600 Console (SmartBoom Only)
- **•** Planter Clutches (SmartRow)
- **•** GPS Receiver or Cruizer

The GPS receiver supplies the instantaneous position of the vehicle while the SmartBoom/SmartRow continually monitors the information from the antenna to create an as-applied map of activity. If the machine enters a previously sprayed/planted area, SmartBoom/SmartRow determines that the sections should be turned off.

<span id="page-10-3"></span><span id="page-10-0"></span>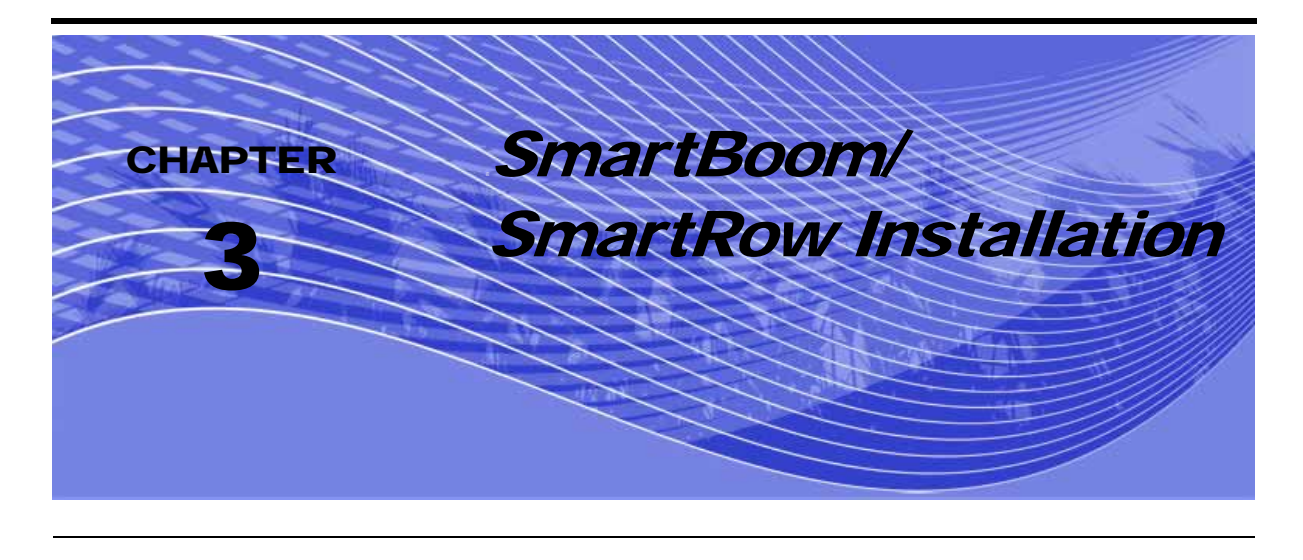

# <span id="page-10-1"></span>**Mounting**

- **1.** Mount the SmartBoom/SmartRow controller using the elongated holes in the flange assembly.
- **2.** Tighten the support screws securely to prevent jarring or bouncing of the SmartBoom/SmartRow controller.

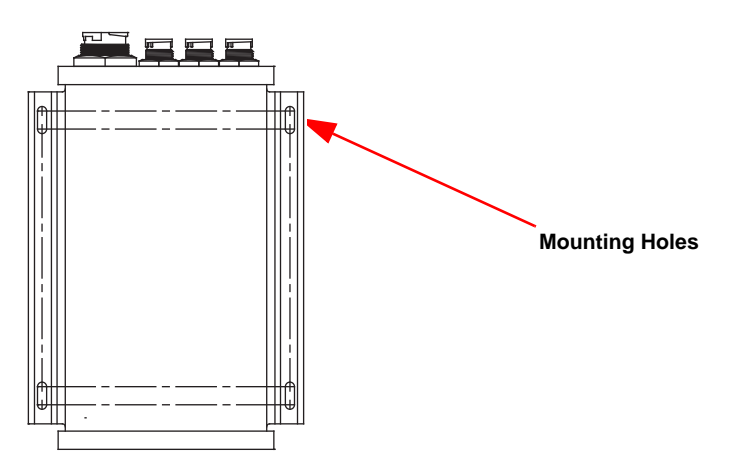

**FIGURE 1. SmartBoom/SmartRow Console**

## <span id="page-10-2"></span>Power

When used in the SmartBoom application, the controller will power up when the console is turned on. When used in the SmartRow application, the controller will power up when power and ground are applied to the Tractor Power Cable.

# <span id="page-11-0"></span>GPS Receiver

SmartBoom/SmartRow must receive a GPS signal from a GPS receiver in order to know where the sections are located. Any GPS receiver that supplies the standard NMEA GPS strings at a minimum of 4 Hz can be used.

Connect the supplied GPS Interface Cable (P/N 115-0171-460) to the round connector labeled DGPS on the back of SmartBoom/SmartRow. Connect the 9-pin connector on the other end of the GPS Interface Cable (P/N 115-0171-460) to the mating connector on the GPS receiver.

### <span id="page-11-1"></span>Cruizer Connection

Connect the supplied optional Cruizer Interface Cable (P/N 115-0171-835) to the round connector labeled DGPS on the back of SmartBoom/SmartRow. Connect the 9-pin connector on the other end of the GPS Interface Cable (P/N 115-0171-835) to Port A.

# <span id="page-11-2"></span>Console Connection (SmartBoom Only)

SmartBoom receives information on boom status from the Raven control console. In order for SmartBoom to receive section information, a serial interface cable must be connected between the Raven control console and SmartBoom.

Connect the supplied serial console communications cable (P/N 115-0171-119) to the circular connector labeled "Console" on the back of SmartBoom. Connect the 9-pin connector on the other end of the cable to the corresponding 9-pin jack on the back of the Raven control console or on the console harness.

*Note: For 4400/4600 consoles, make sure you set the Data Direct menu to "Pass through communications port" and the stop bits to "2 stop bits." Also, ensure the baud rate for port C on the SmartBoom/SmartRow controller matches the baud rate for the serial port of your SCS console, typically 9600.*

If you are installing SmartBoom on a machine without a Raven console, you do not need to connect a console with the serial connection. Make sure SmartBoom Console Port option is set to "None." See the Sections Configuration Menu section in [Chapter 8](#page-50-2) for more information on using the Console Port Screen.

# <span id="page-12-0"></span>Interface Cable

SmartBoom interfaces to the booms through the Raven console cable. The SmartBoom interface cable is installed by teeing in between a Raven console and the console cable.

SmartRow interfaces to the planter clutches through the Tractor Power Harness. The SmartRow interface cable is installed by routing cable back to the planter clutches.

Connect the large round connector from the SmartBoom/SmartRow Interface Cable to the large circular connector on the back of the SmartBoom/SmartRow. If you are connecting the SmartBoom/ SmartRow controller to a Raven console, disconnect the console cable from the back of the Raven Control Console and connect the SmartBoom/SmartRow Interface Cable to the console cable port. Connect the other side of the tee on the Interface cable to the console cable. If your console has a master switch on the console (440, 450, 4400), installation is now complete.

# <span id="page-12-1"></span>Master Switch

If you have a console that does not have a master switch, or a non-Raven console, you will need to connect the orange wire with a white stripe to the master switch on the sprayer.

For planters, the implement switch is included and connected on the planter.

The SmartBoom/SmartRow controller can be set up to act as a soft switch to enable/disable SmartBoom/SmartRow section control. See the Sections Configuration Menu section on [page 45](#page-50-3) for more information on the Master Switch screen.

**3**

**Chapter 3**

<span id="page-14-2"></span><span id="page-14-0"></span>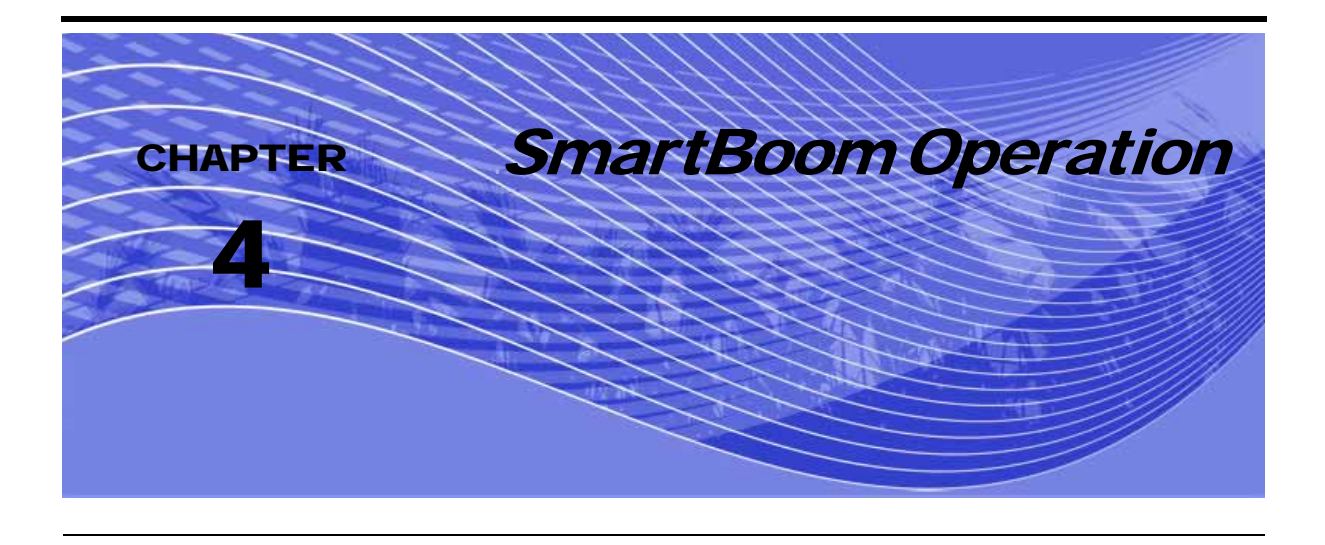

# <span id="page-14-1"></span>Initial Startup

Before beginning your first application, you need to install and configure SmartBoom for your sprayer. Refer to the following points to set up SmartBoom. This ensures that SmartBoom is configured for the specific equipment with which it will be operating.

- **1.** Set up the GPS System Refer to your GPS receiver operator's manual to set up your GPS receiver to output a GPS signal to SmartBoom. SmartBoom requires both GGA position and VTG speed messages from the receiver. Message output rates should be at least 4 Hz. An output rate of 10 Hz is recommended.
- **2.** Set up the Product Controller- Ensure the baud rate for port C on the SmartBoom controller matches the baud rate for the serial port of the SCS console.
- **3.** Select the Sprayer mode from the System Config menu.
- **4.** Select Distance Units Use the SmartBoom Section Configuration Menus to set up the units that SmartBoom will use to measure. You can select inches or centimeters.
- **5.** Configure The Sections Widths Use the SmartBoom Boom Configuration Menus to set up the number of section and the width of each section.
- **6.** Orient the implement with respect to the GPS antenna Use the SmartBoom Boom Configuration Menus to enter the location of the center of the implement with respect to the GPS Antenna.

**7.** Configure the Implement Locations - If this is a standard boom configuration, use the SmartBoom Autoloaded feature to configure the location of each boom section with respect to the GPS antenna. If a custom boom configuration is used, use the optional boom configuration screens to set the location of each boom section with respect to the GPS Antenna.

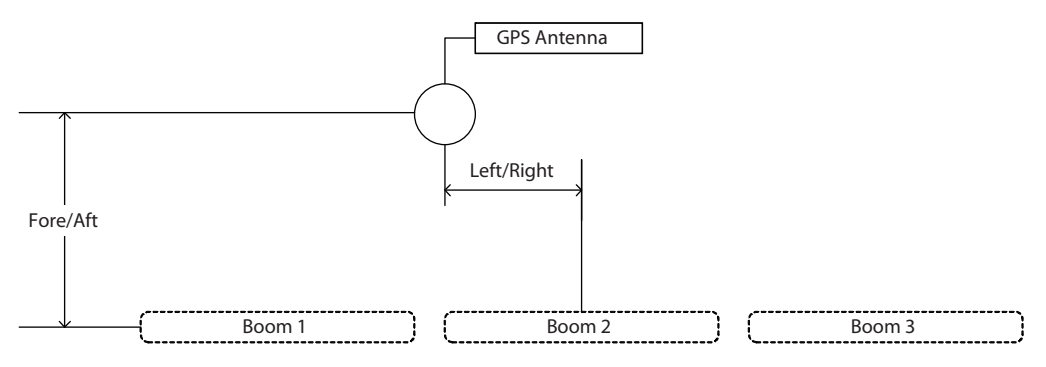

#### **FIGURE 1. Boom Location Example**

- **8.** Set the Look Ahead Times Use the SmartBoom Configuration menus to set the Turn On and Turn Off Look Ahead Times. The default setting is 0.1 seconds.
- **9.** Set the Override Time Use the SmartBoom Configuration menus to set the Override Time. The default setting is 5 seconds.
- **10.** Set the Percent Coverage Use the SmartBoom Configuration menus to set the Percentage Coverage. The default setting is 100 percent.
- **11.** Select The Booms To Be Controlled Use the SmartBoom Configuration menus to select which booms will be controlled by SmartBoom. The default setting allows SmartBoom to control all boom sections.

## <span id="page-15-0"></span>About SmartBoom Jobs

SmartBoom provides several methods of operation. These include:

- **•** Standard Job
- **•** Job With Field Boundary
- **•** Job With No Spray Zones
- **•** Job With Field Boundary And No Spray Zones

### <span id="page-16-0"></span>Standard SmartBoom Job

The simplest way to use SmartBoom is to start a job and begin spraying. From the Home screen, press  $\llbracket \cdot \rrbracket$  to display the Start New Job screen. Use the  $\llbracket \cdot \rrbracket$  or  $\llbracket \cdot \rrbracket$  key to toggle between yes or no. Select "Yes". Then, press  $\Box$  to lock in your selection and to start a new job. SmartBoom will generate an as-applied map of spray activity. If you enter an area that has already been sprayed, SmartBoom automatically turns off the boom or booms that have entered the previously sprayed area.

### <span id="page-16-1"></span>SmartBoom Job with Field Boundary

If you are concerned about not applying any product outside of a field, you can create a no spray field boundary when you start a job. Use the Create Field Boundary feature during an initial pass around a field and SmartBoom monitors the location of the booms to create a field boundary. Once the field boundary is created, SmartBoom will automatically create a no spray zone of at least three boom widths around the field. During the rest of your application, SmartBoom will turn off any boom sections that enter the no spray zone outside the field boundary.

### <span id="page-16-2"></span>SmartBoom Job with No Spray Zones

Some fields have features that you do not want to spray like waterways or well heads. SmartBoom allows you to create up to eight no spray zones within a job. Simply select the no spray Zone Boundary Menus and follow the instructions. Once you have told SmartBoom that you want to create a no spray zone, you can continue to spray while you drive around the area on which you do not want to apply product. SmartBoom will create a no spray zone within the area you have sprayed around. During the rest of your application, SmartBoom will turn off any boom sections that enter this no spray zone.

### <span id="page-16-3"></span>SmartBoom Job with Field Boundary and No Spray Zones

For complete SmartBoom control, you can generate both a field boundary and up to eight no spray zones for a job. Simply use the field boundary and no spray zone menus on the SmartBoom and spray around the areas you do not want to spray. SmartBoom will create an as-applied map which includes a no spray field boundary and up to eight no spray zones within the field boundary.

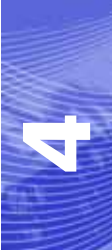

### <span id="page-17-0"></span>Additional SmartBoom Features

SmartBoom provides additional features to permit optimum coverage capabilities for your specific application. These features include:

- **•** Look Ahead
- **•** Percent Coverage
- **•** Override

### <span id="page-17-1"></span>Look Ahead

SmartBoom allows you to pre-program Turn-On and Turn-Off Look Ahead times. SmartBoom monitors the GPS position and as-applied map while considering the Look Ahead times to begin turning booms on or off before they cross spray or no spray boundaries. Look Ahead times can help compensate for delays in the sprayer system including the time it takes for boom valves to open and close. The specific Look Ahead time is a function of the valve timing and the speed at which the operator is driving the machine.

### <span id="page-17-2"></span>Percent Coverage

SmartBoom provides the ability to pre-define the amount of coverage SmartBoom will apply. For most applications that require complete coverage, the Percent Coverage should be set to 100 percent. For applications that will not tolerate overlap, the Percent Coverage should be set to a lower value.

SmartBoom allows a Percent Coverage value anywhere from 5 to 100 percent in increments of 5 percent.

#### <span id="page-17-3"></span>SmartBoom Override

SmartBoom provides you the ability to momentarily override the SmartBoom feature and force all boom sections on. This may be desired if you want to double up coverage on an area of the field. The override feature is also used when starting off from a dead stop. Enable the SmartBoom Override feature and allow the boom valves to open up before driving ahead. The amount of time for the override can be modified from the Configuration menu. See ["Override Time Screen" on page 59.](#page-64-1) From

the Home screen, touch  $\begin{bmatrix} \uparrow \\ \uparrow \end{bmatrix}$  and  $\begin{bmatrix} \leftarrow \\ \downarrow \end{bmatrix}$  at the same time to enable the SmartBoom Override feature.

*Note: When the override feature is enabled, an "O" appears in the Home screen.* 

### <span id="page-18-0"></span>Manual Control

SmartBoom provides you with the ability to manually toggle individual boom sections on or off. Manual Control is useful in situations when parts of a boom section will overlap other crop areas.

**Chapter 4**

<span id="page-20-2"></span><span id="page-20-0"></span>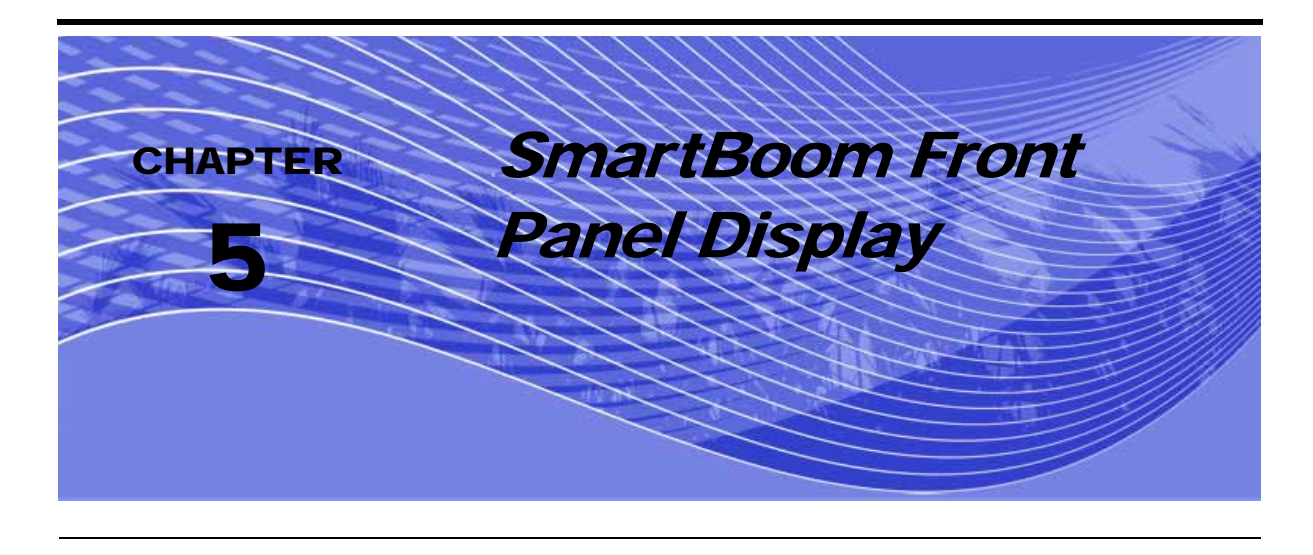

# <span id="page-20-1"></span>Display Setup

Gently peel away the protective film covering the Front Panel. The Front Panel display allows the user to configure the vehicles boom settings, SmartBoom control and settings, and to run a job with or without a field boundary and/or no spray zones. The keypad arrows are used to navigate through the display and configuration menus.

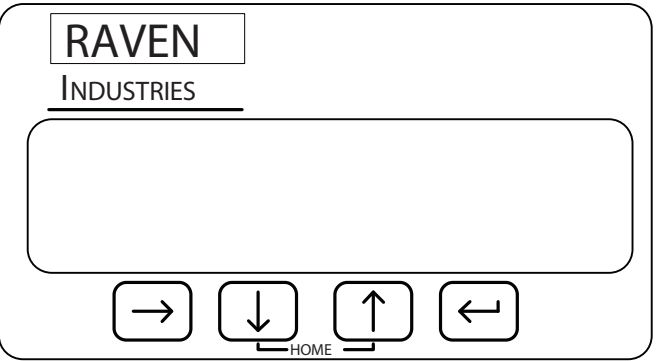

#### **SmartBoom Menu Structure**

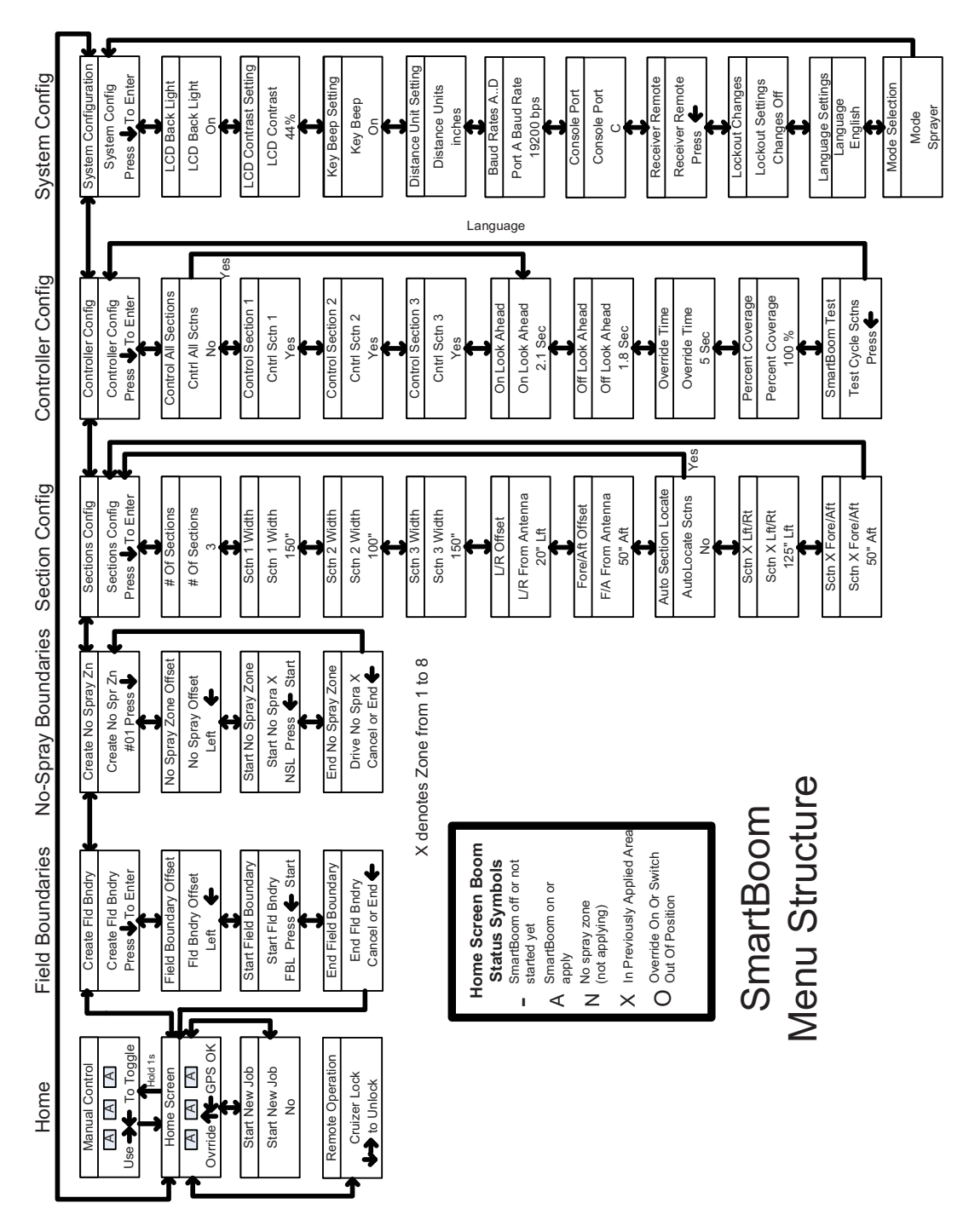

The following are different screens and settings used by the front panel display.

# <span id="page-22-0"></span>Home Display Screen

Raven recommends that you use this screen during normal SmartBoom/SmartRow operation.

If SmartBoom/SmartRow is operating under normal operation without warnings, the Front Panel display will look similar to this:

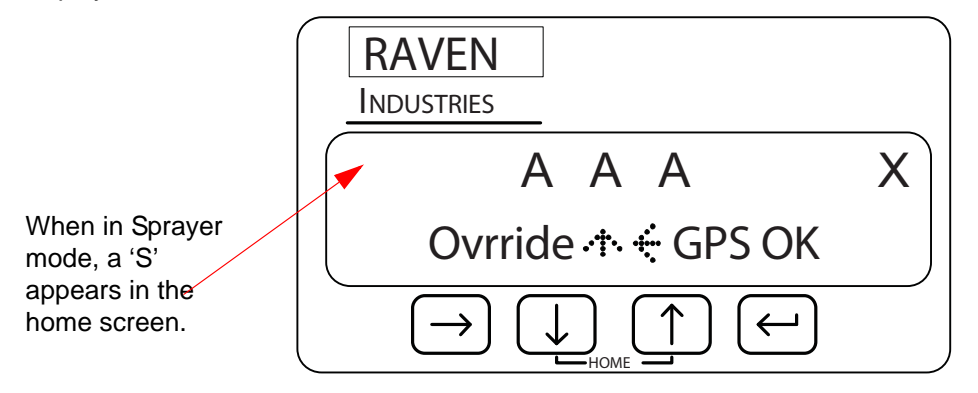

*Note: You can return to the Home screen anytime by pressing the* **4** and **1** keys at the *same time.*

The X in the upper right of the display indicates that the Master Switch is in the Off position. When the Master Switch is toggled On, this X will be replaced with a check mark. See also the System Configuration Menu section in Chapter 5 for information on the Master Switch feature.

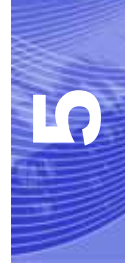

# <span id="page-22-1"></span>Manual Control Screen

The Manual Control Screen allows you to manually toggle the booms to their opposite state with few key presses.

*Note: SmartBoom/SmartRow will not control any boom sections unless a check mark is displayed in the upper right corner of the Home screen.*

From the Home screen, press and hold  $\blacksquare$  to access Manual Control. The Manual Control screen should look something like the example below when you first enter it.

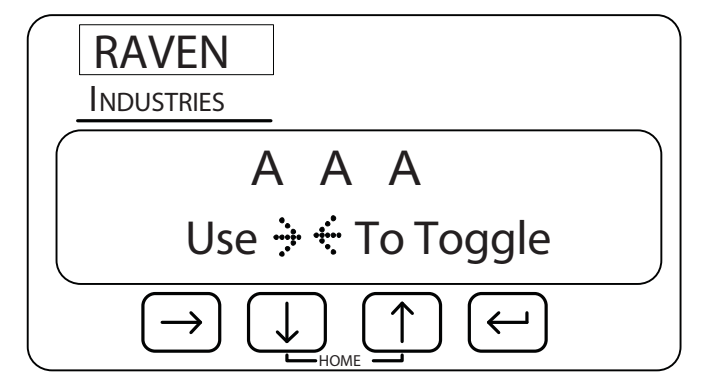

#### <span id="page-23-0"></span>Left Boom Control

Left Boom Control: Pressing the  $\Box$  key will toggle the far left boom. Subsequent presses of the  $\Box$ key will toggle the next boom in from the left. Subsequent presses of the  $\Box$  key will re-enable automatic control of each boom moving back toward the far left boom.

### <span id="page-23-1"></span>Right Boom Control

Right Boom Control: Pressing the  $\Box$  key after entering the Manual Control screen with toggle the far

right boom. Subsequent presses of the  $\left[\leftarrow\right]$  key will toggle the next boom in from the right.

Subsequent presses of the  $[k]$  key will re-enable automatic control of each boom moving back toward the far right boom.

# <span id="page-24-0"></span>Manual Control When Stopped

Any booms placed under manual control while the vehicle is not in motion will be forced OFF when you start moving.

#### <span id="page-24-1"></span>Returning Home

Press  $\boxed{1}$  or  $\boxed{1}$  to return to the home screen and place all booms back under automatic control.

#### <span id="page-24-2"></span>Field Boundary Menu

To get to the Field Boundary Menu from the Home screen, press  $\Box$  until "Create Fld Bndry" is displayed:

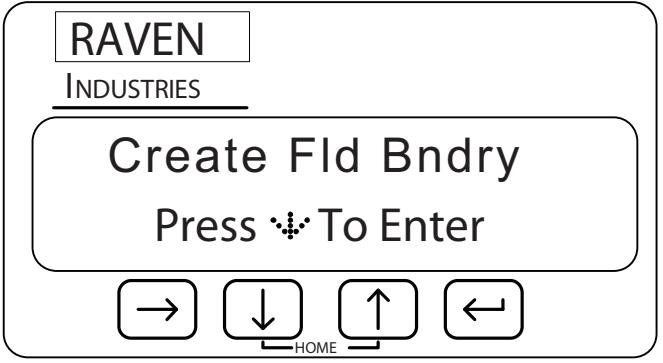

The Create Field Boundary screens allow you to set up SmartBoom/SmartRow to create or replace a no spray field boundary while you are applying your first pass around the field. The following screens are available from the Field Boundary menu:

- **•** Field Boundary Offset Screen
- **•** Start Field Boundary Screen
- **•** End Field Boundary Screen

You can navigate to the different screens under the Create Fld Bndry screen by pressing either the

 $\Box$  or  $\Box$  key. For example, you can set up the Fld Bndry Offset by pressing  $\Box$  from the Create Fld Bndry screen.

*Note: You can return to the Home Screen anytime by pressing the* **4** and **1** keys at the *same time.*

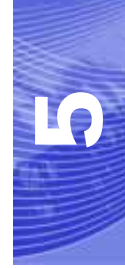

# <span id="page-25-0"></span>Field Boundary Offset Screen

To get to the Fld Bndry Offset screen, press  $\left[\mathbf{U}\right]$  from the Create Fld Bndry screen.

The Fld Bndry Offset screen displays the orientation of the field boundary with respect to the booms. If "Left" is selected, the field boundary will be created at the end of the left boom. If "Right" is selected, the field boundary will be created at the end of the right boom. If "Center" is selected, the boundary will be created at the center of the booms.

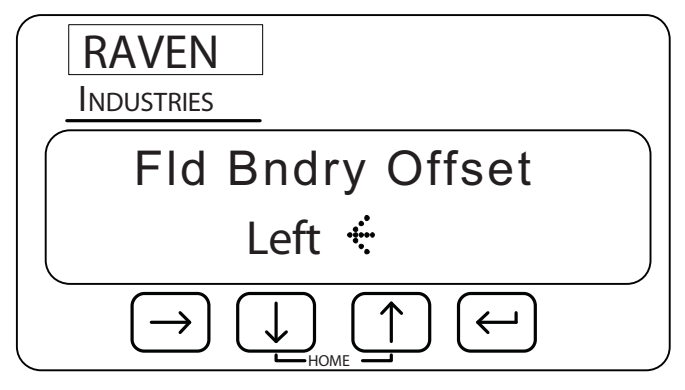

Press  $\Box$  to edit the offset. The menu will begin blinking. Use the  $\Box$  or  $\Box$  key to toggle between selections. Press  $\Box$  to apply your selection.

### <span id="page-26-0"></span>Start Field Boundary Screen

To get to the Start Fld Bndry screen press  $\Box$  from the Fld Bndry Offset screen.

The lower left corner of the Start Fld Bndry screen shows the orientation of the field boundary with respect to the spray booms. "FBL" indicates the end of the left boom will be used. "FBR" indicates the end of the right boom will be used. Make sure you have selected the correct Field Boundary Offset for the direction you will be traveling around the field.

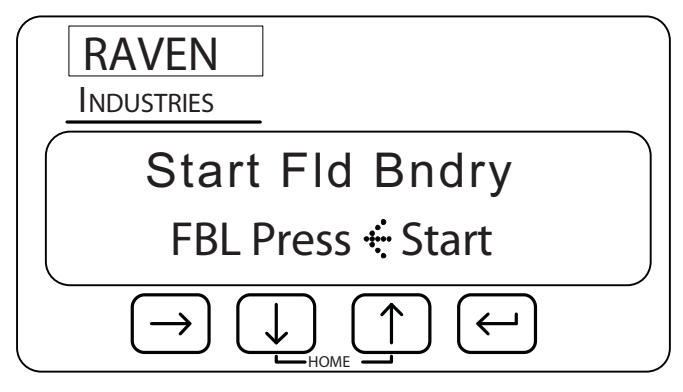

Press  $\left[\begin{matrix}\bullet\end{matrix}\right]$  to begin recording the field boundary.

### <span id="page-26-1"></span>End Field Boundary Screen

The End Fld Bndry screen will automatically display after you have pressed  $\left[\left(-\right)\right]$  on the Start Fld Bndry screen.

*Note: If you do not come back to the starting point before you end the field boundary, SmartBoom/SmartRow will close the field boundary by generating a line from the starting point to the machine's current location. The area equal to three boom widths outside of the field boundary will become a no spray zone.*

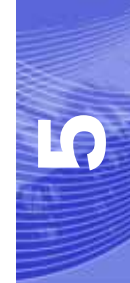

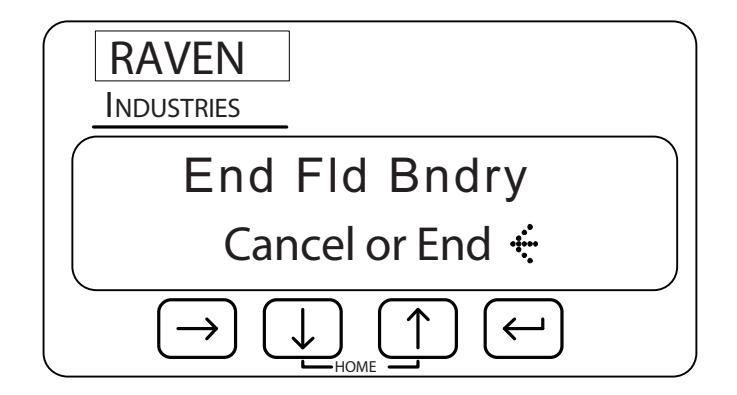

The End Fld Bndry screen allows you to mark the end of the field boundary or cancel the operation. Press  $\Box$  to complete the recording of the field boundary. The display will blink "End." Use the  $\Box$  or  $\Box$  key to toggle between "End" and "Cancel." Press the  $\Box$  key again to apply your selection.

# <span id="page-27-0"></span>No Spray Zone Menu

To get to the Create No Spray Zone Menu from the Home screen, press  $\Box$  until "Create No Spr Zn" is displayed:

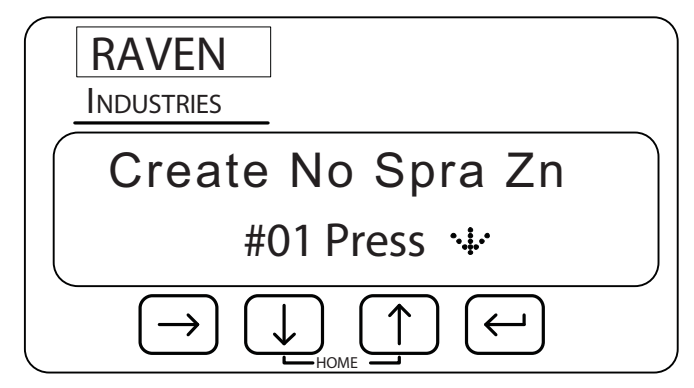

The No Spray Zone screens allow you to define up to eight areas that you do not want sprayed. The following screens are available from the No Spray Zone menu:

- **•** No Spray Zone Offset
- **•** Start No Spray Zone
- **•** End No Spray Zone

You can navigate to the different screens under the Create No Spr Zn screen by pressing either the or **u** key. For example, you can set up the No Spray Offset by pressing **[U]** from the Create No Spr Zn screen.

*Note: You can return to the home screen anytime by pressing the* **4** and **1** keys at the *same time.*

#### <span id="page-28-0"></span>No Spray Zone Offset Screen

To get to No Spra Offset screen press  $\Box$  from the last Create No Spra Zn screen.

The No Spray Offset screen displays the orientation of the no spray zone with respect to the booms. If "Left" is selected, then the no spray zone will be created at the end of the left boom. If "Right" is selected, then the no spray zone will be created at the end of the right boom. If "Center" is selected then the no spray zone will be created at the center of the booms.

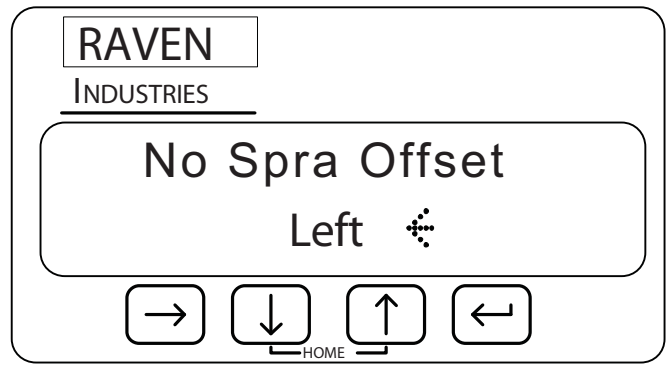

Press  $\Box$  to edit the offset. The display will begin blinking. Use the  $\Box$  or  $\Box$  key to toggle between selections. Press the  $\Box$  key again to apply your selection.

#### <span id="page-28-1"></span>Start No Spray Zone Screen

To get to the Start No Spra 1 screen press  $\Box$  from the No Spray Offset screen.

The lower left hand corner of the Start No Spra 1 screen shows the orientation of the no spray zone with respect to the spray booms. "NSL" indicates the end of the left boom will be used. "NSR" indicates

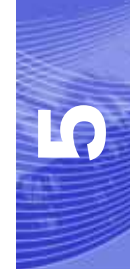

the end of the right boom will be used. Make sure you have selected the correct No Spray Offset for the direction you will be traveling around the no spray zone.

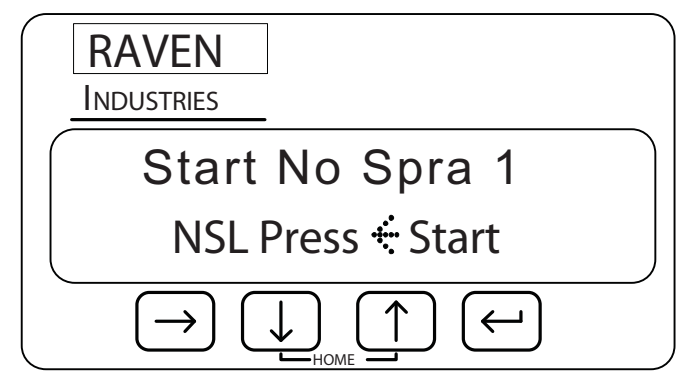

Press  $\left[\begin{matrix}\n\bullet \\
\bullet\n\end{matrix}\right]$  to begin recording the no spray zone.

*Note: A maximum of eight no spray zones can be created for a job. The Start No Spray Zone screen will automatically advance to the next zone number after each no spray zone has been ended.*

# <span id="page-29-0"></span>End No Spray Zone Screen

The End No Spra 1 screen will automatically display after you have pressed the  $\left[\leftarrow\right]$  key on the Start No Spra 1 screen.

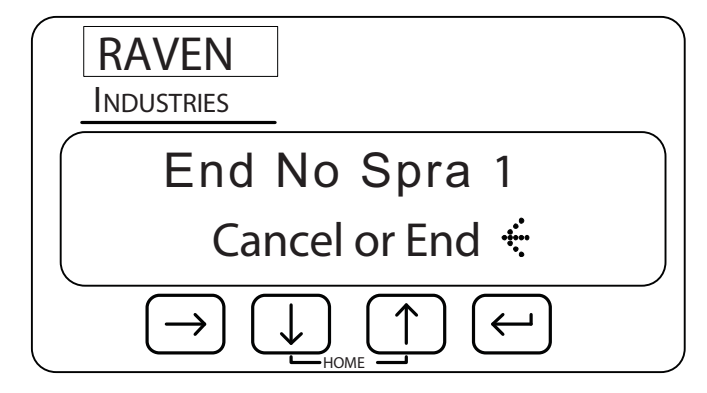

The End No Spray Zone screen allows you to mark the end of the no spray zone or cancel the operation. Press  $\Box$  to complete the recording of the no spray zone. The display will blink "End." Use the  $\Box$  or  $\Box$  key to toggle between "End" and "Cancel." Press the  $\Box$  key again to apply your selection.

*Note: If you do not come back to the starting point before you end a no spray zone, SmartBoom/ SmartRow will close the no spray zone by generating a line from the starting point to the machine's current location. The area inside this boundary will become a no spray zone.*

### **Chapter 5**

<span id="page-32-2"></span><span id="page-32-0"></span>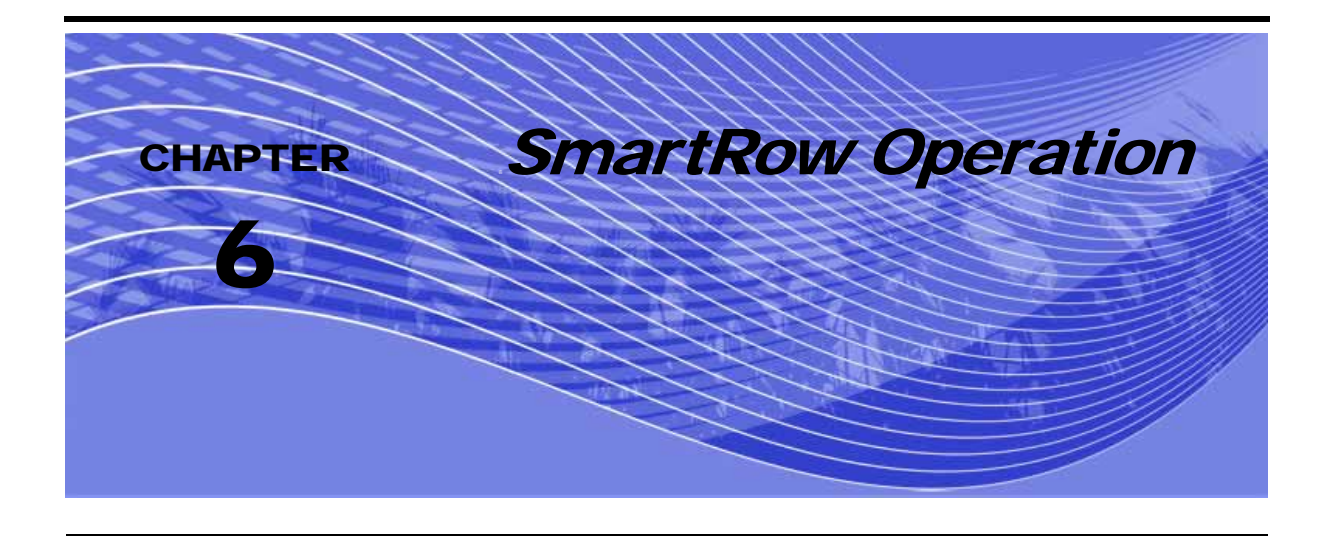

# <span id="page-32-1"></span>Initial Startup

Before beginning your first application, you need to install and configure SmartRow for your planter. Refer to the following points to set up SmartRow. This ensures that SmartRow is configured for the specific equipment with which it will be operating.

- **1.** Set up the GPS System Refer to your GPS receiver operator's manual to set up your GPS receiver to output a GPS signal to SmartRow. SmartRow requires both GGA position and VTG speed messages from the receiver. Message output rates should be at least 4 Hz. An output rate of 10 Hz is recommended.
- **2.** Select the Planter mode (either electric or pneumatic (air) clutch) from the System Config menu.
- **3.** Select Distance Units Use the SmartRow Section Configuration Menus to set up the units that SmartRow will use to measure. You can select inches or centimeters.
- **4.** Configure The Sections Widths Use the SmartRow Sections Configuration Menus to set up the number of section and the width of each section.
- **5.** Orient the implement with respect to the GPS antenna Use the SmartRow Sections Configuration Menus to enter the location of the center of the implement with respect to the GPS Antenna.

**6.** Configure the Implement Locations - If this is a standard configuration, use the SmartRow Autoloaded feature to configure the location of each section with respect to the GPS antenna. If a custom configuration is used, use the optional section configuration screens to set the location of each section with respect to the GPS Antenna.

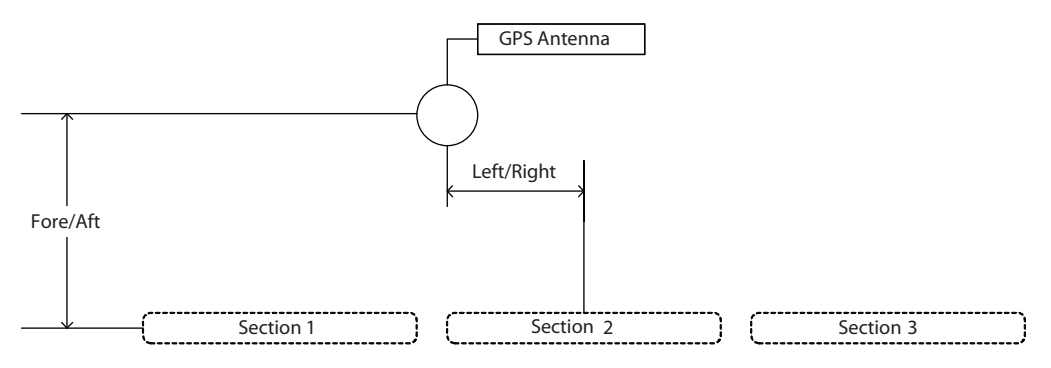

#### **FIGURE 1. Section Location Example**

- **7.** Set the Look Ahead Times Use the SmartRow Configuration menus to set the Turn On and Turn Off Look Ahead Times. The default setting is 0.1 seconds.
- **8.** Set the Override Time Use the SmartRow Configuration menus to set the Override Time. The default setting is 5 seconds.
- **9.** Set the Percent Coverage Use the SmartRow Configuration menus to set the Percentage Coverage. The default setting is 100 percent.
- **10.** Select The Sections To Be Controlled Use the SmartRow Configuration menus to select which sections will be controlled by SmartRow. The default setting allows SmartRow to control all sections.

## <span id="page-33-0"></span>About SmartRow Jobs

SmartRow provides several methods of operation. These include:

- **•** Standard Job
- **•** Job With Field Boundary
- **•** Job With No Plant Zones
- **•** Job With Field Boundary And No Plant Zones

### <span id="page-34-0"></span>Standard SmartRow Job

The simplest way to use SmartRow is to start a job and begin planting. From the Home screen, press  $\lceil \cdot \rceil$  to display the Start New Job screen. Use the  $\lceil \cdot \rceil$  or  $\lceil \cdot \rceil$  key to toggle between yes or no. Select "Yes". Then, press  $\Box$  to lock in your selection and to start a new job. SmartRow will generate an asapplied map of spray activity. If you enter an area that has already been sprayed, SmartRow automatically turns off the sections that have entered the previously planted area.

SmartRow will generate an as-applied map of plant activity. If you enter an area that has already been planted, SmartRow will automatically turn off the sections that have entered the previously planted area.

### <span id="page-34-1"></span>SmartRow Job with Field Boundary

If you are concerned about not applying any product outside of a field, you can create a no plant field boundary when you start a job. Use the Create Field Boundary feature during an initial pass around a field and SmartRow monitors the location of the sections to create a field boundary. Once the field boundary is created, SmartRow will automatically create a no plant zone of at least three implement widths around the field. During the rest of your application, SmartRow will turn off any sections that enter the no plant zone outside the field boundary.

### <span id="page-34-2"></span>SmartRow Job with No Plant Zones

Some fields have features that you do not want to plant like waterways or well heads. SmartRow allows you to create up to eight plant zones within a job. Simply select the No Plant Zone Boundary Menus and follow the instructions. Once you have told SmartRow that you want to create a no plant zone, you can continue to plant while you drive around the area on which you do not want to apply product. SmartRow will create a no plant zone within the area you have planted around. During the rest of your application, SmartRow will turn off any sections that enter this no plant zone.

### <span id="page-34-3"></span>SmartRow Job with Field Boundary and No Plant Zones

For complete SmartRow control, you can generate both a field boundary and up to eight no plant zones for a job. Simply use the field boundary and no plant zone menus on the SmartRow and plant around the areas you do not want to plant. SmartRow will create an as-applied map which includes a no plant field boundary and up to eight no plant zones within the field boundary.

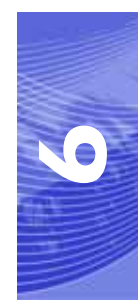

### <span id="page-35-0"></span>Additional SmartRow Features

SmartRow provides additional features to permit optimum coverage capabilities for your specific application. These features include:

- **•** Look Ahead
- **•** Percent Coverage
- **•** Override

#### <span id="page-35-1"></span>Look Ahead

SmartRow allows you to pre-program Turn-On and Turn-Off Look Ahead times. SmartRow monitors the GPS position and as-applied map while considering the Look Ahead times to begin turning sections on or off before they cross plant or no plant boundaries. Look Ahead times can help compensate for delays in the planter system including the time it takes for planter clutches to open and close. The specific Look Ahead time is a function of the valve timing and the speed at which the operator is driving the machine.

#### <span id="page-35-2"></span>Percent Coverage

SmartRow provides the ability to pre-define the amount of coverage SmartRow will apply. For most applications that require complete coverage, the Percent Coverage should be set to 100 percent. For applications that will not tolerate overlap, the Percent Coverage should be set to a lower value.

SmartRow allows a Percent Coverage value anywhere from 5 to 100 percent in increments of 5 percent.
#### SmartRow Override

SmartRow provides you the ability to momentarily override the SmartRow feature and force all sections on. This may be desired if you want to double up coverage on an area of the field. The override feature is also used when starting off from a dead stop. Enable the SmartRow Override feature and disengage the clutch to begin planting before driving ahead. The amount of time for the override can be modified from the Configuration menu. See ["Override Time Screen" on page 59.](#page-64-0) From the Home screen, touch  $\Box$  and  $\Box$  at the same time to enable the SmartRow Override feature.

*Note: When the override feature is enabled, an "O" appears in the Home screen.* 

#### Manual Control

SmartRow provides you with the ability to manually toggle individual sections on or off. Manual Control is useful in situations when parts of a section will overlap other crop areas.

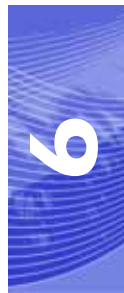

#### **Chapter 6**

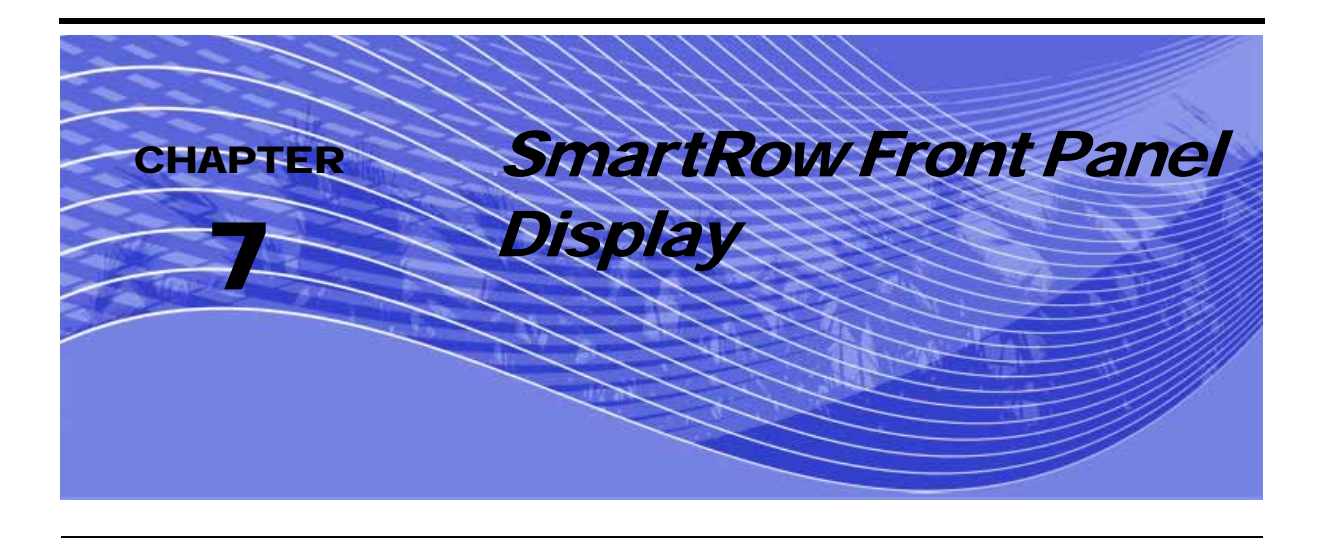

# Display Setup

Gently peel away the protective film covering the Front Panel. The Front Panel display allows the user to configure the vehicles section settings, SmartRow control and settings, and to run a job with or without a field boundary and no plant zones. The keypad arrows are used to navigate through the display and configuration menus.

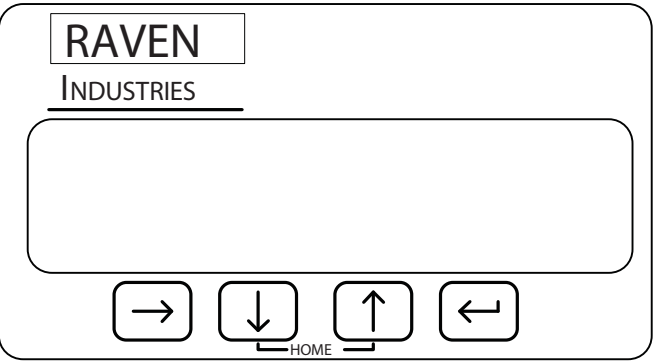

#### **Chapter 7**

#### **SmartRow Menu Structure**

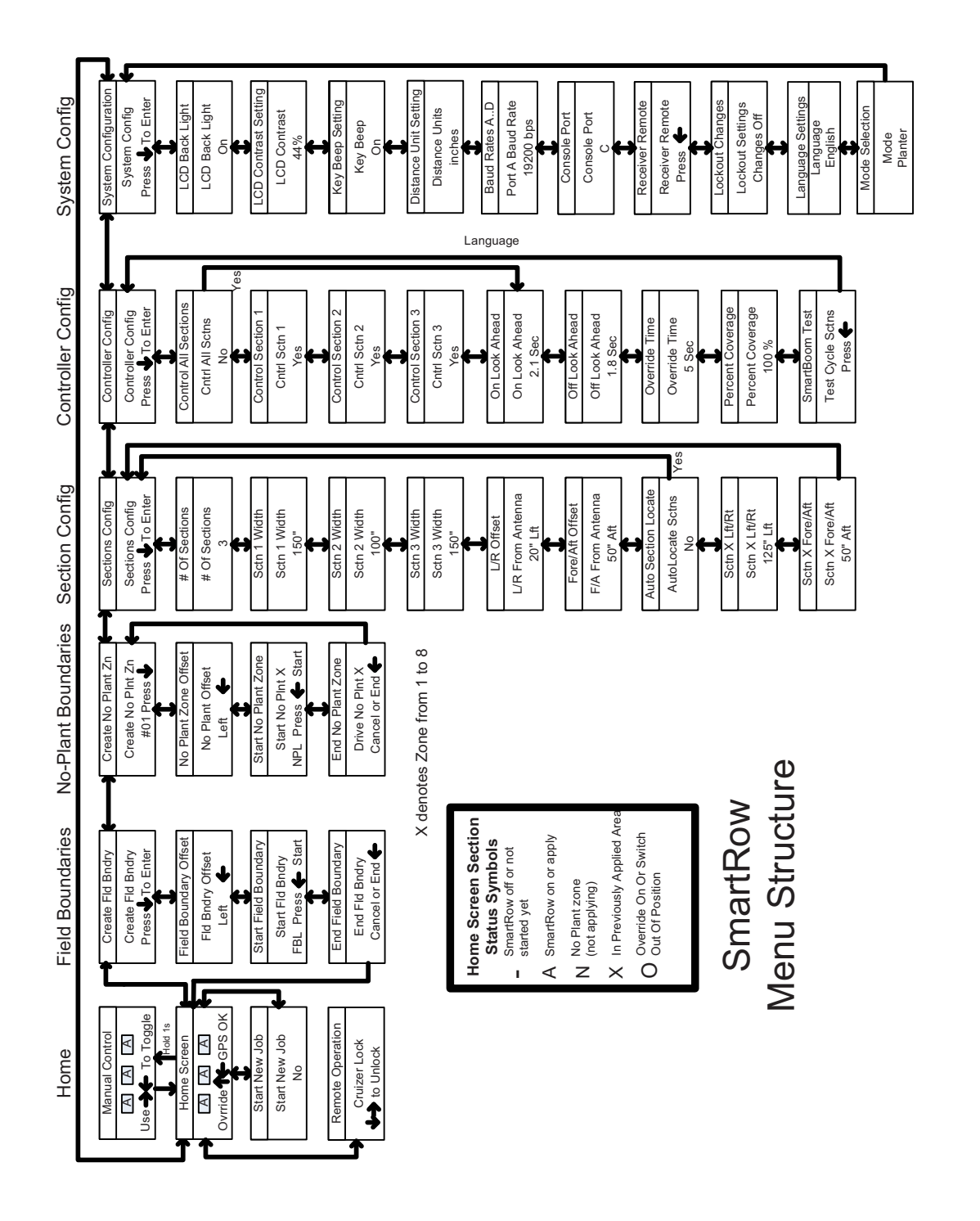

The following are different screens and settings used by the front panel display. **<sup>7</sup>**

## Home Display Screen

Raven recommends that you use this screen during normal SmartRow operation.

If SmartRow is operating under normal operation without warnings, the Front Panel display will look similar to this:

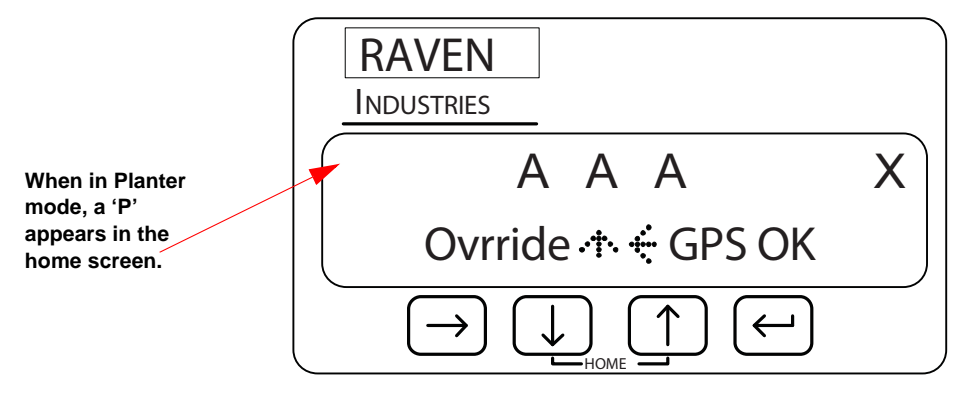

*Note: You can return to the Home Screen anytime by pressing the* **1** and **1** keys at the *same time.*

The X in the upper right of the display indicates that the Master Switch is in the Off position. When the Master Switch is toggled On, this X will be replaced with a check mark. See also the Sections Configuration Menu section in [Chapter 8](#page-50-0) for information on the Master Switch feature.

*Note: SmartRow will not control any planter sections unless a check mark is displayed in the upper right corner of the Home screen.*

## Manual Control Screen

The Manual Control Screen allows you to manually toggle the to their opposite state with few key presses.

From the Home screen, press and hold  $\Box$  to access Manual Control. The Manual Control screen should look something like the example below when you first enter it.

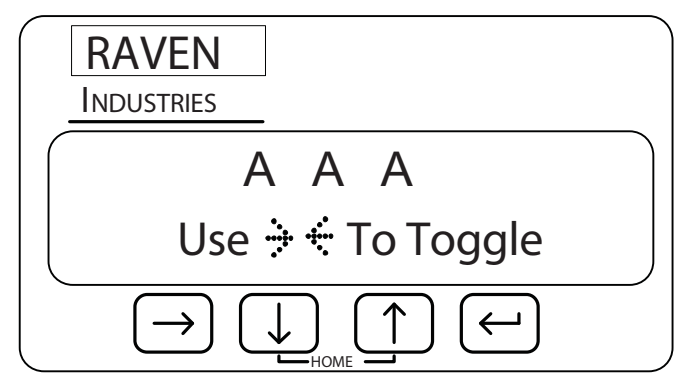

#### Left Section Control

Left Section Control: Pressing the  $\Box$  key will toggle the far left section. Subsequent presses of the  $\blacktriangleright$  key will toggle the next section in from the left. Subsequent presses of the  $\blacktriangleright$  key will re-enable automatic control of each section moving back toward the far left section.

#### Right Section Control

Right Section Control: Pressing the  $\Box$  key after entering the Manual Control screen with toggle the far right section. Subsequent presses of the  $\Box$  key will toggle the next section in from the right. Subsequent presses of the  $\left| \bullet \right|$  key will re-enable automatic control of each section moving back toward the far right section.

**7**

## Manual Control When Stopped

Any sections placed under manual control while the vehicle is not in motion will be forced OFF when you start moving.

#### Returning Home

Press  $\boxed{1}$  or  $\boxed{1}$  to return to the Home screen and place all sections back under automatic control.

#### Field Boundary Menu

To get to the Field Boundary Menu from the Home screen, press  $\Box$  until "Create Fld Bndry" is displayed:

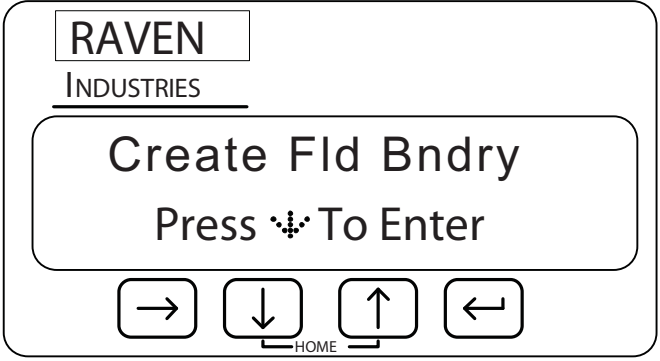

The Create Field Boundary screens allow you to set up SmartRow to create or replace a no plant field boundary while you are applying your first pass around the field. The following screens are available from the Field Boundary menu:

- **•** Field Boundary Offset screen
- **•** Start Field Boundary screen
- **•** End Field Boundary screen

You can navigate to the different screens under the Create Fld Bndry screen by pressing either the

 $\Box$  or  $\Box$  key. For example, you can set up the Fld Bndry Offset by pressing  $\Box$  from the Create Fld Bndry screen.

*Note: You can return to the Home Screen anytime by pressing the* **4** and **1** keys at the *same time.*

## Field Boundary Offset Screen

To get to the Fld Bndry Offset screen, press  $\left[\mathbf{U}\right]$  from the Create Fld Bndry screen.

The Fld Bndry Offset screen displays the orientation of the field boundary with respect to the sections. If "Left" is selected, the field boundary will be created at the end of the left section. If "Right" is selected, the field boundary will be created at the end of the right section. If "Center" is selected, the boundary will be created at the center of the sections.

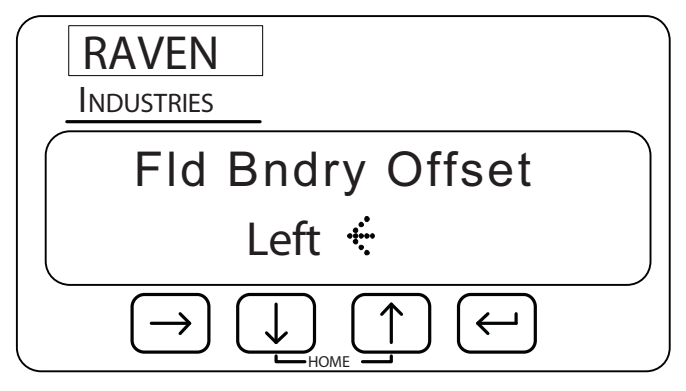

Press  $\Box$  to edit the offset. The menu will begin blinking. Use the  $\Box$  or  $\Box$  key to toggle between selections. Press  $\Box$  to apply your selection.

#### Start Field Boundary Screen **<sup>7</sup>**

To get to the Start Fld Bndry screen press  $\Box$  from the Fld Bndry Offset screen.

The lower left corner of the Start Fld Bndry screen shows the orientation of the field boundary with respect to the planter sections. "FBL" indicates the end of the left section will be used. "FBR" indicates the end of the right sections will be used. Make sure you have selected the correct Field Boundary Offset for the direction you will be traveling around the field.

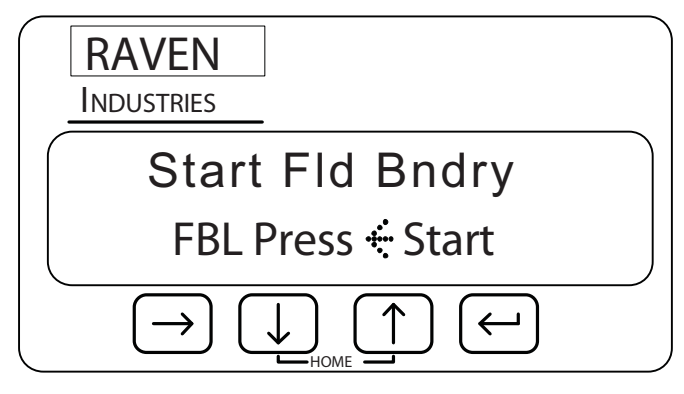

Press  $\left[\begin{array}{ccc} 1 \\ 1 \end{array}\right]$  to begin recording the field boundary.

#### End Field Boundary Screen

The End Fld Bndry screen will automatically display after you have pressed  $\Box$  on the Start Fld Bndry screen.

*Note: If you do not come back to the starting point before you end the field boundary, SmartRow will close the field boundary by generating a line from the starting point to the machine's current location. The area equal to three Implement widths outside of the field boundary will become a no plant zone.*

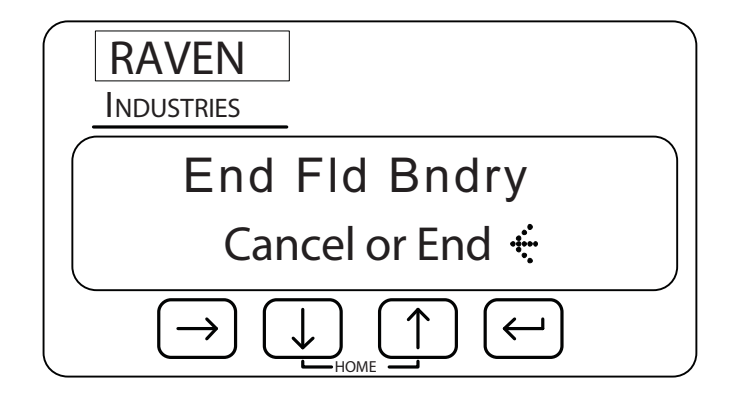

The End Fld Bndry screen allows you to mark the end of the field boundary or cancel the operation. Press  $\Box$  to complete the recording of the field boundary. The display will blink "End." Use the  $\Box$  or  $\Box$  key to toggle between "End" and "Cancel." Press the  $\Box$  key again to apply your selection.

## No Plant Zone Menu

To get to the Create No Plant Zone Menu from the Home screen, press  $\Box$  until Create No Plant Zn is displayed:

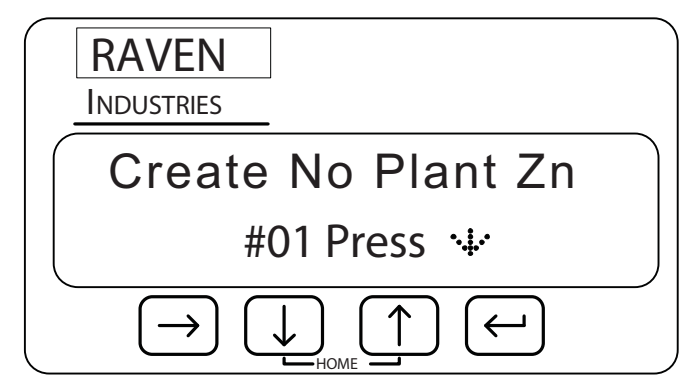

The No Plant Zone screens allow you to define up to eight areas that you do not want planted. The following screens are available from the No Plant Zone menu:

- **•** No Plant Zone Offset
- **•** Start No Plant Zone
- **•** End No Plant Zone

You can navigate to the different screens under the Create No Plant Zn screen by pressing either the **<sup>7</sup>** or **u** key. For example, you can set up the No Plant Offset by pressing **Full** from the Create No Plant Zn screen.

*Note: You can return to the Home Screen anytime by pressing the* **4** and **1** keys at the *same time.*

#### No Plant Zone Offset Screen

To get to No Plant Offset screen press  $\Box$  from the last Create No Plant Zn screen.

The No Plant Offset screen displays the orientation of the No Plant Zone with respect to the implement. If "Left" is selected, then the no plant zone will be created at the end of the left section. If "Right" is selected, then the no plant zone will be created at the end of the right section. If "Center" is selected then the no plant zone will be created at the center of the sections.

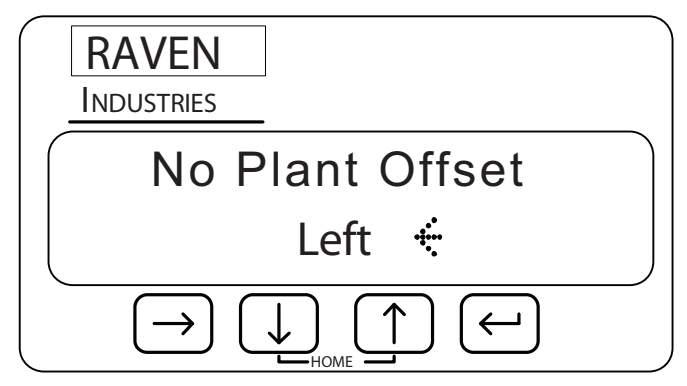

Press  $\left[\begin{matrix} \leftarrow \end{matrix}\right]$  to edit the offset. The display will begin blinking. Use the  $\left[\begin{matrix} \uparrow \end{matrix}\right]$  or  $\left[\begin{matrix} \downarrow \end{matrix}\right]$  key to toggle between selections. Press the  $\Box$  key again to apply your selection.

#### Start No Plant Zone Screen

To get to the Start No Plant 1 screen press  $\llbracket \cdot \rrbracket$  from the No Plant Offset screen.

The lower left hand corner of the Start No Plant 1 screen shows the orientation of the no plant zone with respect to the planter section. "NPR" indicates the end of the left boom will be used. "NPL"

indicates the end of the right section will be used. Make sure you have selected the correct no plant offset for the direction you will be traveling around the no plant zone.

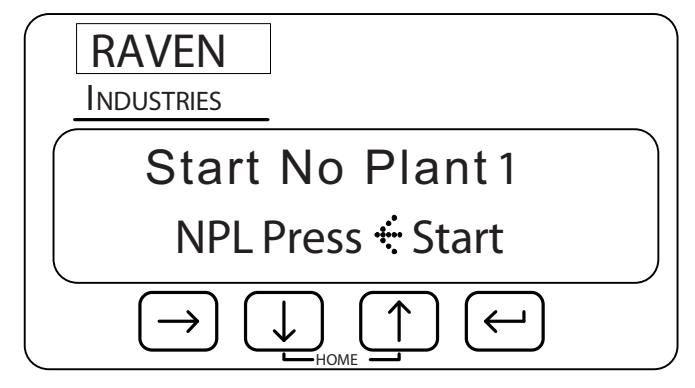

Press  $\left[\begin{matrix}\n\bullet \\
\bullet\n\end{matrix}\right]$  to begin recording the no plant zone.

*Note: A maximum of eight no plant zones can be created for a job. The Start No Plant Zone screen will automatically advance to the next zone number after each no plant zone has been ended.*

**7**

## End No Plant Zone Screen

The End No Plant 1 screen will automatically display after you have pressed the  $\left[\leftarrow\right]$  key on the Start No Spra 1 screen.

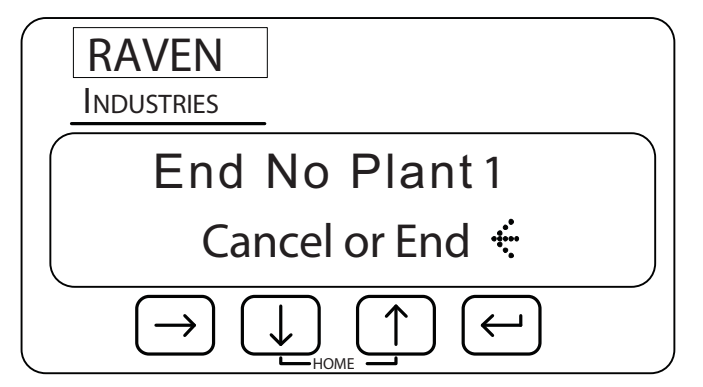

The End No Plant Zone screen allows you to mark the end of the no plant zone or cancel the operation. Press  $\Box$  to complete the recording of the no plant zone. The display will blink "End." Use the  $\Box$  or  $\Box$  key to toggle between "End" and "Cancel." Press the  $\Box$  key again to apply your selection.

*Note: If you do not come back to the starting point before you end a no plant zone, SmartRow will close the no plant zone by generating a line from the starting point to the machine's current location. The area inside this boundary will become a no plant zone.*

**Chapter 7**

<span id="page-50-0"></span>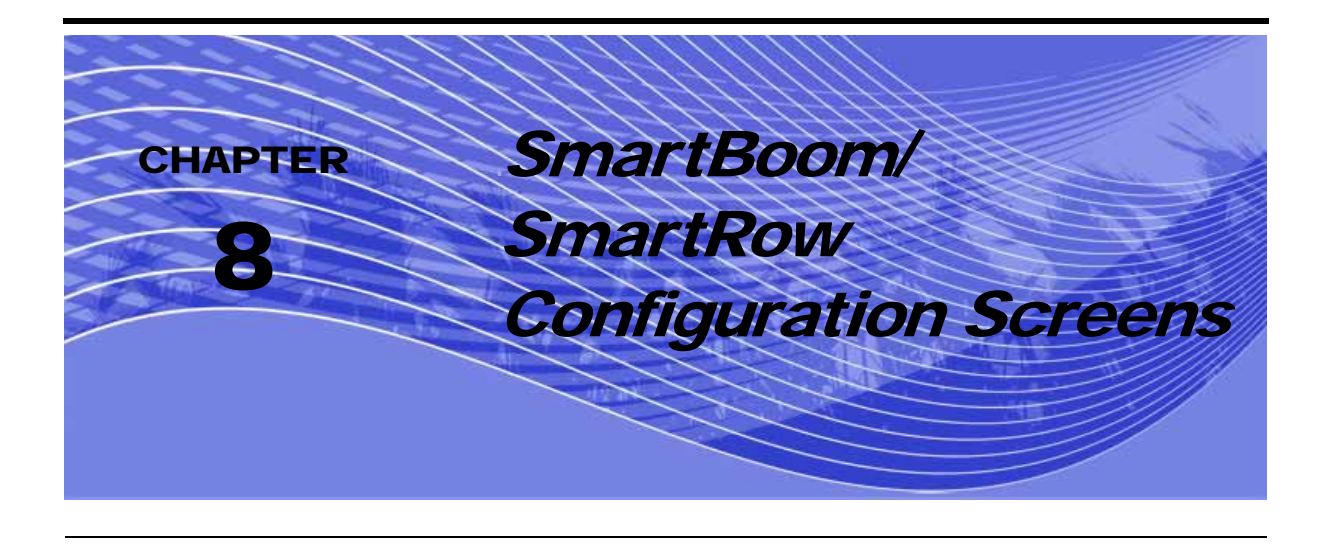

## Sections Configuration Menu

To get to the Sections Configuration Menu from the Home screen, press  $\Box$  until "Sections Config" is displayed:

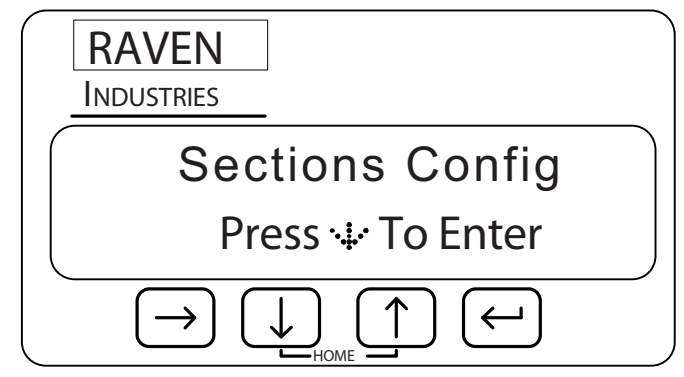

The Sections Configuration screens allow you to set the size and orientation of individual application sections. The following screens are available from the Sections Configuration menu:

- **•** Number of Sections
- **•** Individual Sections Width
- **•** Left/Right Offset
- **•** Fore/Aft Offset
- **•** Auto Sections Locate
- **•** Individual Sections Locations

You can navigate to the different screens under the Sections Configuration screen by pressing either the  $\left[\uparrow\right]$  or  $\left[\downarrow\right]$  keys. For example, you can display the # Of Sections screen by pressing  $\left[\downarrow\right]$  from the Sections Configuration screen.

**Note:** *You can return to the Home Screen anytime by pressing the* **1** and **1** keys at the *same time.*

#### Number of Sections Screen

To get to the # Of Sections screen press  $\Box$  from the System Configuration screen.

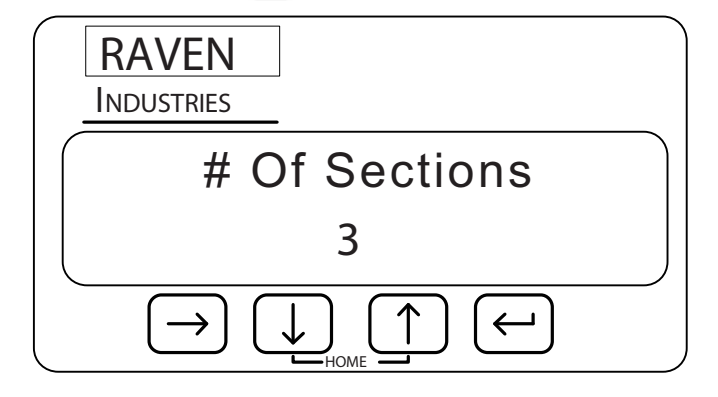

Press  $\left[\leftarrow\right]$  to edit the number of booms. The number will begin blinking to indicate you are in edit mode. Use the  $\begin{bmatrix} \uparrow \end{bmatrix}$  or  $\begin{bmatrix} \downarrow \end{bmatrix}$  key to increase or decrease the number of booms/Rows displayed. Press the  $\left[\leftarrow\right]$  key again to finish editing.

*Note: SmartBoom/SmartRow will only display options for Section Width, Individual Offset (L/R and F/A), and Individual Control sections screens according to the value programmed on this screen.*

## Section Width Screens

To get to the Section Width screens press  $\Box$  from the # Of Sections screen.

The Section Width screens display the width in inches or centimeters for each boom section. This number should equal the width of the corresponding numbered boom of the sprayer on which SmartBoom/SmartRow is installed. See the System Configuration section later in this chapter for more information on configuring the Distance Units your SmartBoom/SmartRow controller will display.

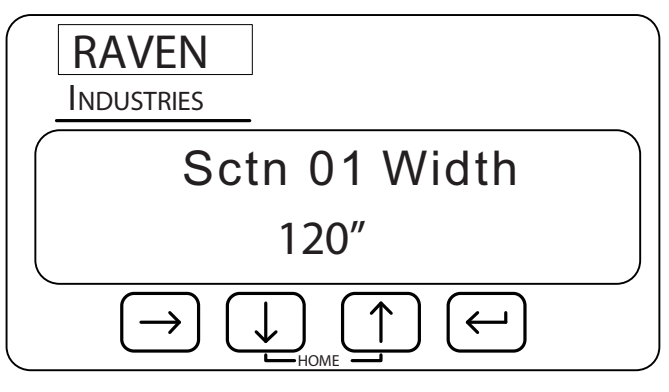

Press  $\Box$  to edit the section width. The number will begin blinking to indicate you are in edit mode. Use the  $\begin{bmatrix} \uparrow \\ \downarrow \end{bmatrix}$  or  $\begin{bmatrix} \downarrow \\ \downarrow \end{bmatrix}$  key to increase or decrease the value representing the width of the current boom section. Use  $\Box$  to move between digits. Press the  $\Box$  key again to finish editing.

*Note: Continue pressing to wrap the cursor back around to the most significant digit.*

Press **[U]** from the Sctn 1 Width screen to access the Sctn Width for section 2-10. The actual number of section width screens will depend upon the number of sections programmed on the # Of Sections screen.

## L/R Offset Screen

To get to the L/R Offset screen press  $\begin{bmatrix} \bullet \\ \bullet \end{bmatrix}$  from the last Section Width screen. The L/R Offset screen sets the left or right offset of the center of the implement with respect to the GPS antenna.

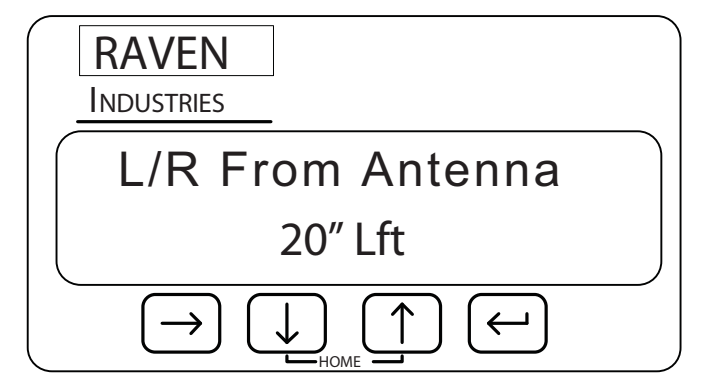

Press  $\Box$  to edit the L/R Offset. The number will begin blinking to indicate you are in edit mode. Use the  $\llbracket \uparrow \rrbracket$  or  $\llbracket \downarrow \rrbracket$  key to increase or decrease the value representing the offset of the center of the boom. Use the  $\Box$  key to move between digits and Lft/Rt selection. Press the  $\Box$  key again to finish editing.

**Note:** Continue pressing  $\Box$  to wrap the curser back around to the most significant digit.

# F/A Offset Screen

To get to the F/A Offset screen press  $\Box$  from the L/R Offset screen. The F/A Offset screen displays the location of the implement in front of (Fore) or behind (Aft) of the GPS antenna.

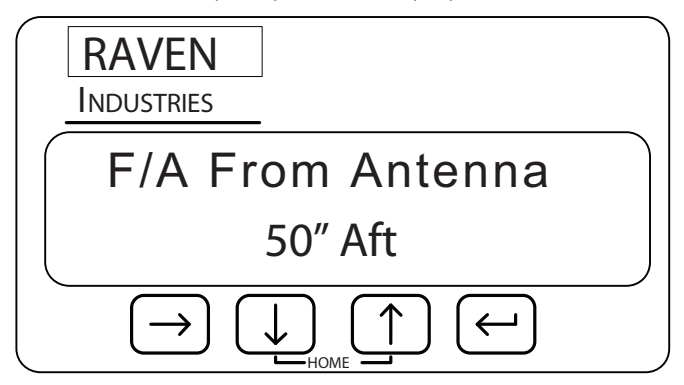

Press  $\Box$  to edit the F/A Offset. The number will begin blinking to indicate you are in edit mode. Use the  $\Box$  or  $\Box$  key to increase or decrease the number displayed. Use the  $\Box$  key to move between digits and Fore/Aft selection. Press the  $\Box$  key again to finish editing.

**Note:** Continue pressing  $\Box$  to wrap the curser back around to the most significant digit.

**8**

### Autolocate Sections Screen

To get to the AutoLocate Sctns screen press  $\Box$  from the last F/A Offset screen.

The AutoLocate Sctns screen allows you to automatically set up the location of all sections with respect to the GPS Antenna.

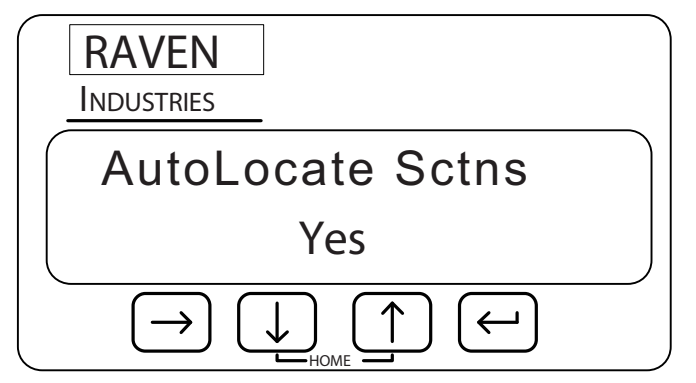

*Note: The AutoLocate Sctns feature assumes that all sections will be located end to end with no overlap or skip. If you have a special application where one or more sections are staggered or overlap each other, do not use this feature.*

Press  $\left[\leftarrow\right]$  to edit the AutoLocate Sctns setting. The display will begin blinking to indicate you are in

edit mode. Use the  $\begin{array}{|c|c|} \hline \cdots \end{array}$  or  $\begin{array}{|c|c|} \hline \cdots \end{array}$  key to toggle between "Yes" and "No." Press the  $\begin{array}{|c|c|c|} \hline \cdots \end{array}$  key again to finish editing.

## Individual L/R Offset Screen

The Individual L/R Offset screen sets the left or right offset of the center of the section with respect to the GPS antenna.

Press  $\llbracket \downarrow \rrbracket$  from the AutoLocate Sctn screen to get to the Sctn 1 Lft/Rt Offset screen. The Sctn 1 Lft/Rt screen displays the left or right location of the center implement number 1 with respect to the center of the GPS antenna.

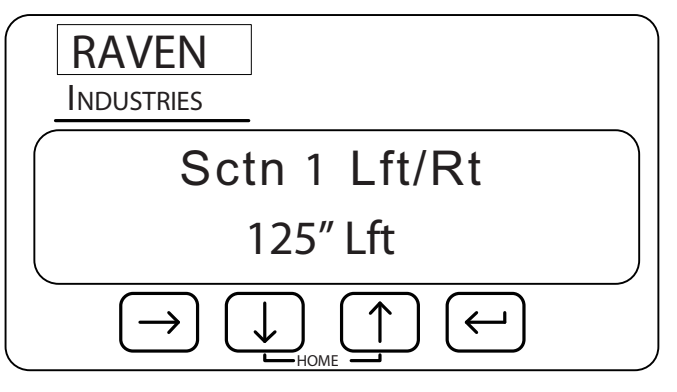

Press  $\Box$  to edit the L/R Offset. The number will begin blinking to indicate you are in edit mode. Use the  $\Box$  or  $\Box$  key to increase or decrease the Left or Right value representing the boom section offset. Use the  $\Box$  key to move between digits and Lft/Rt selection. Press the  $\Box$  key again to finish editing.

**Note:** Continue pressing  $\Box$  to wrap the curser back around to the most significant digit.

Press  $\Box$  to edit the Individual L/R Offset for sections 2-10. The actual number of Sctn L/R Offset screens will depend upon the number of sections programmed on the # Of sections screen.

## Individual Fore/Aft Offset Screen

To get to the Sctn 1 F/A Offset screen, press  $\Box$  from the last Sctn L/R Offset screen.

*Note: These screens will only appear if "No" is selected on the AutoLocate Sctns screen.*

The Sctn 1 F/A Offset screen displays the distance section number 1 is located in front of (fore) or behind (aft) of the center of the GPS Antenna.

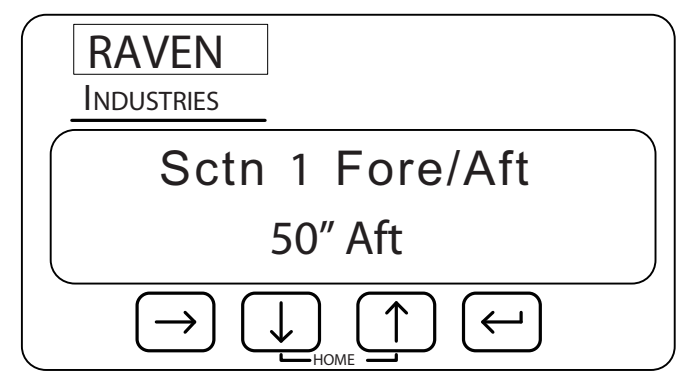

Press  $\left[\begin{array}{c} \bullet \end{array}\right]$  key to edit the L/R Sctn Offset. The number will begin blinking to indicate you are in edit mode. Use the  $\lceil \uparrow \rceil$  or  $\lceil \downarrow \rceil$  key to increase or decrease the value representing the Fore/Aft offset of the section. Use the  $\Box$  key to move between digits and Fore/Aft selection. Press the  $\Box$  key again to finish editing.

**Note:** Continue pressing  $\Box$  to wrap the curser back around to the most significant digit.

Press **to** to edit the Individual F/A Offset for sections 2-10. The actual number of Sctn Fore/Aft Offset screens will depend upon the number of sections programmed on the # Of sctn screen.

### Controller Configuration Menu

To get to the Controller Config Menu from the Home screen, press  $\Box$  until "Controller Config" is displayed:

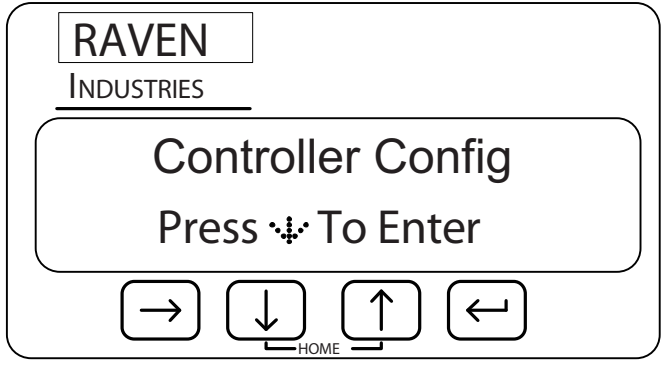

The Controller Configuration screens allow you to set up SmartBoom/SmartRow control parameters for the job you are working on. Under most conditions, these settings will be set and not changed. The following screens are available from the SmartBoom/SmartRow Configuration menu:

- **•** Control All Sections Screen
- **•** Control Individual Sections Screens
- **•** On Look Ahead Screen
- **•** Off Look Ahead Screen
- **•** Override Time Screen
- **•** Percent Coverage Screen
- **•** Test Cycle Sections Screen

You can navigate to the different screens under the SmartBoom/SmartRow Configuration screen by pressing either the  $\begin{bmatrix} \bullet \\ \bullet \end{bmatrix}$  or  $\begin{bmatrix} \bullet \\ \bullet \end{bmatrix}$  key. For example, you can display the Control All Sctns screen by pressing the **key from the SmartBoom/SmartRow Configuration screen.** 

**Note:** *You can return to the Home Screen anytime by pressing the* **1** and **1** keys at the *same time.*

**8**

### Control All Sctns Screen

To get to the Control All Sctns screen press  $\boxed{\downarrow}$  from the Config screen.

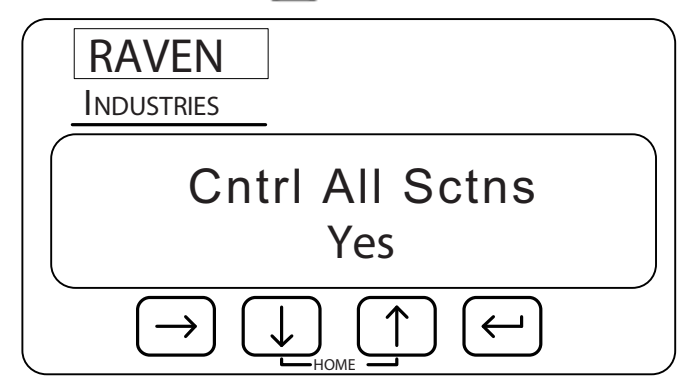

Press  $\left[\begin{matrix}\n\cdot & \cdot \\
\cdot & \cdot\n\end{matrix}\right]$  to edit the Cntrl All Sctns setting. The setting will begin blinking to indicate you are in edit mode. Use the  $\Box$  or  $\Box$  key to toggle between "Yes" and "No." Press the  $\Box$  key again to finish editing.

## Control Section Screens

The Control Section 1 screen will appear automatically if No is selected on the Control All Section screen.

The Control Section 1 screen allows you to individually enable SmartBoom/SmartRow control for section number 1.

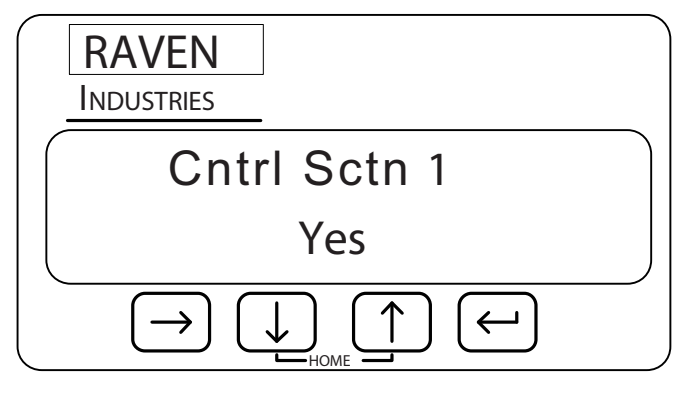

Press  $\left[\leftarrow\right]$  to edit the Cntrl Sctn 1 setting. The setting will begin blinking to indicate you are in edit mode. Use the  $\Box$  or  $\Box$  key to toggle between "Yes" and "No." Press the  $\Box$  key again to finish editing.

Press **to** to edit the Control Sctn feature for booms 2-10. The actual number of Cntrl sctn screens will depend upon the number of sections programmed on the # of Sections screen.

## On Look Ahead Screen

To get to the On Look Ahead screen, press  $\left[\mathbf{U}\right]$  from the Controller Config screen.

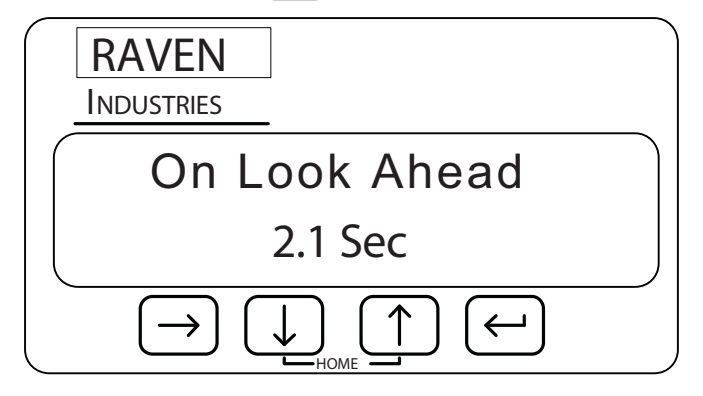

Press  $\Box$  to edit the On Look Ahead setting. The number will begin blinking to indicate you are in edit mode. Use the  $\Box$  or  $\Box$  key to increase or decrease the value displayed. Use  $\Box$  to move between digits. Press the  $\Box$  key again to finish editing.

*Note: If you select No in the Cntrl All Sctns screen and step through the individual Cntrl screens, you will automatically come to the On Look Ahead screen when you press* **T** *from the last Cntrl sctns screen.*

## **Off Look Ahead Screen**

To get to the Off Look Ahead screen press **[U]** from the On Look Ahead screen.

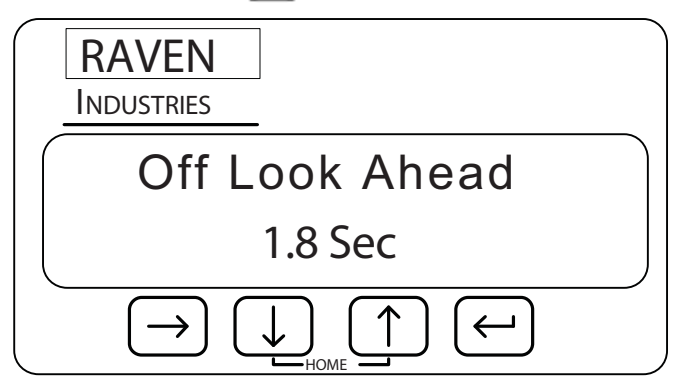

Press  $\Box$  to edit the Off Look Ahead setting. The number will begin blinking to indicate you are in edit mode. Use the  $\begin{pmatrix} 1 \end{pmatrix}$  or  $\begin{pmatrix} 1 \end{pmatrix}$  key to increase or decrease the value displayed. Use  $\begin{pmatrix} -1 \end{pmatrix}$  to move between digits. Press the  $\left[\leftarrow\right]$  key again to finish editing.

**8**

## Percent Coverage Screen

To get to the Percent Coverage screen, press  $\boxed{\bullet}$  from the Off Look Ahead screen.

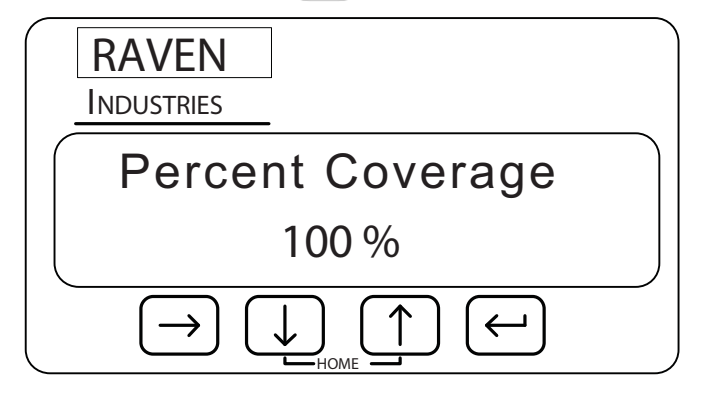

Press the  $\leftarrow$  key to edit the Percent Coverage setting. The number will begin blinking to indicate you are in edit mode. Use the  $\begin{array}{|c|c|} \hline \multimap \\ \multimap \end{array}$  key to increase or decrease the setting in 5% increments. Press  $\boxed{\leftarrow}$  again to finish editing.

### <span id="page-64-0"></span>Override Time Screen

To get to the Override Time screen, press  $\Box$  from the Percent Coverage screen.

The Override Time screen displays the amount of time, in seconds, that the booms will be turned on and override the SmartBoom/SmartRow feature. This feature is most often used when starting from a full stop position or to reapply over a previously sprayed area.

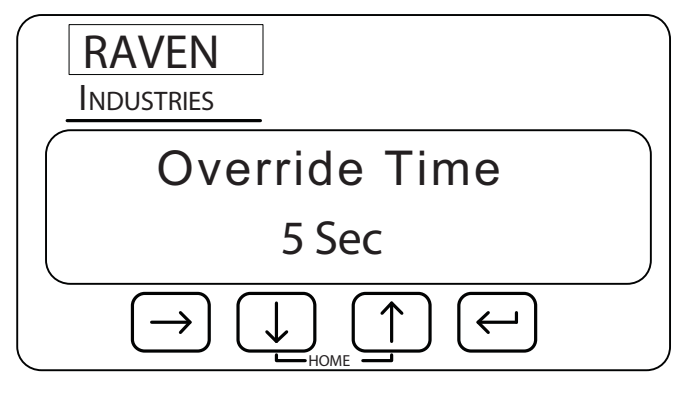

Press  $\Box$  to edit the Override Time. The number will begin blinking to indicate you are in edit mode. Use the  $\Box$  or  $\Box$  key to increase or decrease the number displayed. Use the  $\Box$  key to move between digits. Press the  $\Box$  key again to finish editing.

**8**

## Test Cycle Sections Screen

To get to the Test Cycle Sctns screen, press  $\left[\begin{matrix}\n\downarrow\n\end{matrix}\right]$  from the Override Time screen.

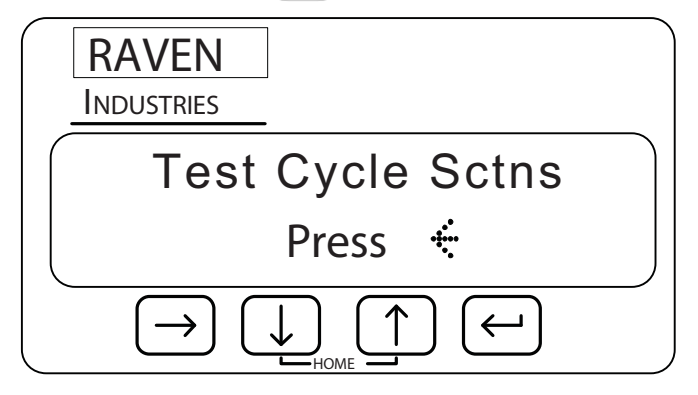

To test cycle the sections, press  $\Box$  from the Test Cycle Sectns screen. Each section will individually turn on for 4 seconds and then turn off. The next section will then be turned on and off and the process will continue until every sections has been cycled on and off. Do not navigate to away from the Test Cycle Sctns screen until the process is finished.

## System Configuration Menu

To get to the System Config Menu from the Home screen, press  $\Box$  until "System Config" is displayed:

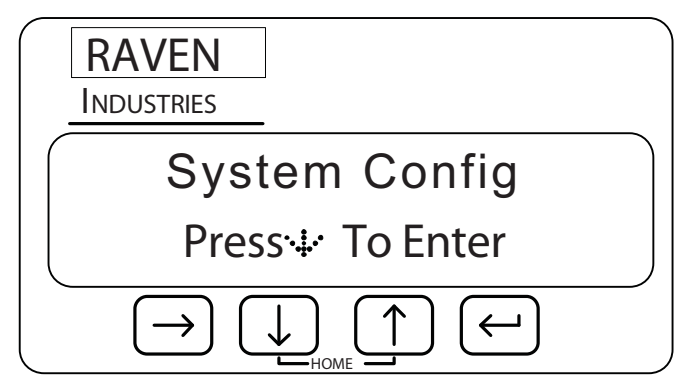

The System Configuration screens allow you to adjust system settings, such as lighting and unit measurement display. The following screens are available from the System Configuration menu:

- **•** LCD backlight Setting
- **•** LCD Contrast Setting
- **•** Distance Units Setting
- **•** Key Beep Setting
- **•** Baud Rate Setting
- **•** Console Port Setting
- **•** Master Switch Setting
- **•** Receiver Remote Front Panel Access
- **•** Lockout Setting Changes
- **•** Language Setting
- **•** Mode Selection

You can navigate to the different screens under the System Config screen by pressing either the

or  $\Box$  key. For example, you can display the LCD Back Light screen by pressing  $\Box$  from the System Config screen.

**Note:** *You can return to the Home Screen anytime by pressing the* **1** and **1** keys at the *same time.*

## LCD Backlight Screen

To get to the LCD Backlight screen press  $\Box$  from the System Config screen.

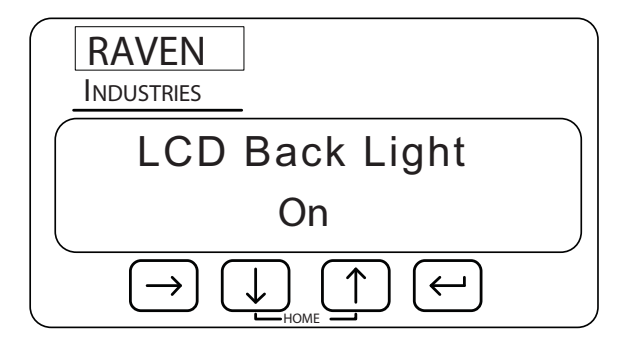

Press  $\Box$  to edit the LCD Back Light setting. The setting will begin blinking to indicate you are in edit mode. Use the  $\begin{bmatrix} \uparrow \end{bmatrix}$  or  $\begin{bmatrix} \downarrow \end{bmatrix}$  key to toggle between "On" and "Off." Press the  $\begin{bmatrix} \leftarrow \end{bmatrix}$  key again to finish editing.

#### LCD Contrast Screen

To get to the LCD Contrast screen press  $\Box$  from the LCD Backlight screen.

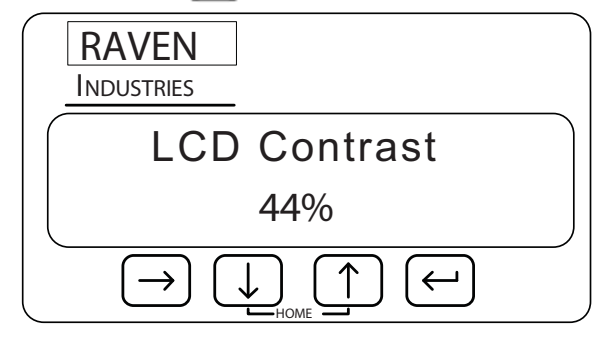

Press  $\Box$  to edit the LCD Contrast. The number will begin blinking to indicate you are in edit mode. Use the  $\Box$  or  $\Box$  key to increase or decrease the number displayed. Press the  $\Box$  key again to finish editing.

**Note:** Continue pressing  $\Box$  to wrap the curser back around to the most significant digit.

# Key Beep Screen

To get to the Key Beep screen press  $\Box$  from the LCD Contrast screen. The Key Beep Setting screen allows you to enable or disable key beeps and audible alarms.

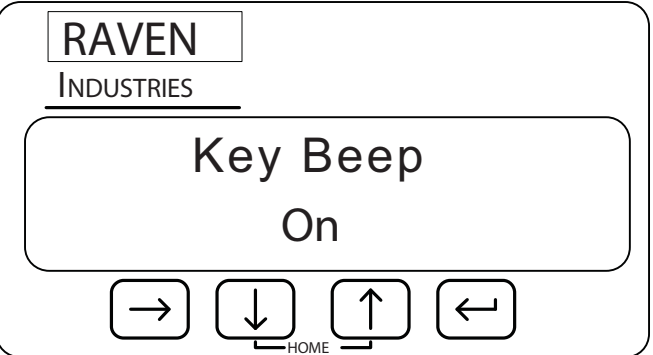

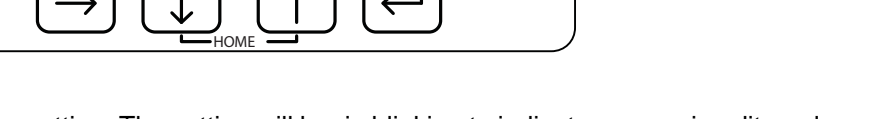

Press  $\Box$  to edit the Key Beep setting. The setting will begin blinking to indicate you are in edit mode.

Use the  $\Box$  or  $\Box$  key to toggle between "On" and "Off." Press the  $\Box$  key again to finish editing.

**8**

### Distance Unit Screen

To get to the Distance Unit screen press  $\Box$  from the Key Beep screen.

The distance Unit Setting screen allows you to set the distance measurement to display in either feet or metric measurement. You can set the distance to the following units:

- **•** Inches (in)
- **•** Centimeters (cm)

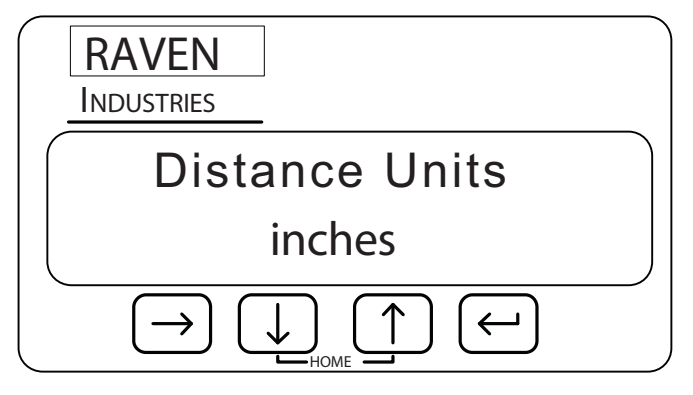

Press  $\Box$  to edit the Distance Units setting. The setting will begin blinking to indicate you are in edit mode. Use the  $\begin{array}{|c|c|c|c|c|}\n\hline\n\bullet\end{array}$  or  $\begin{array}{|c|c|c|c|c|}\n\hline\n\bullet\end{array}$  key again to key again to finish editing.

### Baud Rate Screens

To get to the Baud Rate screens, press **[8]** from the Distance Units screen.

The Baud Rate screens allow you to edit the baud rate for ports A through D. The setting for Port B is used to control the baud rate for the port on the SmartBoom/SmartRow Control Box labeled "DGPS" and port C is normally connected to a product control console on the connector labeled "CONSOLE." The port C baud rate is only editable if the Console Port setting is set to "NONE."

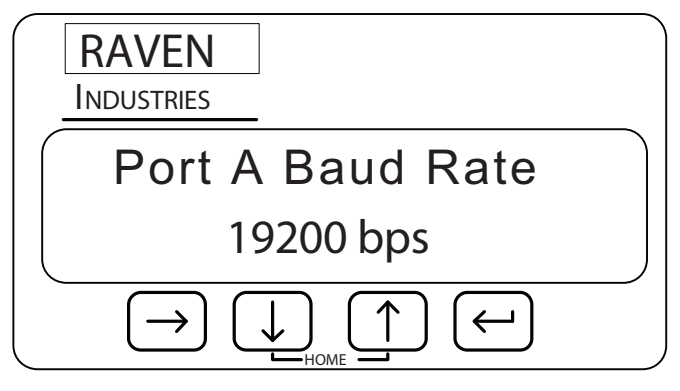

Press  $\Box$  to change from Port A to B, etc.

Press the  $\Box$  key to change the Baud Rate setting. The setting will begin blinking to indicate you are in edit mode. Use the  $\Box$  or  $\Box$  key to toggle between possible values (4800, 9600, 19200, 38400, 57600, and 115200). Press the  $\Box$  key again to finish editing.

*Note: If the SmartBoom/SmartRow controller flashes "Console Port!" rather than entering the edit mode, you must first change the console port to "None". See the["Console Port Screen](#page-71-0)  [\(SmartBoom Only\)" on page 66](#page-71-0) for more information.*

## <span id="page-71-0"></span>Console Port Screen (SmartBoom Only)

To get to the Console Port screen, press  $\Box$  from the Port D Baud Rate screen.

The Console Port screen allows you to change or disable the port that communicates with a Raven console.

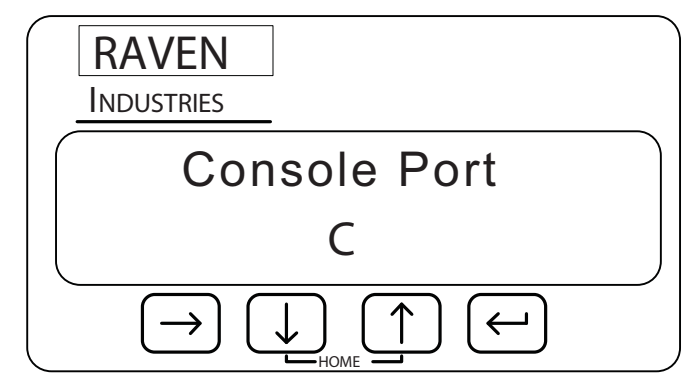

Press  $\left[\leftarrow\right]$  to change the Console Port setting. The setting will begin blinking to indicate you are in edit mode. Use the  $\lceil \uparrow \rceil$  or  $\lceil \downarrow \rceil$  key to toggle between ports 'A' through 'D' and "NONE." Press the  $\lceil \leftarrow \rceil$ key again to finish editing. Port 'C' is the default. If the SmartBoom/SmartRow controller is not connected to the serial port on a Raven console, this setting must be set to "NONE" for the system to operate properly.
# Master Switch Screen

To get to the Master Switch screen, press  $\Box$  from the Console Port screen.

The Master Switch screen allows the operator to configure the Master Switch that will enable or disable SmartBoom boom section control.

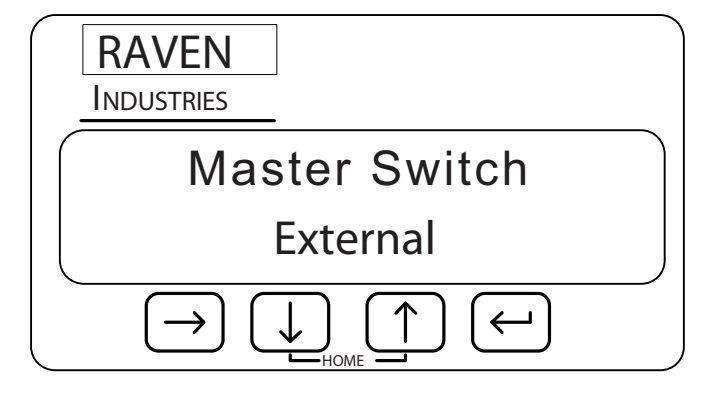

Press  $\Box$  to edit the Master Switch setting. The setting will begin blinking to indicate you are in edit mode. Use the  $\begin{bmatrix} \uparrow \end{bmatrix}$  or  $\begin{bmatrix} \downarrow \end{bmatrix}$  key to toggle between "External" or "Enter Key." Press the  $\begin{bmatrix} \leftarrow \end{bmatrix}$  key again to finish editing. The default setting is "External". When set to "Enter Key," the operator can enable SmartBoom from the Home screen by pressing the  $\Box$  key.

When set to "External" and when using a Raven console such as the SCS 440 or 4400, SmartBoom will sense the master switch on the console via the SmartBoom/SmartRow interface cable. If you are using SmartBoom without a Raven console, the orange wire with white stripe must be tied into an external switch to enable/disable SmartBoom.

## Receiver Remote Screen

To get to the Receiver Remote screen press  $\left[\mathbf{U}\right]$  from the Console Port screen.

The Receiver Remote screen allows you to configure any Raven GPS receiver that supports a Remote Front Panel such as the RPR115 and RPR110 receivers.

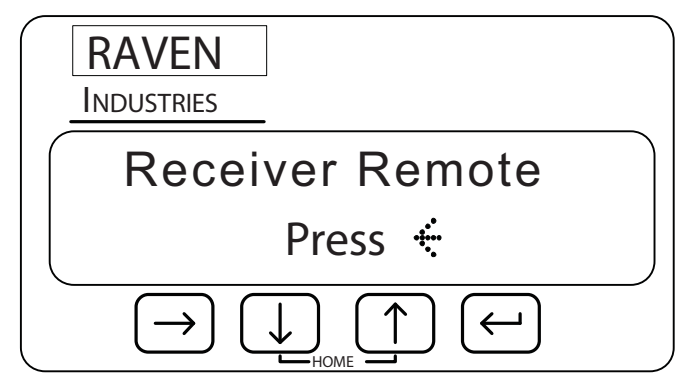

Press  $\left[\bullet\right]$  to enable the Remote Receiver feature. If the attached receiver supports Remote Front Panel Mode then its home screen will display within 5 seconds.

Press the  $\Box$  and  $\Box$  keys simultaneously to exit Remote Front Panel Mode.

# Lockout Settings Screen

The Lockout Setting Changes screen allows you to either lock or unlock the settings of the controller. If the Lockout setting is set to ON, a small lock symbol  $\bullet$  will appear on all screens affected by the Lockout Setting Changes screen and the settings on those screens will not be editable. If the Lockout setting is set to Off, you can change all values and settings in the SmartBoom/SmartRow controller.

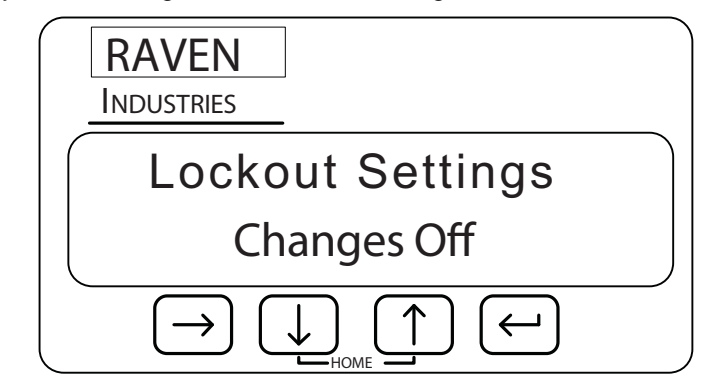

*Note: Raven recommends setting the lockout setting to On once all the settings for the controller are set correctly*

Press the  $\left[\leftarrow\right]$  key to edit the Lockout Settings Changes setting. The setting will begin blinking to indicate you are in edit mode. Use the  $\Box$  or  $\Box$  key to toggle between "On" and "Off." Press the

 $\left[\rightleftarrow\right]$  key again to finish editing.

**8**

# Language Settings Screen

To get to the Language Settings screen press **[U]** from the Lockout Settings screen.

The Language Settings screen allows you to select the language of your controller.

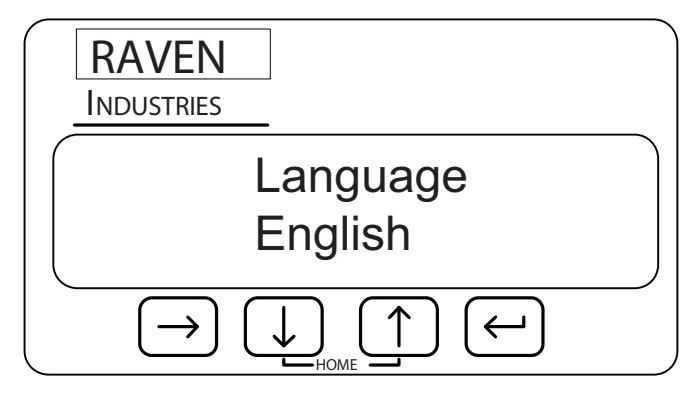

Press  $\left[\leftarrow\right]$  to edit the Language setting. The number will begin blinking to indicate you are in edit mode. Use the  $\begin{array}{|c|c|c|c|c|}\n\hline\n\bullet\end{array}$  or  $\begin{array}{|c|c|c|c|c|}\n\hline\n\bullet\end{array}$  is the  $\begin{array}{|c|c|c|c|c|}\n\hline\n\bullet\end{array}$  again to finish editing.

# Mode Selection Screen

To get to the Mode Selection screen press  $\Box$  from the Language Settings screen.

The Mode Settings screen allows you to switch between sprayer, pneumatic and electric planter mode.

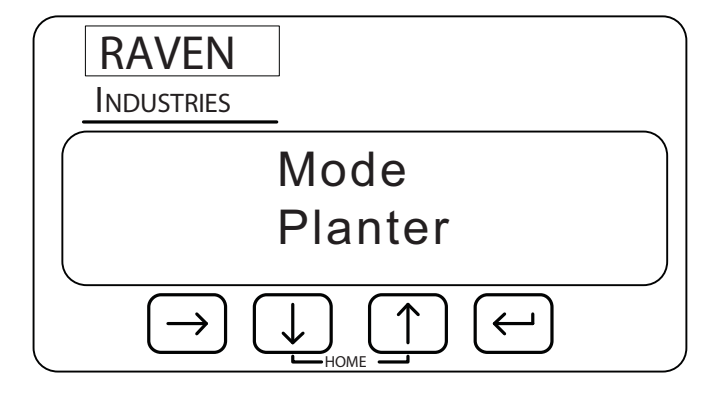

Press  $\left[\leftarrow\right]$  to edit the mode. The number will begin blinking to indicate you are in edit mode. Use the  $\Box$  or  $\Box$  key to increase or decrease the value displayed. Use  $\Box$  to switch between planter and sprayer mode. Press the  $\Box$  key again to finish editing.

**Chapter 8**

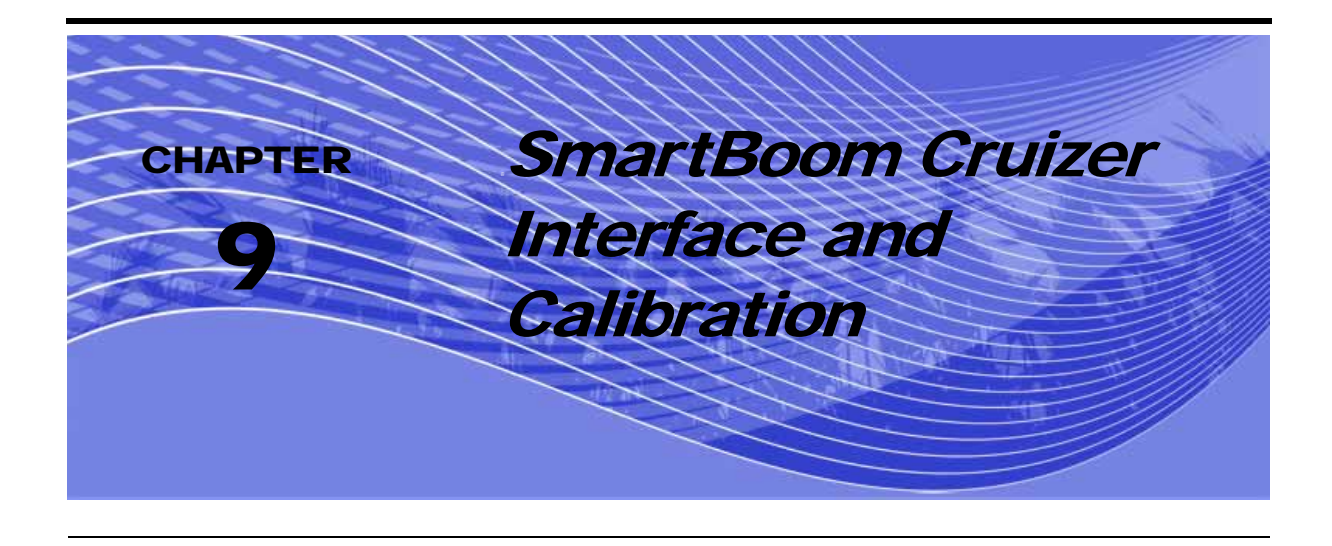

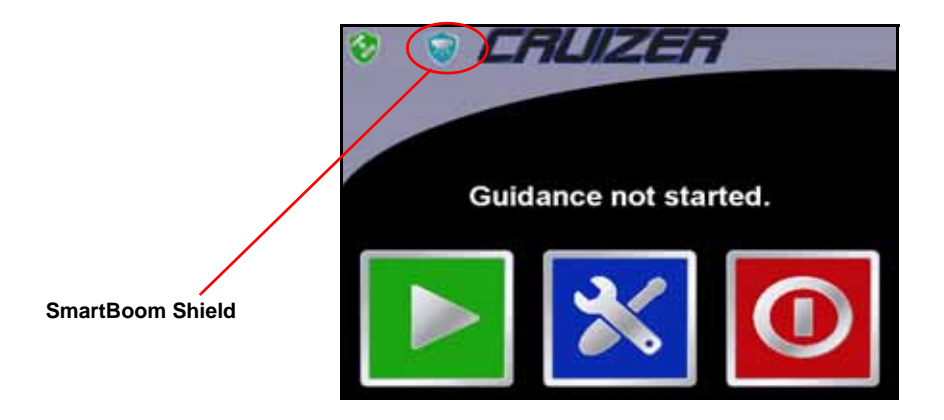

- **1.** If the SmartRow shield appears instead of the SmartBoom Shield, from the home screen, touch **Tools**, **System**, then **Sprayer** to switch to sprayer mode.
- **Note:** *If the Cruizer Lock screen displays on the SmartBoom controller, press the* **1** and **4** *key simultaneously to unlock the controller.*

#### **Chapter 9**

*Note: If either the SmartBoom/ SmartRow Shield does not appear, refer to ["Check Baud Rate](#page-102-0)  [Settings \(Cruizer Connection Only\)" section on page 97.](#page-102-0)*

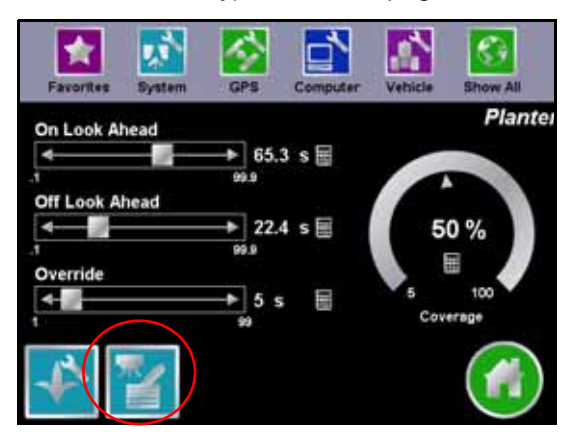

- **2.** Touch the **Sprayer Icon.**
- **3.** The following screen appears.

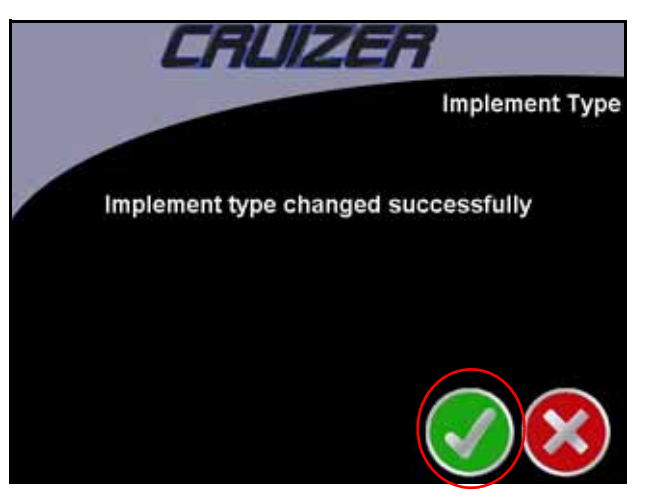

- **4.** Touch the **Check Mark** to advance.
- *Note: The Cruizer stores separate settings for the SmartBoom and SmartRow. If you have edited settings before changing implements, you will need to change them again.*

# Sprayer Section Configuration

#### *Important: Make sure to set the overall antenna position and overall width before configuring the sprayer sections. If the overall antenna position and width changes, the SmartBoom settings will not automatically update.*

**1.** From the home screen, touch **Tools**, **Vehicle**, then **Sections** to setup the sprayer sections.

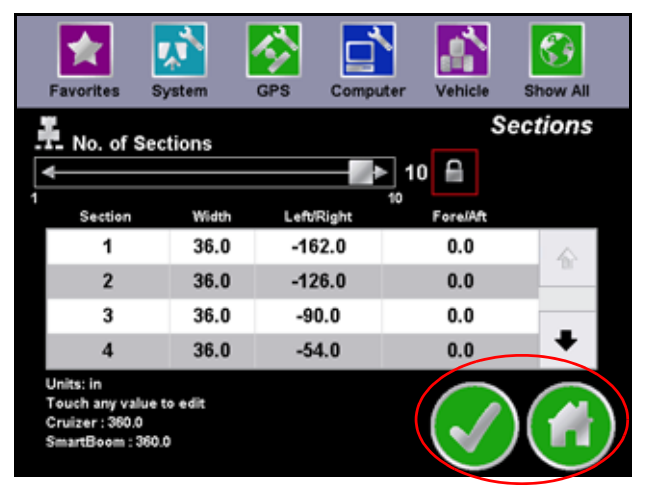

- **2.** Next, use the slider to select the number of sections (maximum of 10 sections). If locked, touch the **Lock Icon** to unlock the number of sections and use the number key bad to enter and exact number of sections.
- **3.** Touch the **Check Mark** to return to the tools screen or touch the **Home Icon** to return to the home screen.

**9**

Sprayer Screen

From the home screen, touch **Tools**, **System**, then **Sprayer** to access the Sprayer Screen.

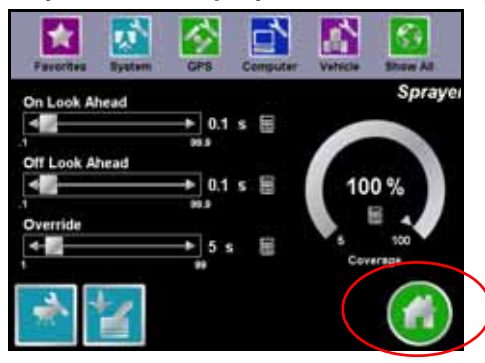

### Look Ahead

SmartBoom allows you to pre-program Turn-On and Turn-Off Look Ahead times. SmartBoom monitors the GPS position and as-applied map while considering the Look Ahead times to begin turning sections on or off before they cross spray or no spray boundaries. Look Ahead times can help compensate for delays in the sprayer system including the time it takes for planter clutches to open and close. The specific Look Ahead time is a function of the valve timing and the speed at which the operator is driving the machine.

### Percent Coverage

SmartBoom provides the ability to pre-define the amount of coverage SmartBoom will apply. For most applications that require complete coverage, the Percent Coverage should be set to 100 percent. For applications that will not tolerate overlap, the Percent Coverage should be set to a lower value.SmartBoom allows a Percent Coverage value anywhere from 5 to 100 percent in increments of 5 percent.

### <span id="page-81-0"></span>SmartBoom Override

SmartBoom provides you the ability to momentarily override the SmartBoom feature and force all boom sections on. This may be desired if you want to double up coverage on an area of the field. The override feature is also used when starting off from a dead stop. Enable the SmartBoom Override feature and allow the boom valves to open up before driving ahead. The amount of time for the override can be modified to match your specific application needs.The SmartBoom icon is located on the lower left side of the Guidance Screen. See ["SmartBoom Override" on page 76](#page-81-0) for more information.

Touch the **Home Icon** to return to the home screen.

# Sprayer Controller Setup Screen

From the Sprayer screen, touch the **Sprayer Controller Setup Icon** in the lower left corner to access the Controller Setup screen.

The sprayer Controller Setup screen allows you to set up SmartBoom control parameters for the job you are working on. Under most conditions, these settings will be set and not changed.

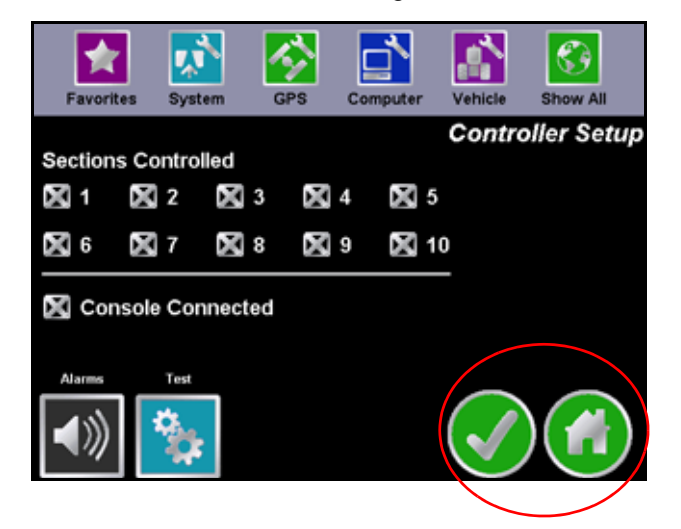

The Section control allows you to individually enable SmartBoom control for different section numbers.

If for any reason the console needs to be disconnected, uncheck the Console Connected box. Console connected will be selected if a 440/450/460/660/4400/4600 console is connected to the SmartBoom.

Touch the **Alarms Icon** to toggle the alarms on and off.

Touch the **Test Icon** to test cycle the sections. Each section will individually turn on for 4 seconds and then turn off. The next section will then be turned on and off and the process will continue until every sections has been cycled on and off.

Touch the **Check Mark** to return to the Sprayer screen or touch the **Home Icon** to return to the home screen.

# <span id="page-83-0"></span>Guidance Screen

Once the system is configured, you are now ready to begin a guidance session. Refer to the *Cruizer Operator's manua*l for instructions on starting a guidance session.

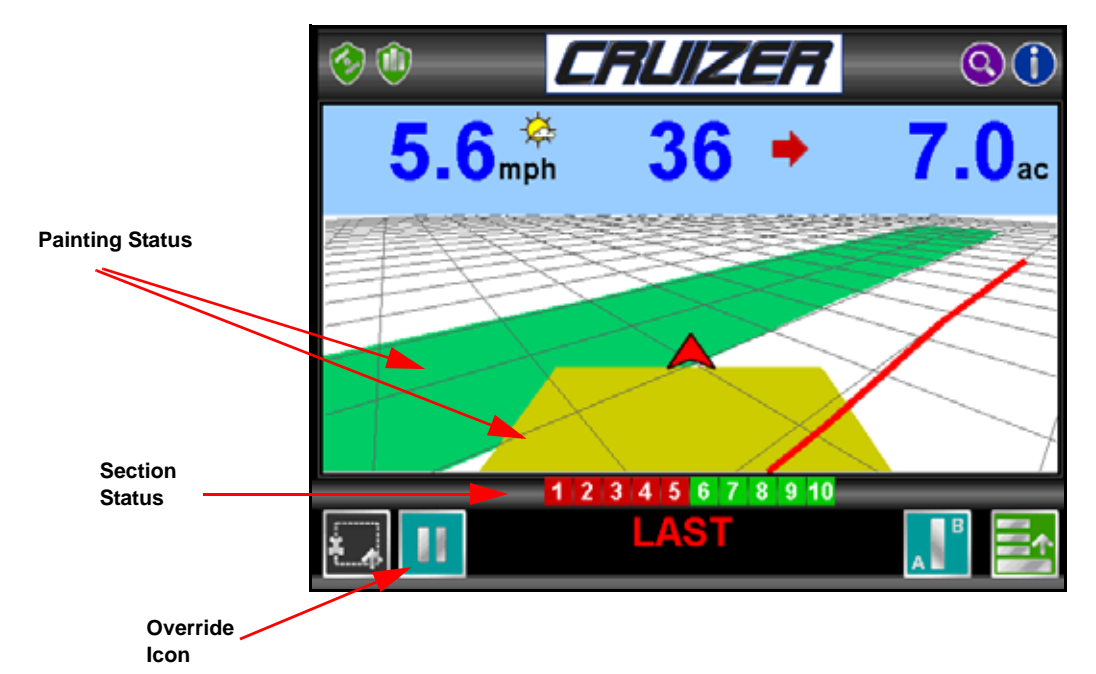

#### **Section Status:**

- **• Green**= On
- **• Red**= Off
- **• Black**= Not Controlled

#### **Painting Status:**

- **• Green**= All sections are On.
- **• Yellow**= At least one section is On, but not all of them.
- **•** Off= No sections are On.

#### **Override Icon**

**•** Touch this icon to enable the Override feature. See ["SmartBoom Override" on page 76](#page-81-0)  for more information.

# Field Review Screen

**4.** From the Guidance screen, touch:

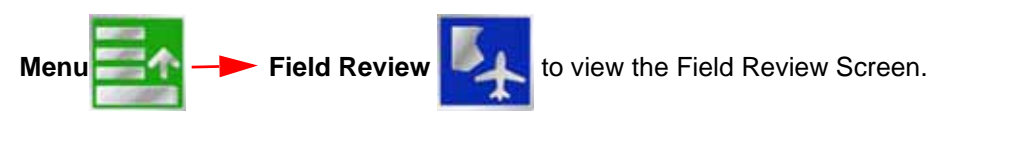

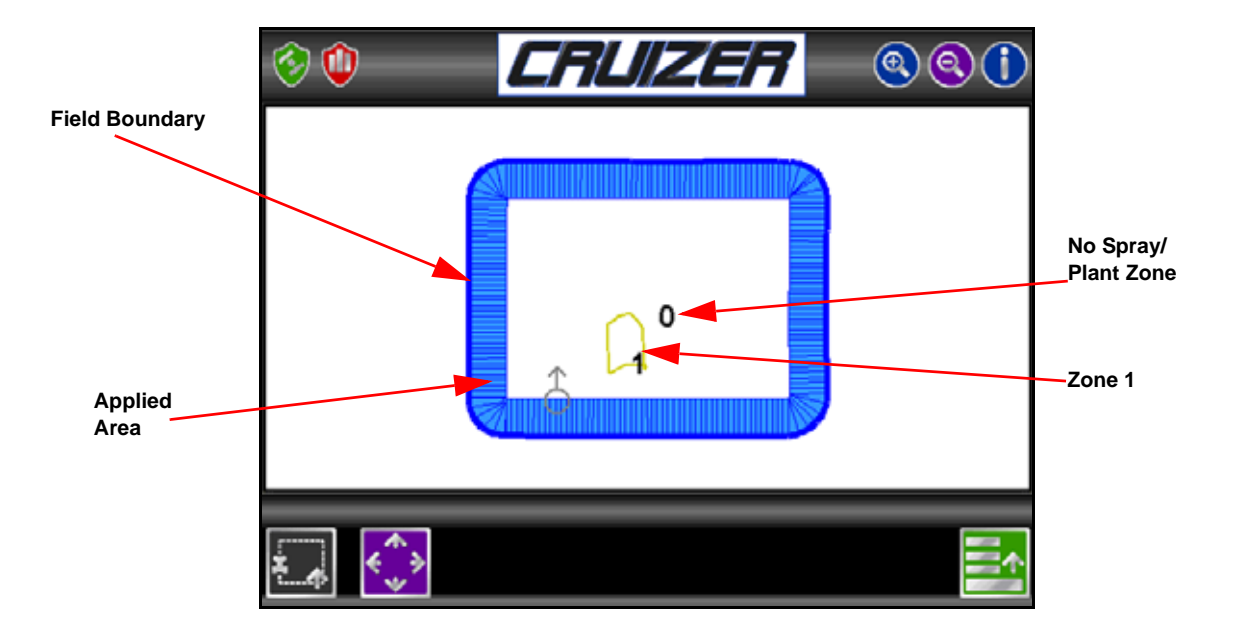

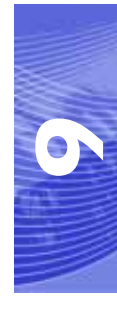

### SmartBoom Modes

The available modes for operating SmartBoom are:

- **•** Standard SmartBoom Job
- **•** SmartBoom Job with No Spray Zone
- **•** SmartBoom Job with Field Boundary
- **•** SmartBoom Job with Field Boundary and No Spray Zone

### Standard SmartBoom Job

As sections enter previously sprayed areas, SmartBoom automatically turns that section **OFF**. When the section leaves the previously sprayed area, SmartBoom automatically turns the section back **ON**.

The standard field boundary Tools are used while operating in Standard SmartBoom Mode.

### No Spray Zone Mapping Mode

No Spray zones may be created and around any areas in which product application should be avoided, such as waterways or around well heads.

For example, as the vehicle crosses into a no spray zone, SmartBoom automatically shuts off any section that enters the no spray zone while other sections remain enabled. As the sections re-enter unsprayed zones, SmartBoom automatically toggles product application back on.

### Field Boundaries

Field Boundaries within a SmartBoom enabled Job automatically create a zone map based upon the completed boundary.

SmartBoom assigns a minimum of three implement widths outside of the completed field boundary as a no spray zone.

#### *Note: When creating a field boundary, the Cruizer does not display the field boundary while driving and the completed boundary only appears in the Field Review Screen. See [page 78](#page-83-0) for more information.*

.

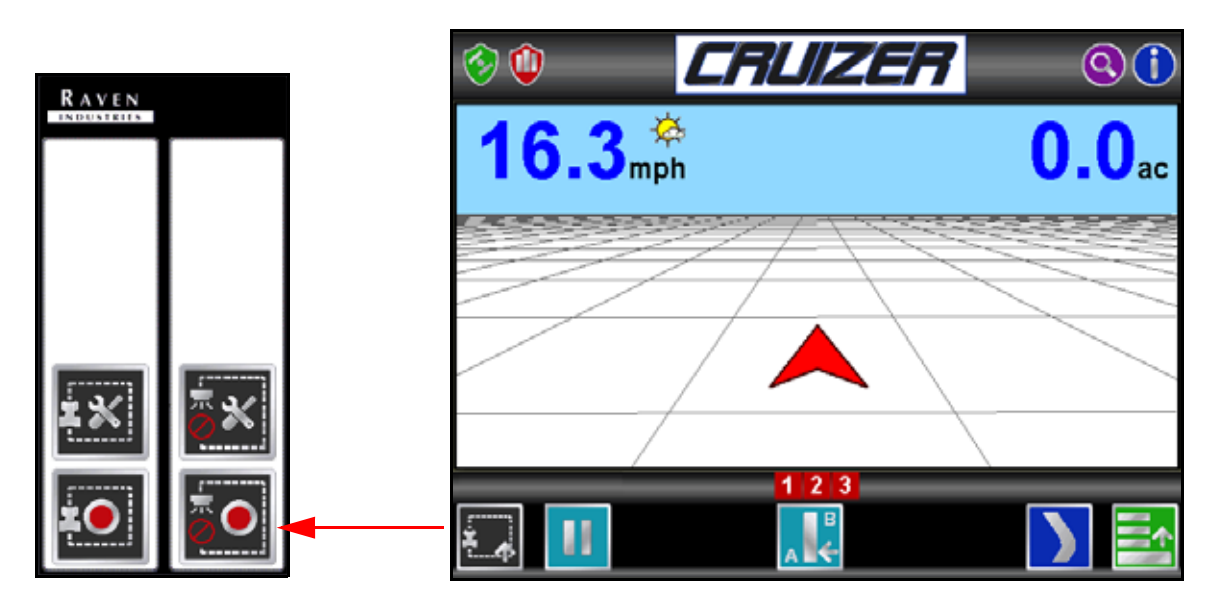

The following procedure guides you through recording a no spray zone.

**5.** Touch:

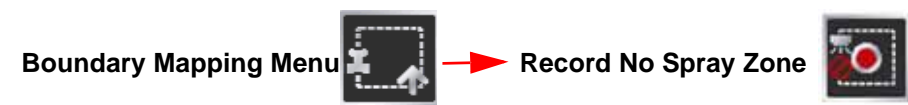

- **6.** Start driving. The area inside of the completed boundary will become a no spray zone.
- 

**7.** Touch **Stop The Reset Complete** the no spray zone.

*Note: The Cruizer automatically stops and completes the recording when the vehicle comes within one boom width of the starting point.*

While recording, you can touch **Pause Stop** and **Reset** at anytime. When

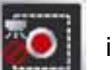

paused, touch the **Record inclusion** icon and to resume recording the no spray zone.

When the recording is completed, touch  $\|\bar{\wedge}\times\|$  to delete a zone.

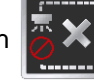

 $,$   $,$   $,$   $,$   $,$   $,$ 

**9**

#### **Chapter 9**

#### Select the **No Spray Zone Mapping Tools Icon All** to display the Reference Point. The

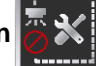

Reference point is the point on the vehicle where Cruizer will record the selected feature's boundary.

- **•** Left and Right End of Sprayer options set the Reference Point at the left or right end of the Guidance Width.
- **•** Center of Sprayer sets the Reference Point at the center of the configured Guidance Width.To set the Reference Point, select the option that corresponds to the orientation of your vehicle with respect to the feature being recorded and then touch the **Check Mark**.

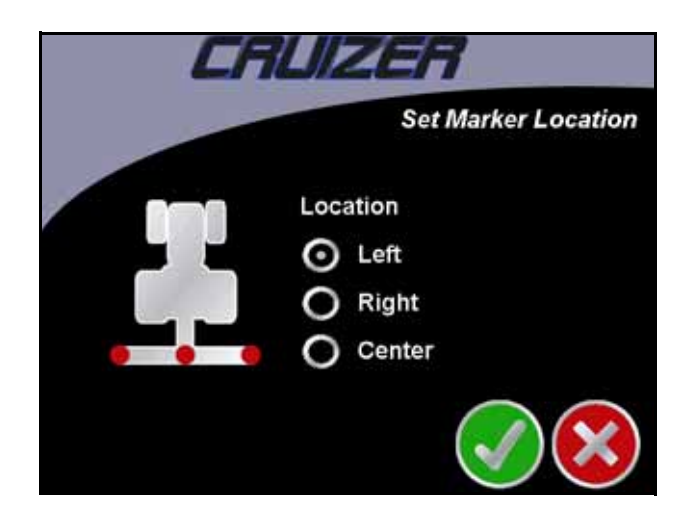

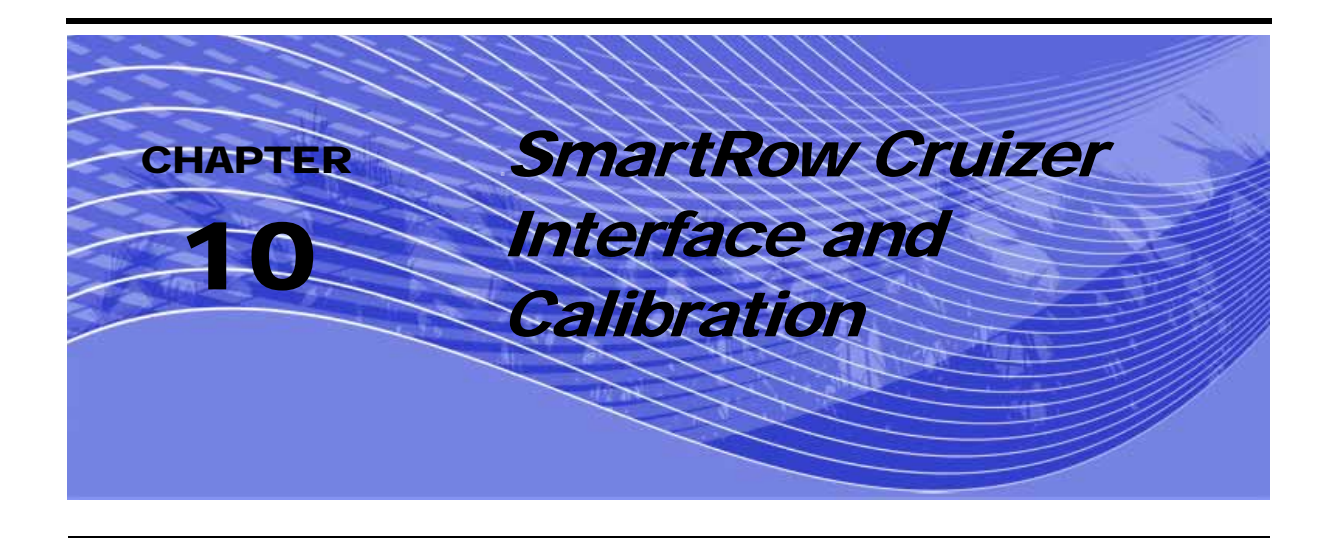

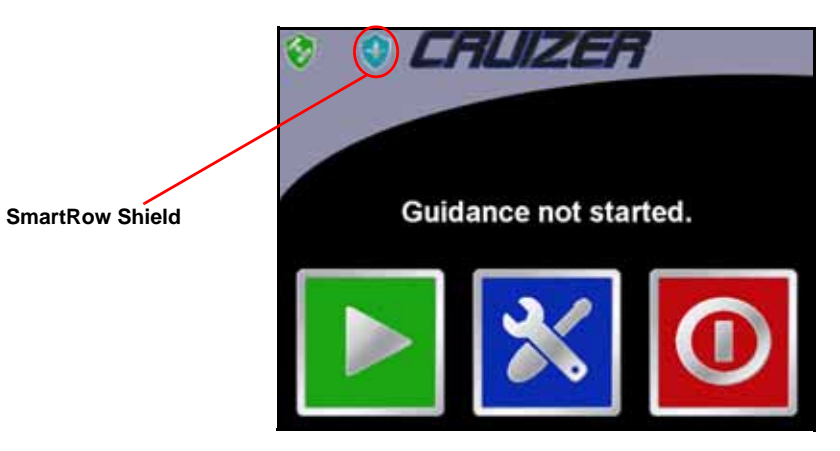

- **1.** If the SmartBoom shield appears instead of the SmartRow shield, from the home screen, touch **Tools**, **Systems**, then **Planter** to switch to planter mode.
- **Note:** *If the Cruizer Lock screen displays on the SmartRow controller, press the* **1** and **1** *key simultaneously to unlock the controller.*

#### **Chapter 10**

*Note:* If either the SmartBoom or SmartRow Shield does not appear, refer to "Check Baud Rate Settings (Cruizer Connection Only)" section on page 87.

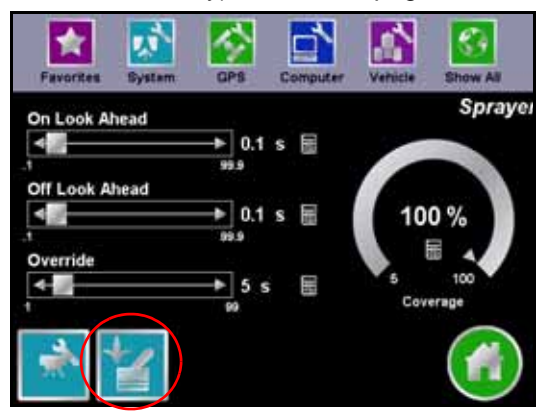

- **2.** Touch the **Planter Icon.**
- **3.** The following screen appears.

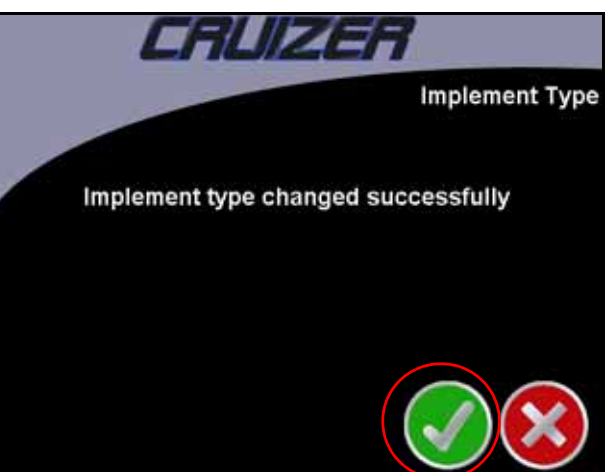

**4.** Touch the **Check Mark** to advance.

## Planter Section Configuration

*Important: Make sure to set the overall antenna position before configuring the planter sections. If the overall antenna position changes, the SmartRow settings will not automatically update.* 

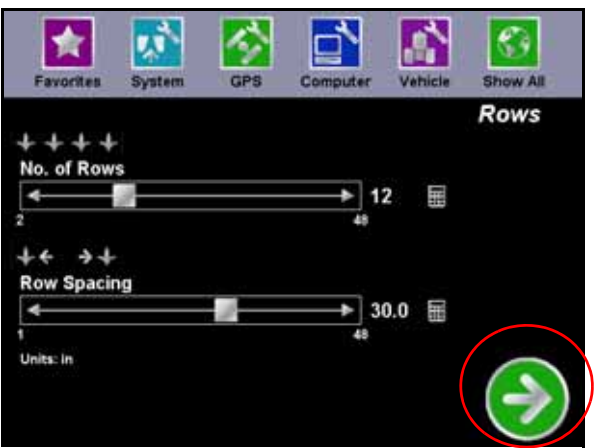

- **1.** From the home screen, touch **Tools**, **Vehicle**, then **Sections** to setup the planter rows and sections.
- **2.** Use the slider to select the number of planter rows (maximum of 48 Rows) or touch the number keypad to enter an exact number of rows.
- **3.** Enter the width in inches between each row.
- **4.** Touch the **Forward Arrow** to advance

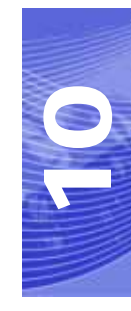

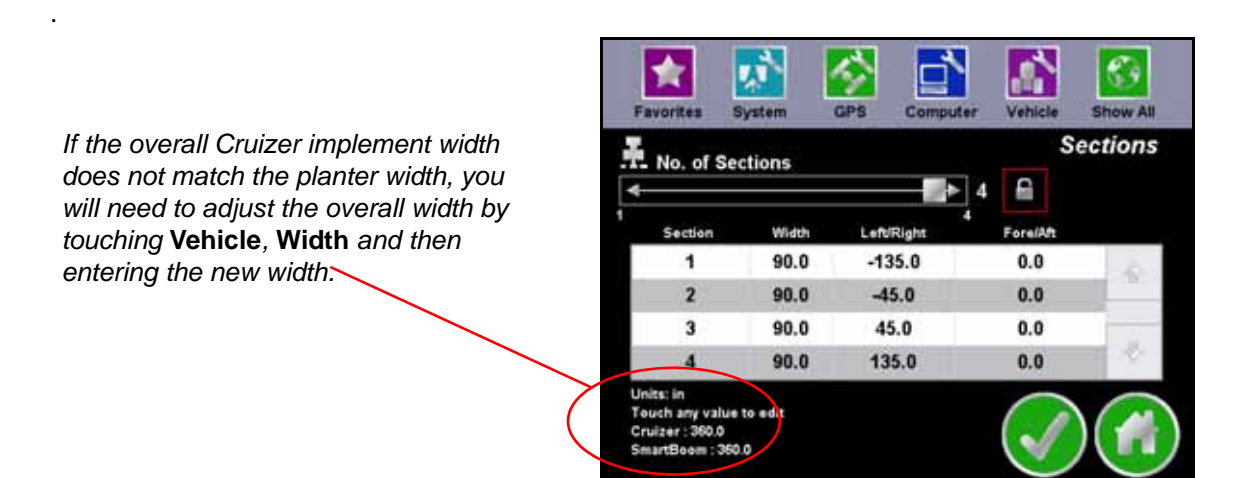

- **5.** Next, use the slider to select the number of sections (maximum of 4 sections). If locked, touch the **lock Icon** to unlock the number of sections and use the number key bad to enter and exact number of sections.
- **6.** Touch the **Check Mark** to return to the tools screen or touch the **Home icon** to return to the home screen.

## Planter Screen

**1.** From the home screen, touch **Tools**, **System**, then **Planter** to setup the planter sections.

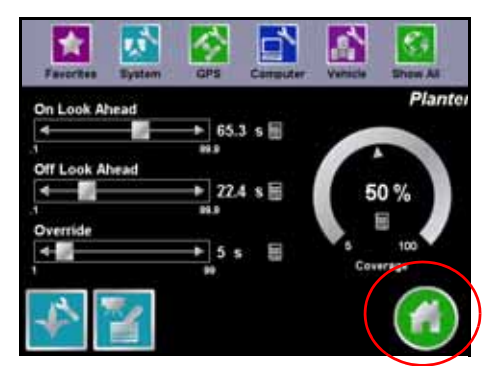

### Look Ahead

SmartRow allows you to pre-program Turn-On and Turn-Off Look Ahead times. SmartRow monitors the GPS position and as-applied map while considering the Look Ahead times to begin turning sections on or off before they cross plant or no plant boundaries. Look Ahead times can help compensate for delays in the planter system including the time it takes for planter clutches to open and close. The specific Look Ahead time is a function of the valve timing and the speed at which the operator is driving the machine.

### Percent Coverage

SmartRow provides the ability to pre-define the amount of coverage SmartRow will apply. For most applications that require complete coverage, the Percent Coverage should be set to 100 percent. For applications that will not tolerate overlap, the Percent Coverage should be set to a lower value. SmartRow allows a Percent Coverage value anywhere from 5 to 100 percent in increments of 5 percent.

### <span id="page-92-0"></span>SmartRow Override

SmartRow provides you the ability to momentarily override the SmartRow feature and force all boom sections on. This may be desired if you want to double up coverage on an area of the field. The override feature is also used when starting off from a dead stop. Enable the SmartRow Override feature and allow the boom valves to open up before driving ahead. The amount of time for the override can be modified to match your specific application needs. The SmartRow icon is located on the lower left side of the Guidance Screen. See ["Guidance Screen" on page 89](#page-94-0) for more information.

Touch the **Home Icon** to return to the home screen.

**10**

# Planter Controller Setup Screen

From the Planter screen, touch the **Planter Controller Setup Icon** in the lower left corner to access the Controller Setup screen.

The Planter Controller Setup screen allows you to set up SmartRow control parameters for the job you are working on. Under most conditions, these settings will be set and not changed.

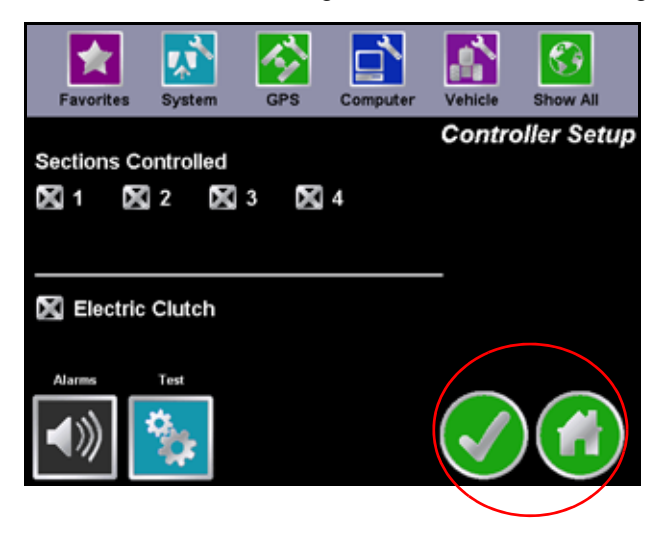

The Section control allows you to individually enable SmartRow control for different section numbers.

Select electric clutch for electric clutch systems and leave unchecked for pneumatic (air) systems.

Touch the **Alarms Icon** to toggle the alarms on and off.

Touch the **Test Icon** to test cycle the sections. Each section will individually turn on for 4 seconds and then turn off. The next section will then be turned on and off and the process will continue until every sections has been cycled on and off.

Touch the **Check Mark** to return to the planter screen or touch the **Home Icon** to return to the home screen

# <span id="page-94-0"></span>Guidance Screen

Once the system is configured, you are now ready to begin a guidance session. Refer to the *Cruizer Operator's manua*l for instructions on starting a guidance session.

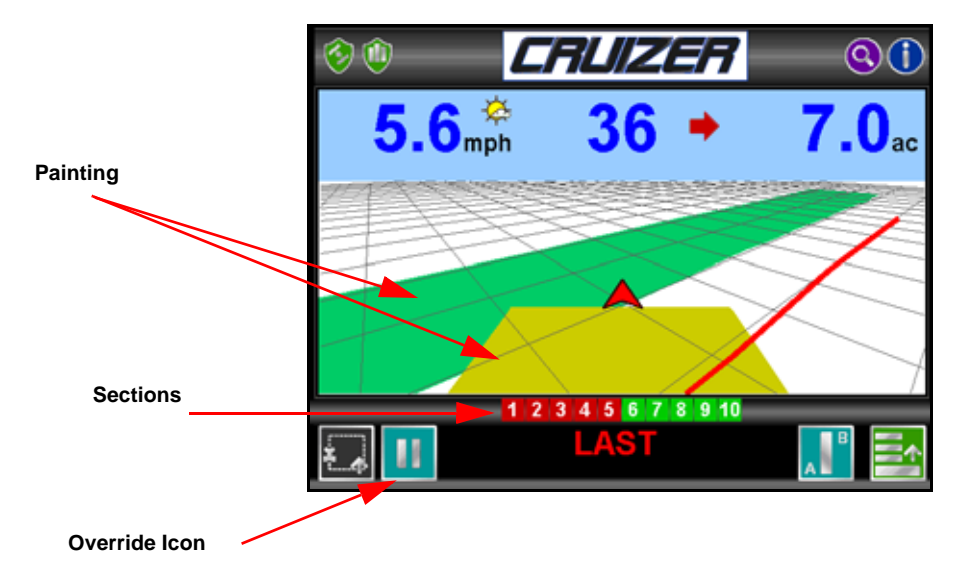

#### **Section Status:**

- **• Green**= On
- **• Red**= Off
- **• Black**= Not Controlled

#### **Painting Status:**

- **• Green**= All sections are On.
- **• Yellow**= At least one section is On, but not all of them.
- Off= No sections are On.

#### **Override Icon**

**•** Touch this icon to enable the Override feature. See ["SmartRow Override" on page 87](#page-92-0) for more information.

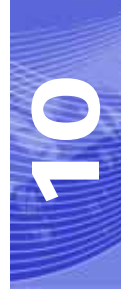

<span id="page-95-0"></span>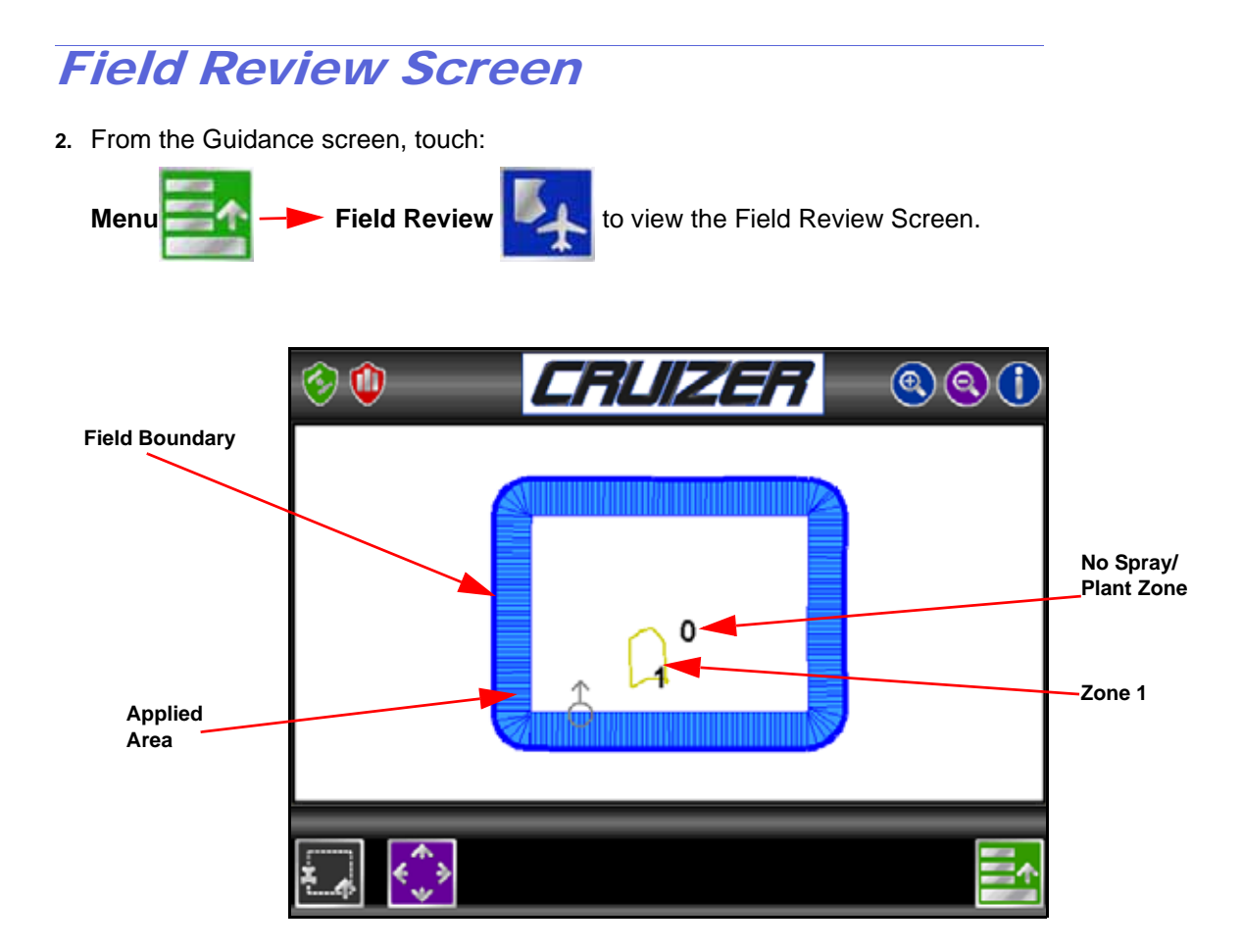

**SmartRow Cruizer Interface and Calibration**

### SmartRow Modes

The available modes for operating SmartRow are:

- **•** Standard SmartRow Job
- **•** SmartRow Job with No Plant Zone
- **•** SmartRow Job with Field Boundary
- **•** SmartRow Job with Field Boundary and No Plant Zone

### Standard SmartRow Job

As sections enter previously painted areas, SmartRow automatically turns that section **OFF**. When the section leaves the previously painted area, SmartRow automatically turns the section back **ON**.

The standard field boundary tools are used while operating in Standard SmartRow Mode.

### No Plant Zone Mapping Mode

No Plant zones may be created and around any areas in which product application should be avoided, such as waterways or around well heads.

For example, as the vehicle crosses into a no plant zone, SmartRow automatically shuts off any section that enters the no plant zone while other sections remain enabled. As the sections reenter unpainted zones, SmartRow automatically toggles product application back on.

### Field Boundaries

Field Boundaries within a SmartRow enabled Job automatically create a zone map based upon the completed boundary.

SmartRow assigns a minimum of three implement widths outside of the completed field boundary of a plant zone.

#### *Note: When creating a field boundary, the Cruizer does not display the field boundary while driving and the completed boundary only appears in the Field Review Screen. See [page 90](#page-95-0) for more information.*

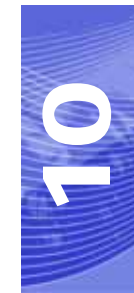

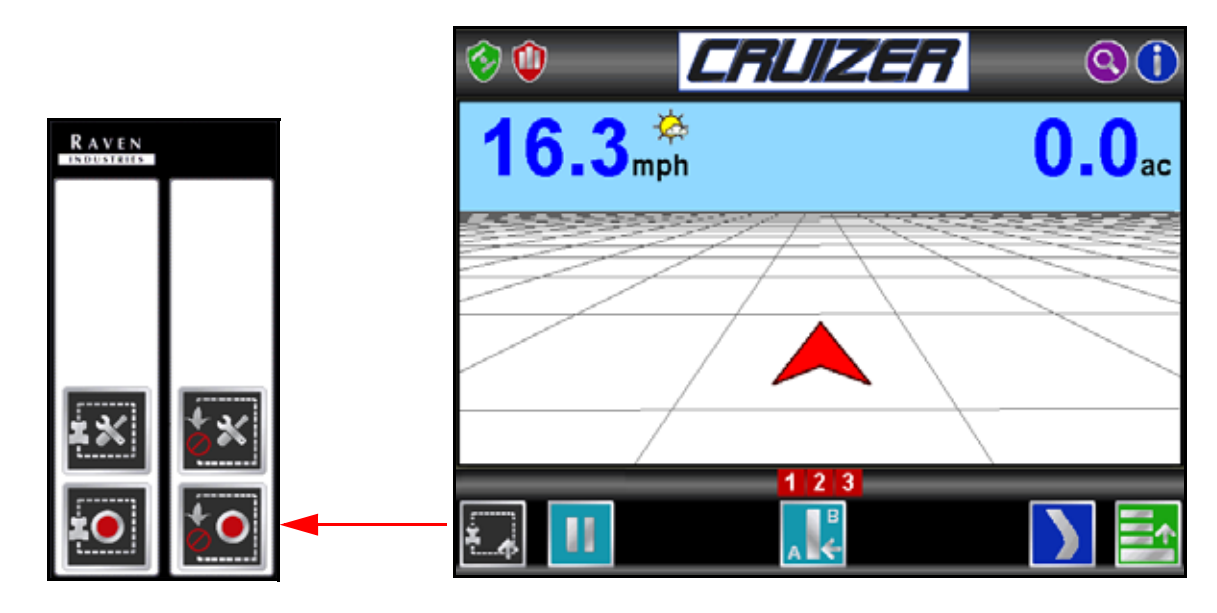

The following procedure guides you through recording no plant zone.

**3.** Touch:

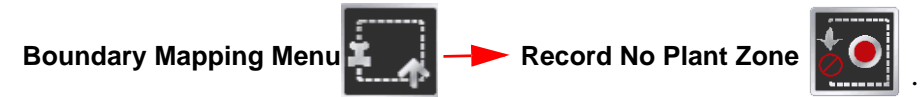

- **4.** Start driving. The area inside of the completed boundary will become a no plant zone.
- 

**5.** Touch **Stop**  $\mathbb{Z}$  **to** complete the no plant zone.

*Note: The Cruizer automatically stops and completes the recording when the vehicle comes within one section width of the starting point.*

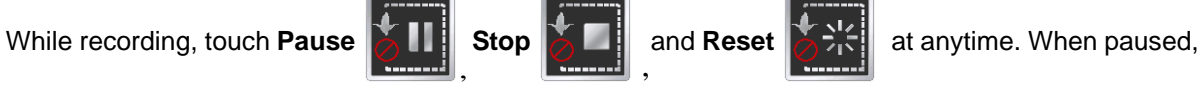

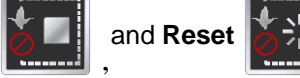

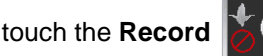

touch the **Record**  $\|\boldsymbol{\times}\boldsymbol{\odot}\|$  icon and to resume recording the no plant zone.

If a mistake is made and you need to delete a zone, touch

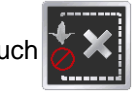

.

#### Select the **No Plant Zone Mapping Tools Icon**  $\mathbb{X}$  to display the Reference Point. The

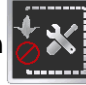

Reference point is the point on the vehicle where Cruizer will record the selected feature's boundary.

- **•** Left and Right End of Planter options set the Reference Point at the left or right end of the Guidance Width.
- **•** Center of Planter sets the Reference Point at the center of the configured Guidance Width. To set the Reference Point, select the option that corresponds to the orientation of your vehicle with respect to the feature being recorded and then touch the **Check Mark**.

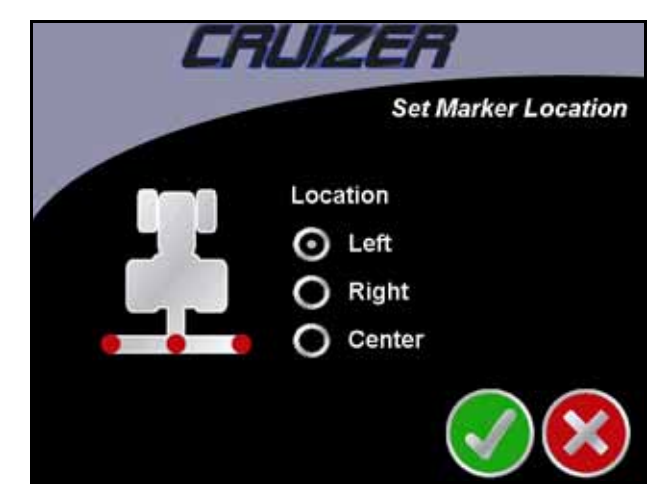

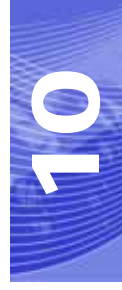

**Chapter 10**

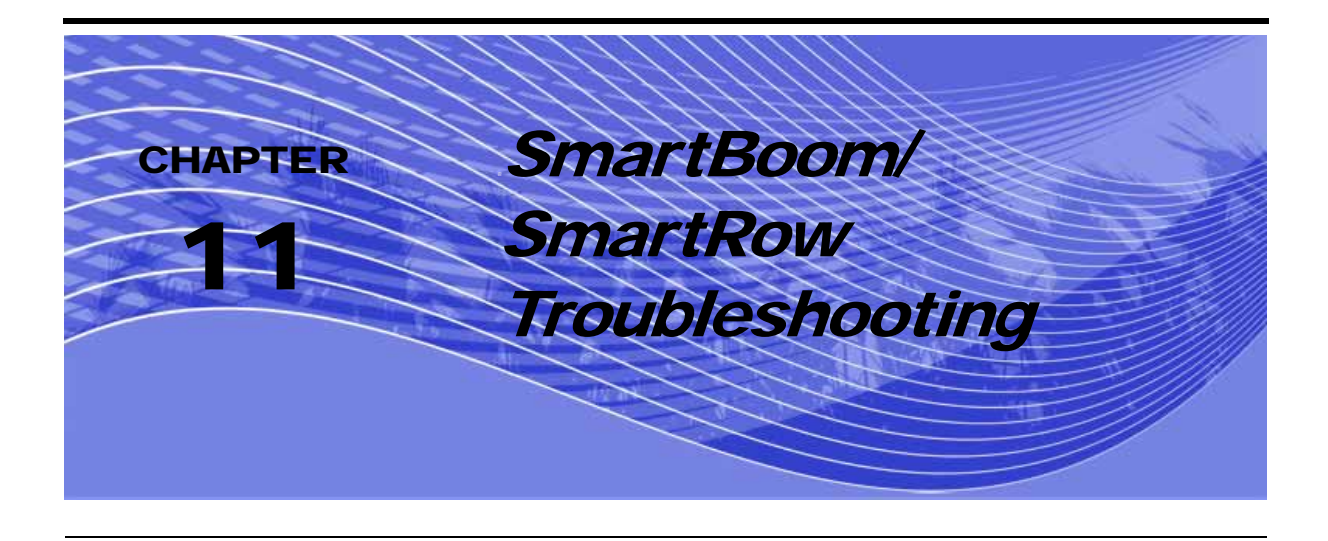

There are a few common problems that you may encounter while using your SmartBoom/SmartRow system. This section provides a list of these issues and some easy troubleshooting tips you can use to diagnose and solve these issues yourself.

# Check the Installation

Check any connections to the SmartBoom/SmartRow controller. Make sure:

- **•** Power Connection: Make sure power cable is connected securely to the back of the SmartBoom/SmartRow Controller.
- **•** Console Communications Connection: Make sure the console communication cable is connected to the back of the SmartBoom and the back of the product control console.
- **•** GPS Receiver Connection: Make sure the GPS connection is secure on the back of the SmartBoom/SmartRow Controller as well as the GPS receiver.
- **•** Control Connection: Make sure the control cable is secure on the back of the SmartBoom and that the control cable is connected to the product control console and the system harness. For SmartRow make sure connected to system cable.

## Check for Power

Make sure power is being supplied to SmartBoom/SmartRow. If the console has a power switch, make sure the product control console power switch is turned on. If the console and SmartBoom/SmartRow power is supplied from a switched power source, make sure the power key or power switch is turned on.

## Check for GPS Reception

Make sure there is power to the GPS receiver and that the GPS receiver is functioning properly. When testing that the GPS antenna is operational, the antenna must be in a location where it can receive unobstructed satellite signals and away from trees and buildings.

## Check for GPS Communication

Check the SmartBoom/SmartRow screen for any GPS communications errors. If an error is displayed, troubleshoot the GPS communications issue.

## Check for Console Communication (SmartBoom Only)

Make sure there is communication coming from the product control console. One way of testing this is to turn one or more boom switches on and start SmartBoom/SmartRow. If a signal is present, SmartBoom/SmartRow will indicate that a boom switch is out of position.

## <span id="page-102-0"></span>Check Baud Rate Settings (Cruizer Connection Only)

1. From the **Home Screen,** select:

**Configuration Screen**  $\mathbf{X} \rightarrow \mathbf{GPS}$  **of**  $\rightarrow$  **Output** 

When connecting SmartBoom/SmartRow, ensure that port A is selected and all messages are set to zero.

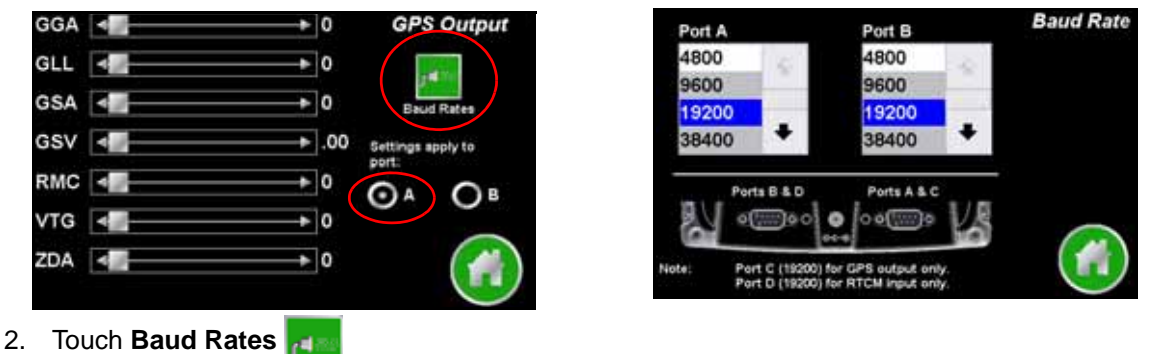

- .
- 3. Enter 19200 for the Port A Baud Rate setting.

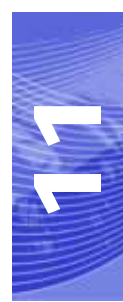

## Clear NV memory in SmartBoom/ SmartRow (Cruizer Connection only) Error Messages

*Note: Clearing the NV memory will clear all the previously entered settings. Use the following table to record current settings before clearing the NV memory. Refer to the SmartBoom Menu Structure on [page 16](#page-21-0) or the SmartRow Menu Structure on [page 34](#page-39-0) for assistance with this process.* 

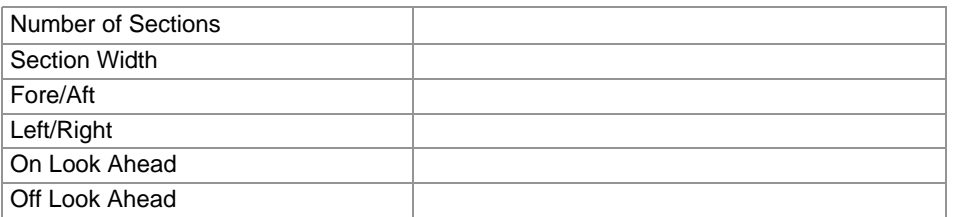

When connecting a SmartBoom to a Cruizer for the first time or after updating software, clearing the NV memory can help ensure that the port settings in SmartBoom are set correctly. To clear the NV

memory, press the outside two buttons  $\Box$   $\Box$  on the SmartBoom simultaneously. This will display

the diagnostic menu. Press the down button  $\begin{bmatrix} \mathbf{u} \end{bmatrix}$  until the "Clear NV Memory" appears. Press the

enter button  $\Box$  to enable the setting and then the down button  $\Box$  to change the entry to "Yes."

Press the enter button  $\leftarrow$  one more time to initiate the memory clear.

# Error Messages

When SmartBoom/SmartRow detects an issue, the Home screen will display an error message associated with the problem. The table below lists the possible error messages that could display on the home screen, as well as how to correct them.

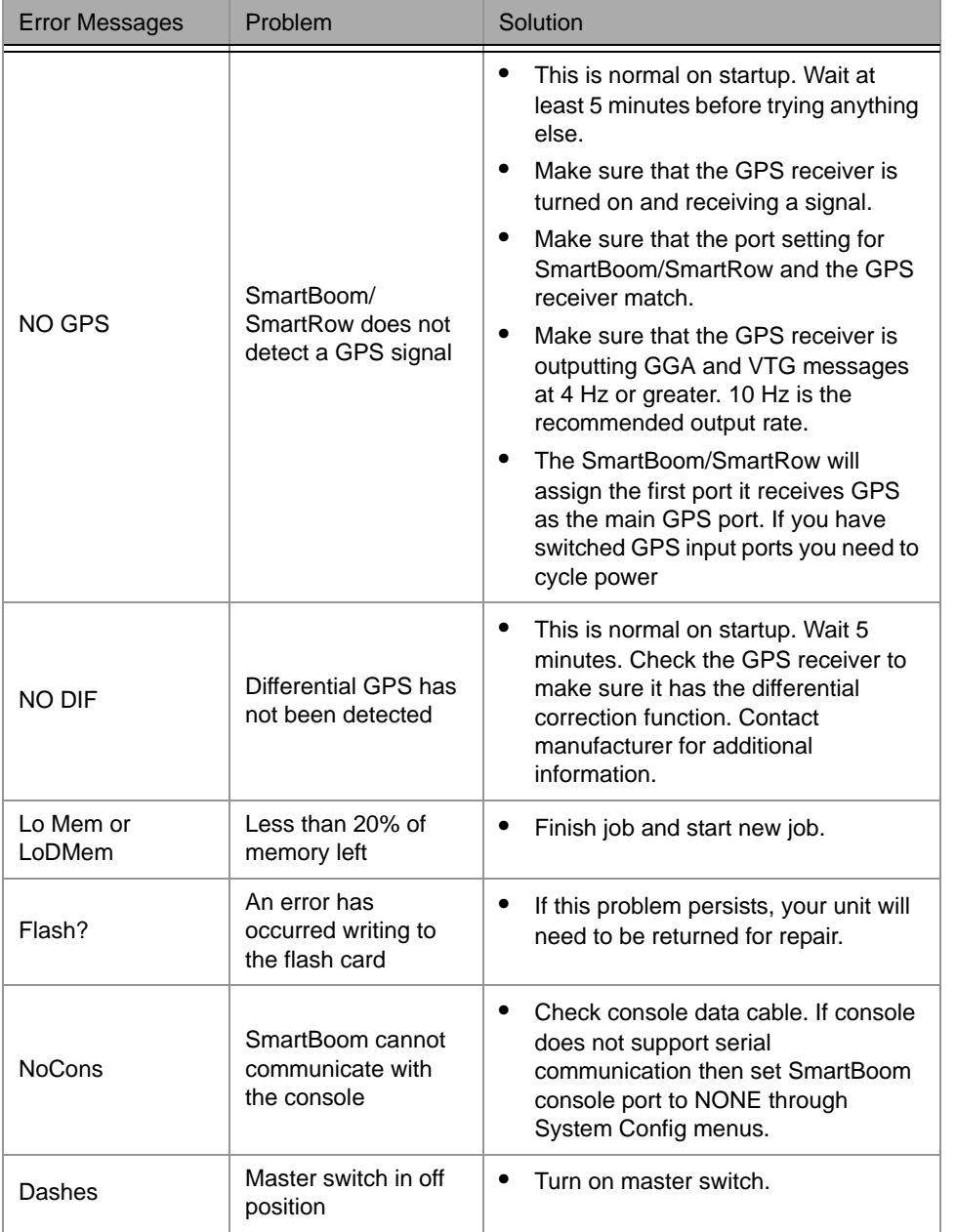

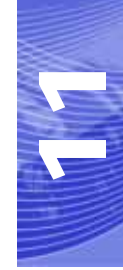

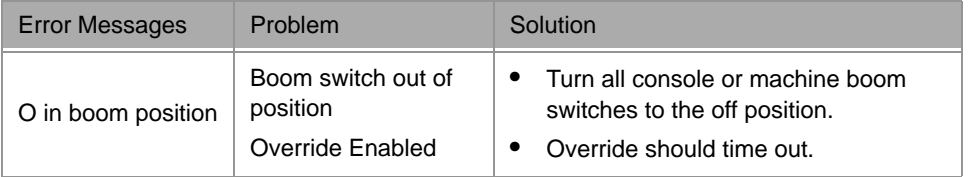

# Mechanical Problems

Mechanical problems with the vehicle can cause the SmartBoom/SmartRow to not work properly. Before you start troubleshooting the system, trace all hoses and wires to make sure that they are connected to the proper ports and connectors. You can avoid many potential problems by making sure that all wires and hoses are properly connected.The following table lists some common problems and the corrective action needed to fix the problem.

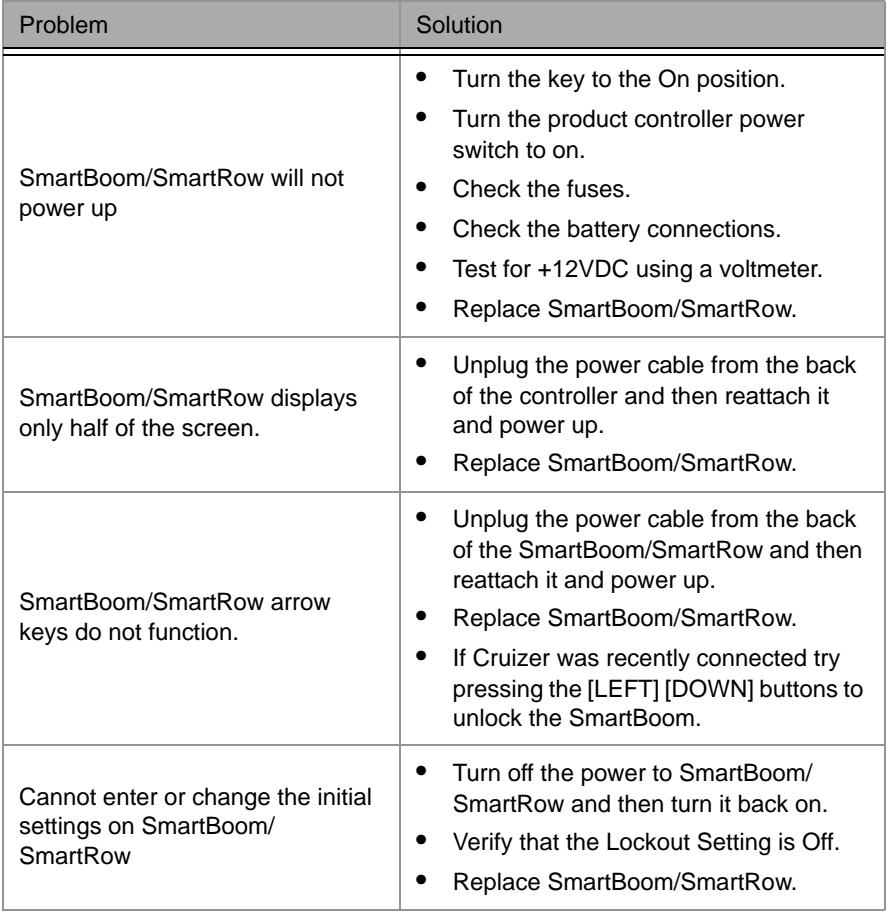

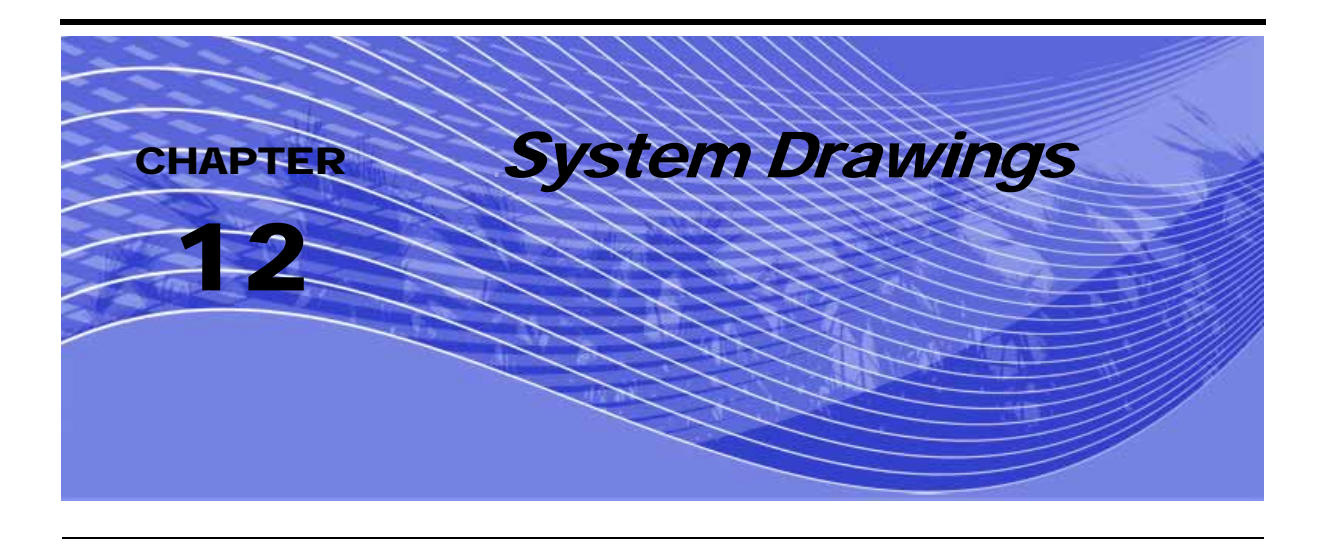

The following diagrams may be helpful for installing or troubleshooting the SmartBoom/ SmartRow system. The following diagrams may show optional features or components not required for operation and will not apply to your system if the required hardware has not been installed.

Contact your local dealer for purchasing or more information on components shown in the following diagrams.

Additional system diagrams are available from the Raven Industries web site:

http://www.ravenprecision.com/Support/ApplicationDrawings/index2.jsp

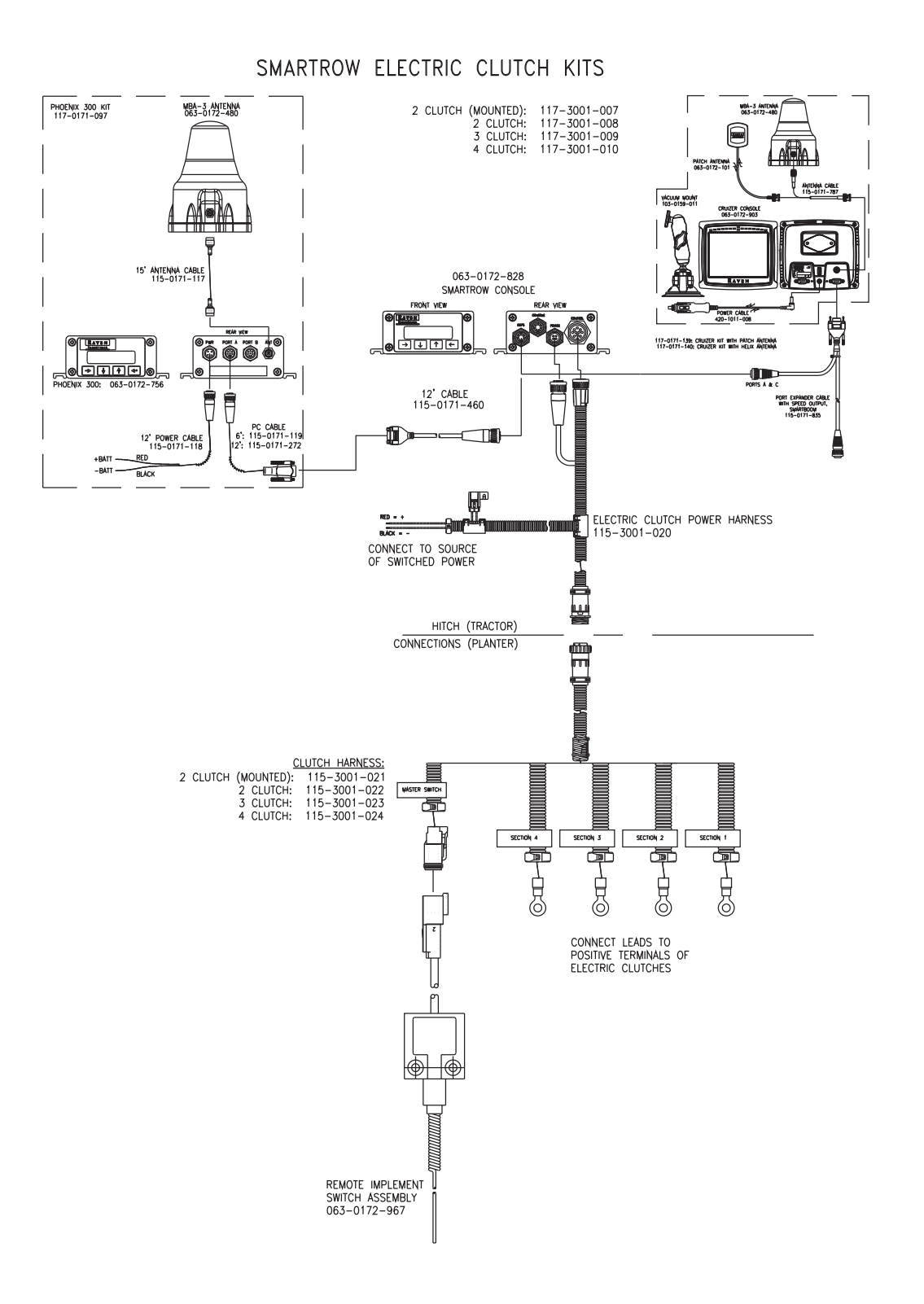

*102 SmartBoom and SmartRow Installation and Operation Manual*
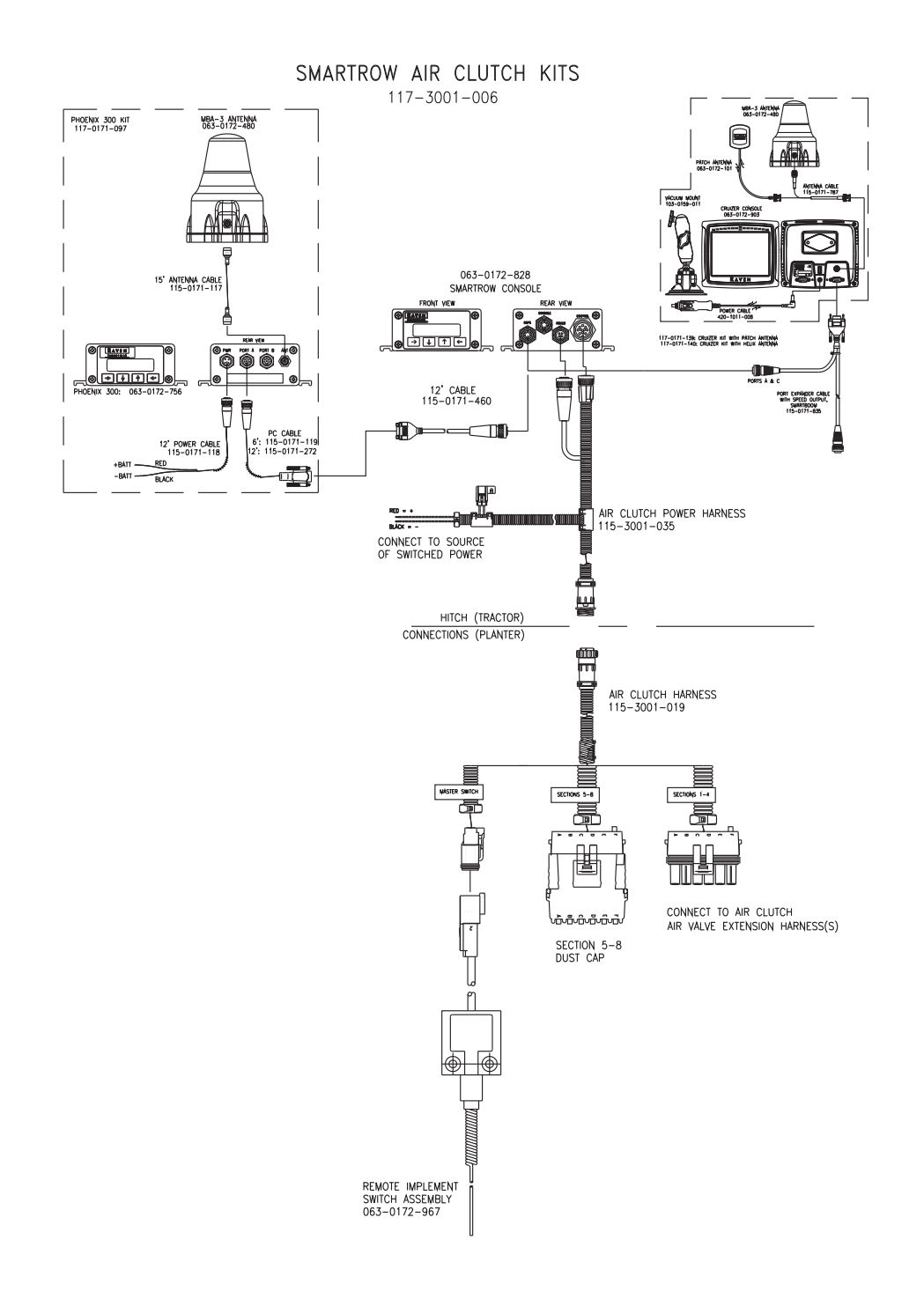

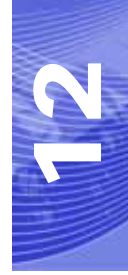

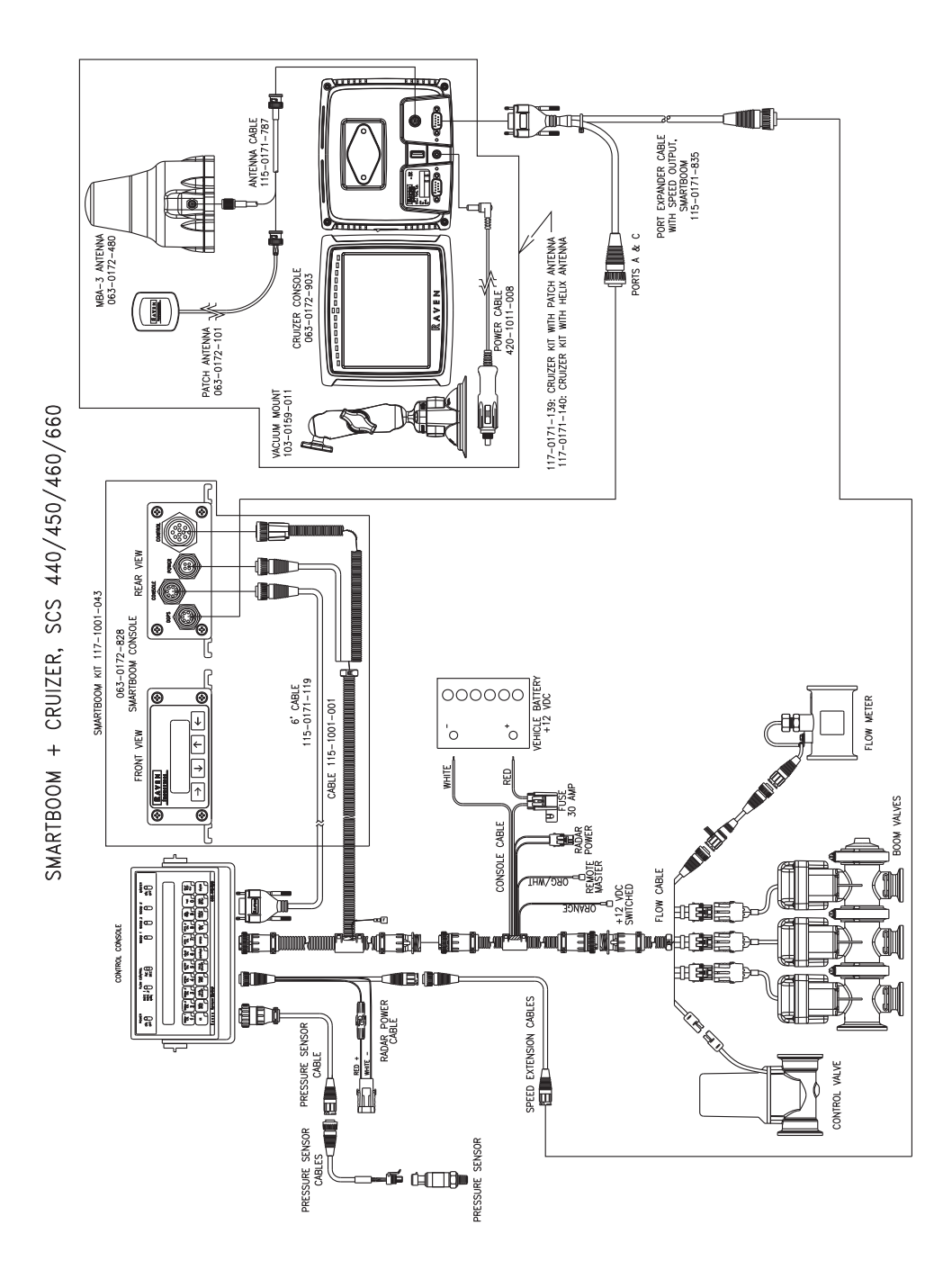

# **A**

About SmartBoom Jobs [10](#page-15-0) About SmartRow Jobs [28](#page-33-0) Additional SmartBoom Features [12](#page-17-0) Additional SmartRow Features [30](#page-35-0) Autolocate Sections Screen [50](#page-55-0)

# **B**

Baud Rate Screens [65](#page-70-0)

# **C**

Clear NV memory [98](#page-103-0) Console Connection (SmartBoom Only) [6](#page-11-0) Console Port Screen (SmartBoom Only) [66](#page-71-0) Control All Sctns Screen [54](#page-59-0) Control Section Screens [55](#page-60-0) Cruizer Connection [6](#page-11-1) Cruizer No Plant Zone Mapping Mode [91](#page-96-0) Cruizer No Spray Zone Mapping Mode [80](#page-85-0) Cruizer Planter Controller Setup Screen [88](#page-93-0) Cruizer Planter Screen [87](#page-92-0) Cruizer Planter Section Configuration [85](#page-90-0) Cruizer SmartBoom Field Boundaries [80](#page-85-1) Cruizer SmartBoom Field Review Screen [79](#page-84-0) Cruizer SmartBoom Guidance Screen [78](#page-83-0) Cruizer SmartBoom Look Ahead [76](#page-81-0) Cruizer SmartBoom Modes [80](#page-85-2) Cruizer SmartBoom Override [76](#page-81-1) Cruizer SmartBoom Percent Coverage [76](#page-81-2) Cruizer SmartRow Field Boundaries [91](#page-96-1) Cruizer SmartRow Field Review Screen [90](#page-95-0) Cruizer SmartRow Guidance Screen [89](#page-94-0) Cruizer SmartRow Look Ahead [87](#page-92-1) Cruizer SmartRow Modes [91](#page-96-2) Cruizer SmartRow Override [87](#page-92-2) Cruizer SmartRow Percent Coverage [87](#page-92-3) Cruizer Sprayer Controller Setup Screen [77](#page-82-0) Cruizer Sprayer Screen [76](#page-81-3) Cruizer Sprayer Section Configuration [75](#page-80-0) Cruizer Standard SmartBoom Job [80](#page-85-3) Cruizer Standard SmartRow Job [91](#page-96-3)

# **D**

Distance Unit Screen [64](#page-69-0)

#### **E**

Electrical Safety [2](#page-7-0) End No Plant Zone Screen [43](#page-48-0) End No Spray Zone Screen [24](#page-29-0) Error Messages [99](#page-104-0)

#### **F**

F/A Offset Screen [49](#page-54-0) Field Boundary Menu [19](#page-24-0) Field Boundary Offset Screen [20](#page-25-0) Functional Description [4](#page-9-0)

#### **G**

GPS Receiver [6](#page-11-2)

#### **H**

Home Display Screen [17](#page-22-0), [35](#page-40-0)

# **I**

Important Safety Information [1](#page-6-0) Individual Fore/Aft Offset Screen [52](#page-57-0) Individual L/R Offset Screen [51](#page-56-0) Installation [5](#page-10-0) Interface Cable [7](#page-12-0) Introduction [3](#page-8-0)

#### **K**

Key Beep Screen [63](#page-68-0)

# **L**

L/R Offset Screen [48](#page-53-0) Language Settings Screen [70](#page-75-0) LCD Backlight Screen [62](#page-67-0) LCD Contrast Screen [62](#page-67-1) Left Boom Control [18](#page-23-0) Lockout Settings Screen [69](#page-74-0) Look Ahead [30](#page-35-1)

#### **M**

Manual Control Screen [17](#page-22-1) Manual Control When Stopped [19](#page-24-1) Master Switch [7](#page-12-1) Master Switch Screen [67](#page-72-0) Mode Selection Screen [71](#page-76-0)

#### **N**

No Plant Zone Menu [40](#page-45-0) No Plant Zone Offset Screen [41](#page-46-0) No Spray Zone Menu [22](#page-27-0) Number of Sections Screen [46](#page-51-0)

#### **O**

Off Look Ahead Screen [57](#page-62-0) On Look Ahead Screen [56](#page-61-0) Override Time Screen [59](#page-64-0) Overview [3](#page-8-1)

#### **P**

Percent Coverage [12](#page-17-1) Percent Coverage Screen [58](#page-63-0) Planter Controller Setup Screen [88](#page-93-0)

#### **R**

Receiver Remote Screen [68](#page-73-0) Returning Home [19](#page-24-2) Right Boom Control [18](#page-23-1)

#### **S**

Section Width Screens [47](#page-52-0) Sections Configuration Menu [45](#page-50-0), [53](#page-58-0) SmartBoom Display Setup [15](#page-20-0) SmartBoom End Field Boundary Screen [21](#page-26-0) SmartBoom Front Panel Display [15](#page-20-1) SmartBoom Initial Startup [9](#page-14-0) SmartBoom Job with Field Boundary [11](#page-16-0) SmartBoom Job with Field Boundary and No Spray Zones [11](#page-16-1) SmartBoom Job with No Spray Zones [11](#page-16-2) SmartBoom Look Ahead [12](#page-17-2) SmartBoom Manual Control [13](#page-18-0) SmartBoom Menu Structure [16](#page-21-0) SmartBoom No Spray Zone Offset Screen [23](#page-28-0) SmartBoom Start Field Boundary Screen [21](#page-26-1) SmartRow Display Setup [33](#page-38-0) SmartRow End Field Boundary Screen [39](#page-44-0) SmartRow Field Boundary Menu [37](#page-42-0) SmartRow Field Boundary Offset Screen [38](#page-43-0) SmartRow Initial Startup [27](#page-32-0) SmartRow Job with Field Boundary [29](#page-34-0) SmartRow Job with Field Boundary and No Plant Zones [29](#page-34-1) SmartRow Job with No Plant Zones [29](#page-34-2) SmartRow Left Section Control [36](#page-41-0) SmartRow Manual Control [31](#page-36-0) SmartRow Manual Control Screen [36](#page-41-1) SmartRow Manual Control When Stopped [37](#page-42-1) SmartRow Menu Structure [34](#page-39-0) SmartRow Override [31](#page-36-1) SmartRow Percent Coverage [30](#page-35-2) SmartRow Returning Home [37](#page-42-2) SmartRow Right Section Control [36](#page-41-2)

SmartRow Start Field Boundary Screen [39](#page-44-1) Standard SmartBoom Job [11](#page-16-3) Standard SmartRow Job [29](#page-34-3) Start No Spray Zone Screen [23](#page-28-1) System Configuration Menu [61](#page-66-0) System Drawings [101](#page-106-0)

# **T**

Test Cycle Sections Screen [60](#page-65-0)

#### **U**

Updates [4](#page-9-1)

# RAVEN **RAVEN INDUSTRIES**

# Limited Warranty

# *What Does this Warranty Cover?*

This warranty covers all defects in workmanship or materials in your Raven Applied Technology Product under normal use, maintenance, and service.

# *How Long is the Coverage Period?*

Raven Applied Technology Products are covered by this warranty for 12 months after the date of purchase. This warranty coverage applies only to the original owner and is nontransferable.

# *How Can I Get Service?*

Bring the defective part and proof of purchase to your Raven Dealer. If your Dealer agrees with the warranty claim, the Dealer will send the part and proof of purchase to their distributor or to Raven Industries for final approval.

# *What Will Raven Industries Do?*

Upon confirmation of the warranty claim, Raven Industries will, at our discretion, repair or replace the defective part and pay for return freight.

# *What is not Covered by this Warranty?*

Raven Industries will not assume any expense or liability for repairs made outside our facilities without written consent. Raven Industries is not responsible for damage to any associated equipment or products and will not be liable for loss of profit or other special damages. The obligation of this warranty is in lieu of all other warranties, expressed or implied, and no person or organization is authorized to assume any liability for Raven Industries.

Damages caused by normal wear and tear, misuse, abuse, neglect, accident, or improper installation and maintenance are not covered by this warranty.